# <span id="page-0-0"></span>Εγχειρίδιο χρήσης

Προσωπικός Υπολογιστής Σειρά VGN-FS

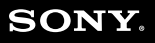

## <span id="page-1-0"></span>Περιεχόμενα

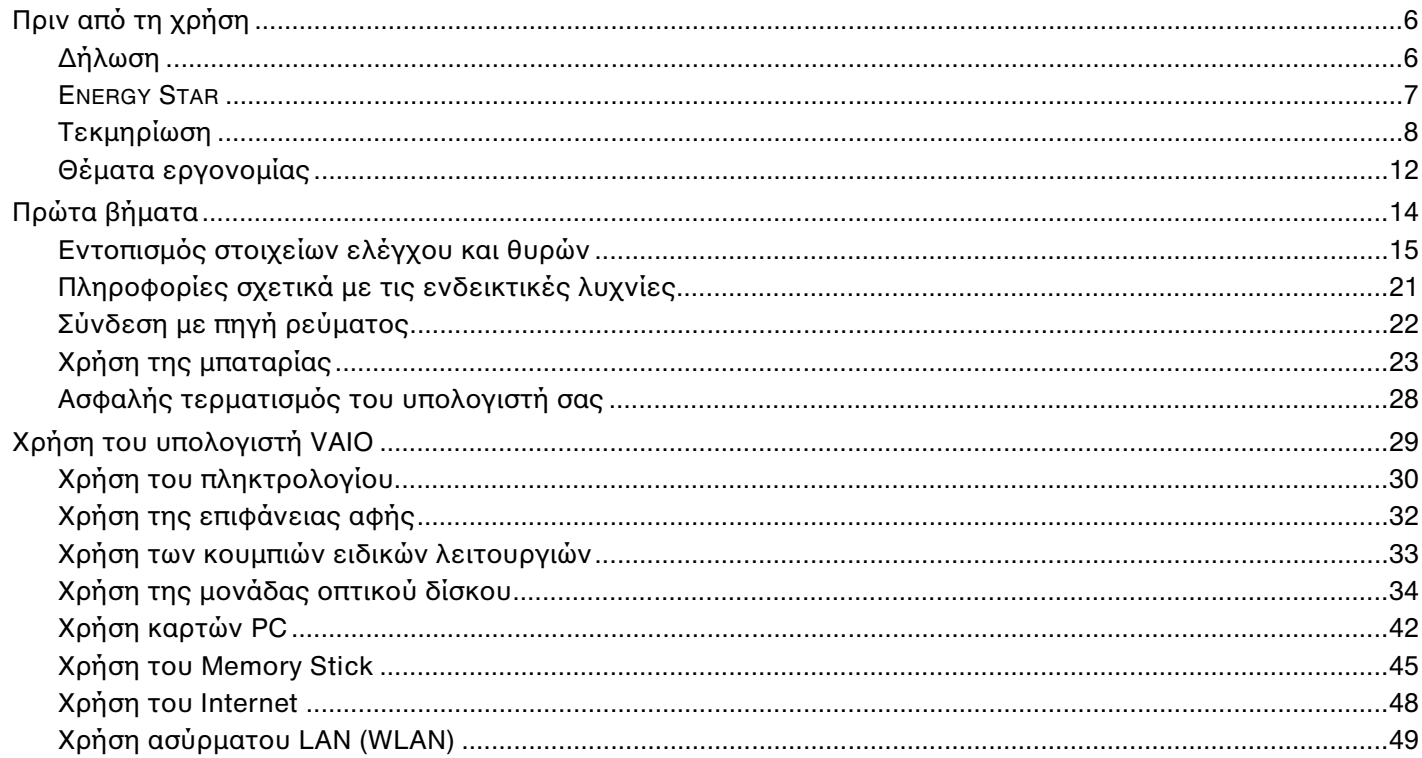

<span id="page-2-0"></span>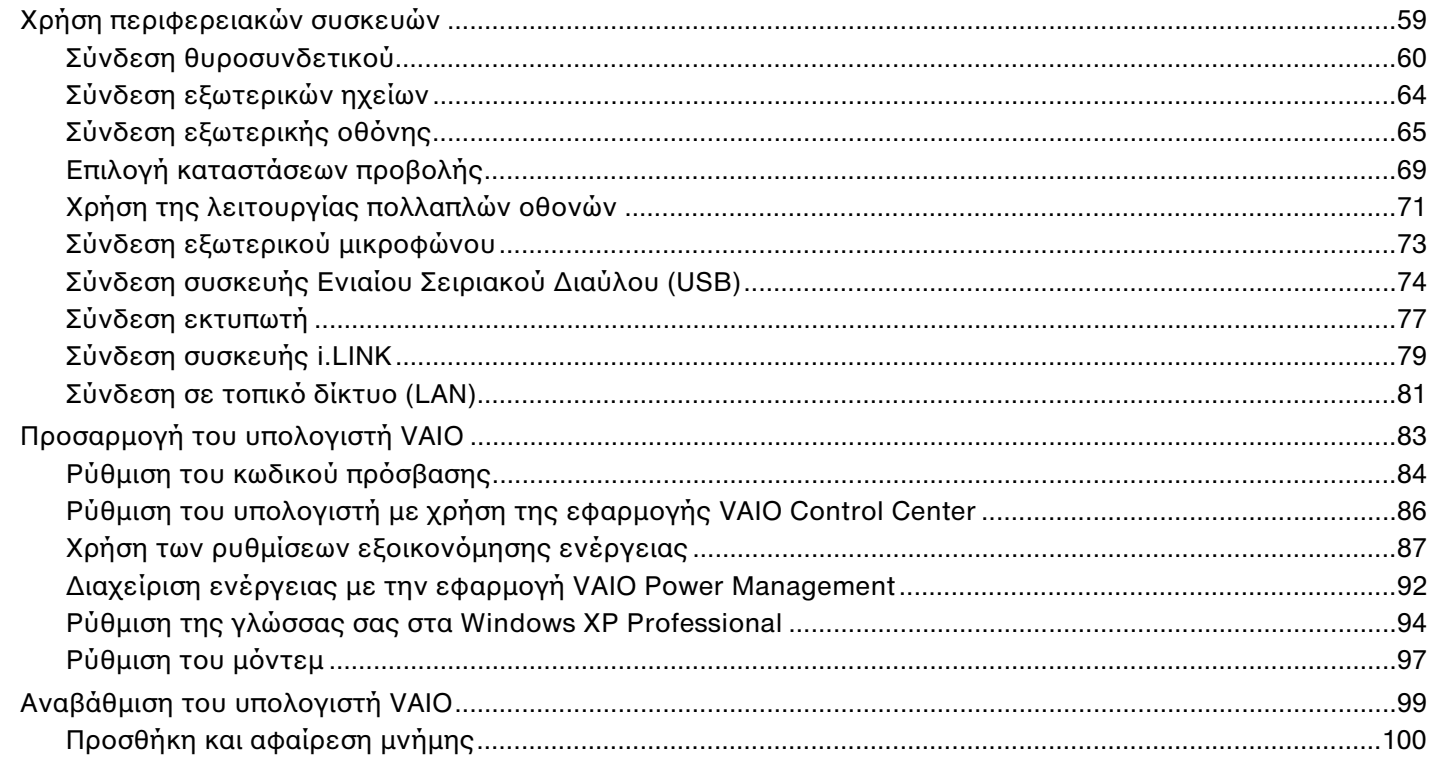

<span id="page-3-0"></span>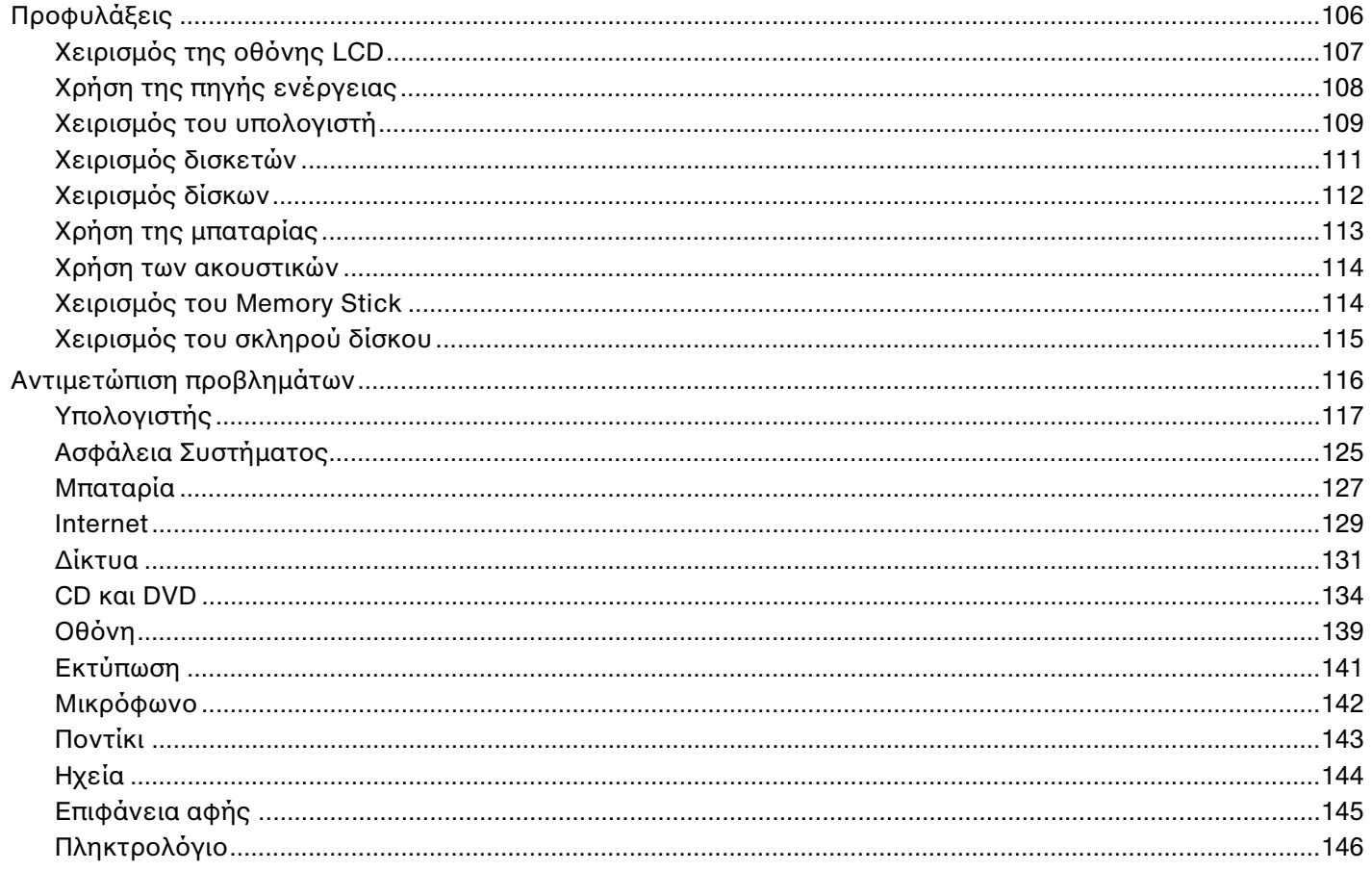

<span id="page-4-0"></span>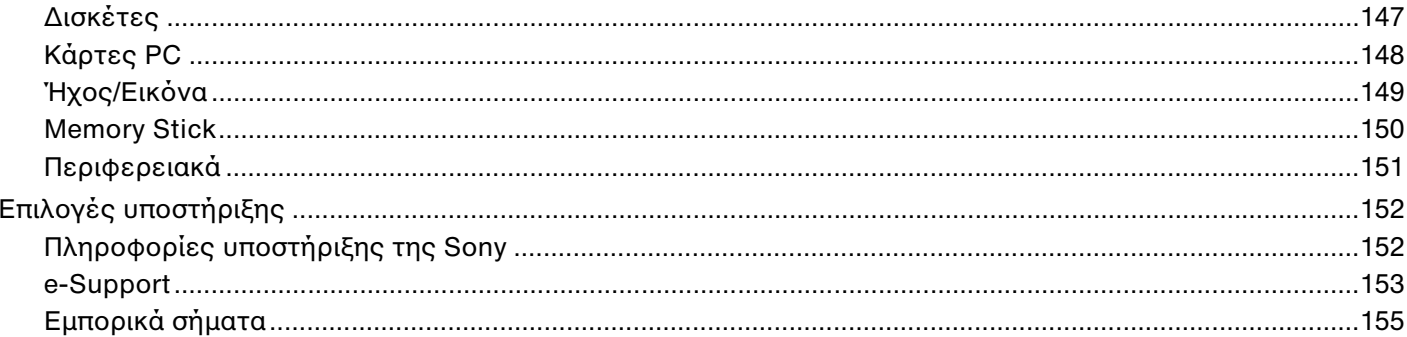

# <span id="page-5-2"></span><span id="page-5-0"></span>Πριν από τη χρήση

Συγχαρητήρια για την αγορά αυτού του υπολογιστή Sony VAIO® και καλώς ήρθατε στο ηλεκτρονικό εγχειρίδιο χρήσης. Η Sony έχει συνδυάσει την αιχμή τεχνολογίας στον ήχο, την εικόνα, το υπολογιστικό σύστημα και τις επικοινωνίες, προκειμένου να σας παρέχει έναν υπερσύγχρονο προσωπικό υπολογιστή.

# <span id="page-5-1"></span>∆ήλωση

© 2006 Sony Corporation. Με την επιφύλαξη κάθε δικαιώματος.

Απαγορεύεται η αναπαραγωγή, η μετάφραση ή η μετατροπή σε οποιαδήποτε αναγνώσιμη από μηχανήματα μορφή, ολόκληρου ή μέρους του παρόντος εγχειριδίου, καθώς και του λογισμικού που περιγράφεται σε αυτό, χωρίς προηγούμενη γραπτή έγκριση.

Η εταιρεία Sony Corporation δεν παρέχει καμία εγγύηση αναφορικά με το παρόν εγχειρίδιο, το λογισμικό ή οποιαδήποτε άλλη πληροφορία που περιέχεται σε αυτό και δια του παρόντος αποποιείται ρητώς κάθε έμμεσης εγγύησης ή ευθύνης σχετικά με την εμπορευσιμότητα ή καταλληλότητα για κάποιον συγκεκριμένο σκοπό σε ό,τι αφορά το παρόν εγχειρίδιο, το λογισμικό ή άλλες σχετικές πληροφορίες. Η εταιρεία Sony Corporation δεν φέρει καμία ευθύνη για οποιαδήποτε συμπτωματική, παρεπόμενη ή ειδική βλάβη είτε αυτή προκύπτει εκ συμβάσεων, αδικοπραξίας ή άλλως πώς, εγειρόμενη από ή σε σχέση με το παρόν εγχειρίδιο, το λογισμικό ή οποιεσδήποτε άλλες πληροφορίες που περιέχονται στο παρόν ή από τη χρήση αυτού.

Στο παρόν εγχειρίδιο δεν εμφανίζονται τα σύμβολα ™ ή ®.

Η εταιρεία Sony Corporation διατηρεί το δικαίωμα να τροποποιήσει το παρόν εγχειρίδιο ή τις πληροφορίες που περιλαμβάνονται σε αυτό οποιαδήποτε χρονική στιγμή χωρίς προηγούμενη ειδοποίηση. Το λογισμικό που περιγράφεται στο παρόν διέπεται από τους όρους ξεχωριστής συμφωνίας άδειας χρήσης.

<span id="page-6-1"></span>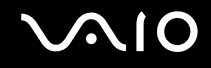

### <span id="page-6-0"></span>ENERGY STAR

Η Sony, ως εταίρος του προγράμματος ENERGY STAR, έχει διαπιστώσει ότι το συγκεκριμένο προϊόν πληροί τις κατευθυντήριες δηγίες απδ σης ενέργειας ENERGY STAR.

Το πρόγραμμα International ENERGY STAR Office Equipment Program είναι ένα διεθνές πρόγραμμα το οποίο προωθεί την εξοικονόμηση ενέργειας κατά τη χρήση υπολογιστών και περιφερειακών συσκευών γραφείου. Το πρόγραμμα υποστηρίζει την ανάπτυξη και διάδοση προϊόντων που διαθέτουν λειτουργίες οι οποίες μειώνουν δραστικά την κατανάλωση ενέργειας. Αποτελεί ένα ανοιχτό σύστημα, στο οποίο οι ιδιοκτήτες των εταιρειών μπορούν να συμμετέχουν εθελοντικά. Τα προϊόντα που αποτελούν στόχο του προγράμματος είναι εξοπλισμός γραφείου όπως υπολογιστές, οθόνες, εκτυπωτές, συσκευές φαξ και φωτοτυπικά μηχανήματα. Τα πρότυπα και τα λογότυπα που χρησιμοποιούνται σε αυτές τις συσκευές είναι ακριβώς τα ίδια για όλες τις συμμετέχουσες χώρες.

Τ ENERGY STAR είναι σήµα κατατεθέν στις Η.Π.Α.

# <span id="page-7-1"></span><span id="page-7-0"></span>Τεκµηρίωση

Η τεκμηρίωση που έχετε στην κατοχή σας περιλαμβάνει έντυπες πληροφορίες, καθώς και εγχειρίδια χρήσης που μπορείτε να διαβάσετε μέσω του υπολονιστή VAIO.

Τα εγχειρίδια παρέχονται σε μορφή αρχείων PDF, τα οποία μπορείτε εύκολα να προβάλετε και να εκτυπώσετε.

Η πύλη **My Club VAIO** είναι το ιδανικό σημείο για να ξεκινήσετε να χρησιμοποιείτε τον υπολογιστή σας — περιέχει όλα όσα χρειάζεστε για να αξιοποιήσετε στο έπακρο τον υπολογιστή σας.

Όλα τα εγχειρίδια χρήσης βρίσκονται συγκεντρωμένα στο φάκελο **Documentation**, τον οποίο μπορείτε να εµφανίσετε ως ε&ής:

- **1** Κάντε κλικ στο κουμπί Έναρξη και στη συνέχεια στο εικονίδιο My Club VAIO **...**
- **2** Κάντε κλικ στο **Documentation**.
- **3** Επιλέξτε το εγχειρίδιο που θέλετε να διαβάσετε.

#### ✍

Mπορείτε να βρείτε μόνοι σας τα εγχειρίδια χρήσης μεταβαίνοντας στο **Ο Υπολογιστής μου > VAIO (C:)** (δίσκος C) > **Documentation** > **Documentation** και ανοίγοντας το φάκελο για τη γλώσσα σας.

<u>Ίσως να έχετε έναν ξεχωριστό δίσκο με την τεκμηρίωση των συμπεριλαμβανομένων εξαρτημάτων.</u>

#### Έντυπη τεκµηρίωση

- ι**Φυλλάδιο εγκατάστασης** Περιγράφει τη διαδικασία από την αποσυσκευασία μέχρι την έναρξη λειτουργίας του υπολογιστή VAIO.
- **Δ Εγχειρίδιο αντιμετώπισης προβλημάτων** Παρέχει λύσεις σε συνήθη προβλήματα.
- **Δ Εγχειρίδιο ανάκτησης** Περιλαμβάνει εξήγηση του τρόπου ανάκτησης του συστήματος του υπολογιστή σας ταν ρειαστεί.
- ❑ Εγειρίδια µε τις παρακάτω πληρ φ ρίες: **ΕΓΓΥΗΣΗ**, **δηγ ς καννισµών για την ασφάλεια**, **δηγ ς**  κανονισμών σχετικά με τη χρήση του μόντεμ, Οδηγός κανονισμών για ασύρματα δίκτυα LAN και Οδηγός **καννισµών Bluetooth**.

<span id="page-8-0"></span>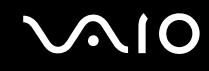

#### Τεκμηρίωση σε ηλεκτρονική μορφή

- **Δ Εγχειρίδιο χρήσης** (το παρόν εγχειρίδιο) Περιέχει τις λειτουργίες του υπολογιστή σας. Περιέχει επίσης πληροφορίες σχετικά με τα προγράμματα λογισμικού που περιλαμβάνονται με τον υπολογιστή σας, καθώς και πληροφορίες για την επίλυση συνήθων προβλημάτων.
- **Προδιαγραφές** Η ηλεκτρονική τεκμηρίωση **Προδιαγραφές** περιγράφει τις ρυθμίσεις υλικού και λογισμικού του υπολογιστή VAIO.

Προβολή της ηλεκτρονικής τεκμηρίωσης **Προδιαγραφές**:

- 1 Συνδεθείτε στο Internet
- 2 Μεταβείτε στην τοποθεσία Web ηλεκτρονικής υποστήριξης της Sony στη διεύθυνση [http://www.vaio-link.com/.](http://www.vaio-link.com/)

### <span id="page-9-0"></span>My Club VAIO

Στο **My Club VAIO** μπορείτε να βρείτε:

To φάκελο **Documentation**, που σας προσφέρει:

- □ Πρόσβαση στο **Εγχειρίδιο χρήσης**. Αυτό το εγχειρίδιο εξηγεί λεπτομερώς τις δυνατότητες του υπολογιστή σας, τον τρόπο χρήσης αυτών των δυνατοτήτων με αυτοπεποίθηση και ασφάλεια, τη σύνδεση περιφερειακών συσκευών και π λλά άλλα.
- $\Box$  Πρόσβαση στο Help & Training. Πρόκειται για την πύλη του VAIO Help and Support Center.
- $\Box$  Σημαντικές πληροφορίες για τον υπολογιστή σας, με τη μορφή επισημάνσεων και ανακοινώσεων.

Στο My Club VAIO μπορείτε επίσης να βρείτε:

#### ❑ **Accessories**

Θέλετε να επεκτείνετε τις δυνατότητες του υπολογιστή σας; Κάντε κλικ σε αυτό το εικονίδιο για να δείτε τα συµατά ε&αρτήµατα.

#### ❑ **Software**

Νιώθετε δημιουργικοί; Κάντε κλικ σε αυτό το εικονίδιο για να δείτε μια επισκόπηση του λογισμικού σας και τις επιλογές αναβάθμισης που σας προσφέρουμε.

#### ❑ **Wallpapers**

Κάντε κλικ σε αυτό το εικονίδιο για να δείτε τις δημοφιλέστερες ταπετσαρίες από τη Sony και το Club VAIO.

#### ❑ **Links**

Κάντε κλικ σε αυτό το εικονίδιο για να δείτε τις δημοφιλέστερες τοποθεσίες της Sony και του Club VAIO.

### <span id="page-10-0"></span>Κέντρο Βοήθειας και υποστήριξης

**Το Κέντρο Βοήθειας και υποστήριξης** αποτελεί μια περιεκτική πηγή πληροφοριών με πρακτικές συμβουλές, προνοάμματα εκμάθησης και επιδείξεις για να μάθετε καλύτερα τα Microsoft Windows XP και τον υπολογιστή σας.

Με τη λειτουργία αναζήτησης, το ευρετήριο και τον πίνακα περιεχομένων μπορείτε να δείτε πόρους βοήθειας των Windows, συμπεριλαμβανομένων και αυτών που βρίσκονται στο Internet.

Για πρόσβαση στο **Κέντρο Βοήθειας και Υποστήριξης**, κάντε κλικ στο **Έναρξη** και στη συνέχεια στο **Βοήθεια και Υποστήριξη**. Εναλλακτικά, μεταβείτε στο **Κέντρο Βοήθειας και υποστήριξης** πιέζοντας το πλήκτρο των Microsoft

Windows **και το πλήκτρο F1.** 

#### Άλλες πηγές

- □ Ανατρέξτε στα αρχεία βοήθειας του λογισμικού που χρησιμοποιείτε για λεπτομερείς πληροφορίες σχετικά με τις δυνατότητές του, καθώς και για τον τρόπο αντιμετώπισης προβλημάτων.
- □ Μεταβείτε στη διεύθυνση <u>www.club-vaio.com,</u> για να βρείτε ηλεκτρονικά προγράμματα εκμάθησης για το αναπημένο σας λονισμικό VAIO.

# <span id="page-11-1"></span><span id="page-11-0"></span>Θέματα εργονομίας

Ο υπολογιστής μπορεί να χρησιμοποιηθεί ως φορητή συσκευή σε διάφορα περιβάλλοντα. Όποτε είναι δυνατόν, θα πρέπει να λαμβάνετε υπόψη σας τα παρακάτω θέματα σχετικά με την εργονομία, όταν ο υπολογιστής χρησιμοποιείται τόσο ως σταθερός όσο και ως φορητός:

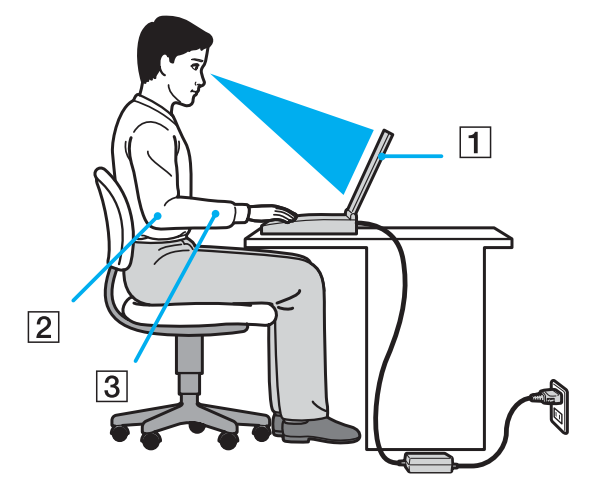

**□ Θέση του υπολογιστή σας** – Τοποθετήστε τον υπολογιστή ακριβώς μπροστά σας (1). Έχετε τους πήχεις σας σε οριζόντια θέση (2), με τους καρπούς να βρίσκονται σε μια ουδέτερη, άνετη θέση (3) κατά τη χρήση του πληκτρολογίου, της επιφάνειας αφής ή του εξωτερικού ποντικιού. Οι βραχίονες πρέπει να κρέμονται με φυσικό τρόπο δίπλα στα πλευρά σας. Κάνετε διαλείμματα κατά τη διάρκεια της εργασίας με τον υπολογιστή. Η υπερβολική χρήση του υπολογιστή μπορεί να καταπονήσει τους μύες και τους τένοντες.

<span id="page-12-0"></span>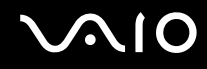

- **□ Κάθισμα και στάση του σώματος** Να κάθεστε σε καρέκλα η οποία στηρίζει καλά την πλάτη σας. Ρυθμίστε το ύψος της καρέκλας, έτσι ώστε τα πόδια σας να πατάνε καλά στο δάπεδο. Ένα υποπόδιο μπορεί να σας προσφέρει περισσότερη άνεση. Να κάθεστε σε χαλαρή, όρθια στάση και να αποφεύγετε να καμπουριάζετε προς τα εμπρός ή να γέρνετε υπερβολικά προς τα πίσω.
- **□ Γωνία θέασης της οθόνης του υπολογιστή** Χρησιμοποιήστε τη δυνατότητα ρύθμισης της κλίσης της οθόνης για να βρείτε την καλύτερη θέση. Μπορείτε να περιορίσετε την καταπόνηση των ματιών και των μυών σας ρυθμίζοντας την κλίση της οθόνης στην κατάλληλη θέση. Ρυθμίστε επίσης τη φωτεινότητα της οθόνης.
- ιω **Φωτισμός** Επιλέξτε μια θέση όπου δεν δημιουργούνται λάμψεις και αντανακλάσεις επάνω στην οθόνη από παράθυρα ή φώτα. Μην χρησιμοποιείτε άμεσο φως για να αποφύγετε τη δημιουργία φωτεινών σημείων επάνω στην οθόνη. Επίσης, μπορείτε να αγοράσετε βοηθητικά εξαρτήματα οθόνης τα οποία βοηθούν στη μείωση των λάμψεων. Ο σωστός φωτισμός αυξάνει τη άνεση με τη οποία εργάζεστε και την αποδοτικότητα της εργασίας.
- **□ Θέση εξωτερικής οθόνης** Όταν χρησιμοποιείτε εξωτερική οθόνη, τοποθετήστε τη σε απόσταση κατάλληλη για άνετη θέαση. Βεβαιωθείτε ότι η οθόνη βρίσκεται στο ύψος των ματιών ή ελαφρώς χαμηλότερα όταν κάθεστε μπροστά σε αυτήν.

# <span id="page-13-1"></span>**210**

# <span id="page-13-0"></span>Πρώτα βήματα

Αυτή η ενότητα περιγράφει τα πρώτα βήματα όσον αφορά τη χρήση του υπολογιστή VAIO.

- ❑ **Εντπισµ ς στιείων ελέγυ και θυρών [\(σελίδα 15\)](#page-14-0)**
- ❑ **Πληρφρίες σετικά µε τις ενδεικτικές λυνίες [\(σελίδα 21\)](#page-20-0)**
- ❑ **Σύνδεση µε πηγή ρεύµατς [\(σελίδα 22\)](#page-21-0)**
- ❑ **0ρήση της µπαταρίας [\(σελίδα 23\)](#page-22-0)**
- ❑ **Ασφαλής τερµατισµ ς τυ υπλγιστή σας [\(σελίδα 28\)](#page-27-0)**

# <span id="page-14-1"></span><span id="page-14-0"></span>Εντοπισμός στοιχείων ελέγχου και θυρών

Αφιερώστε λίγο χρόνο για να εντοπίσετε τα στοιχεία ελέγχου και τις θύρες που εμφανίζονται στις ακόλουθες σελίδες.

### Πρόσθια όψη

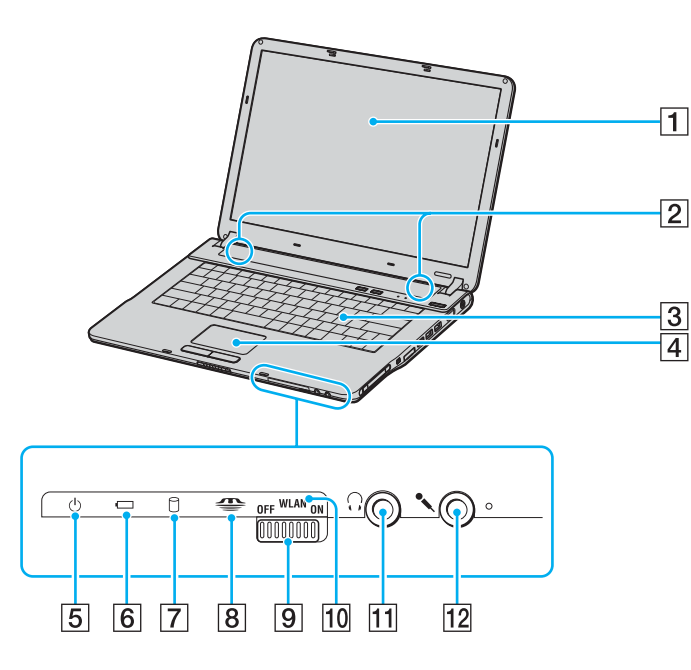

- $\boxed{1}$  0θόνη LCD [\(σελίδα 107\)](#page-106-1)
- B Ηεία
- 3 Πληκτρολόγιο [\(σελίδα 30\)](#page-29-1)
- $\overline{4}$  Επιφάνεια αφής [\(σελίδα 32\)](#page-31-1)
- **5** Ενδεικτική λυχνία λειτουργίας [\(σελίδα 21\)](#page-20-0)
- F Ενδεικτική λυνία µπαταρίας [\(σελίδα 21\)](#page-20-0)
- 7 Ενδεικτική λυχνία μονάδας σκληρού δίσκου/οπτικού δίσκου [\(σελίδα 21\)](#page-20-0)
- $\overline{8}$  Ενδεικτική λυχνία μέσων Memory Stick [\(σελίδα 21\)](#page-20-0)
- $\boxed{9}$  Διακόπτης **WLAN** (Wireless LAN) (μόνο σε επιλεγμένα μοντέλα) [\(σελίδα 49\)](#page-48-1)
- 10 Ενδεικτική λυχνία WIRELESS LAN (μόνο σε επιλεγμένα μοντέλα) [\(σελίδα 21\)](#page-20-0)
- Π1 Υποδοχή ακουστικών [\(σελίδα 64\)](#page-63-1)
- Π2 Υποδοχή μικροφώνου [\(σελίδα 73\)](#page-72-1)

<span id="page-15-0"></span>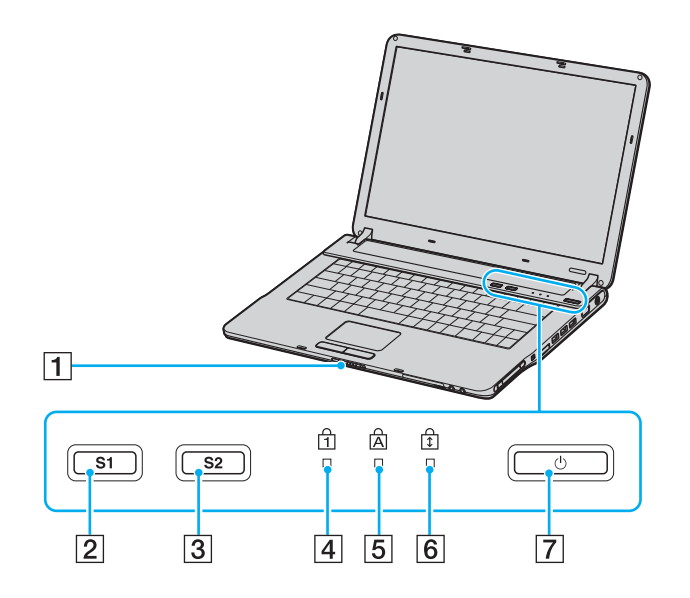

- 1 Διακόπτης ασφάλισης οθόνης
- **2** Κουμπί **S1** [\(σελίδα 33\)](#page-32-1)
- C Κ υµπί **S2** [\(σελίδα 33\)](#page-32-1)
- [4] Ενδεικτική λυχνία Num Lock [\(σελίδα 21\)](#page-20-0)
- **5** Ενδεικτική λυχνία Caps Lock [\(σελίδα 21\)](#page-20-0)
- **6** Ενδεικτική λυχνία Scroll Lock [\(σελίδα 21\)](#page-20-0)
- G Κ υµπί λειτ υργίας

<span id="page-16-0"></span>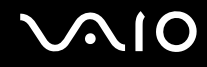

### Πίσω όψη

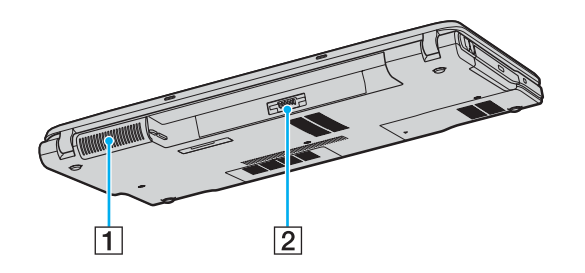

2 Σύνδεση μπαταρίας (σελίδα 23)

<sup>1</sup> Οπή αερισμού

# <span id="page-17-0"></span>**210**

### Δεξιά όψη

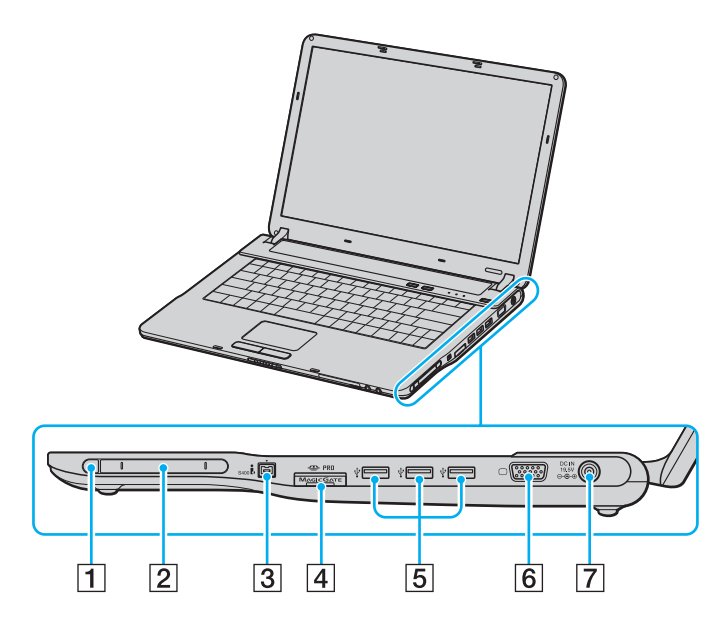

- 1 Κουμπί εξαγωγής κάρτας PC [\(σελίδα 44\)](#page-43-0)
- 2 Υποδοχή για κάρτες PC [\(σελίδα 42\)](#page-41-1)
- $\boxed{3}$  Θύρα i.LINK<sup>®</sup> (IEEE1394) S400 [\(σελίδα 79\)](#page-78-1)
- $\boxed{4}$  Υποδοχή μέσων Memory Stick<sup>\*1</sup> [\(σελίδα 45\)](#page-44-1)
- $\overline{5}$  Θύρες USB υψηλής ταχύτητας (USB 2.0)<sup>\*2</sup> [\(σελίδα 74\)](#page-73-1)
- F Θύρα θνης (VGA) [\(σελίδα 66\)](#page-65-0)
- $\boxed{7}$  Θύρα DC In [\(σελίδα 22\)](#page-21-0)
- \*1 Ο υπολογιστής σας υποστηρίζει δυνατότητες υψηλής ταχύτητας και χωρητικότητας των μέσων Memory Stick Duo και Memory Stick Pro.
- \*2 Υποστηρίζει υψηλή/πλήρη/χαμηλή ταχύτητα.

#### <span id="page-18-0"></span>**AIO**

### Αριστερή όψη

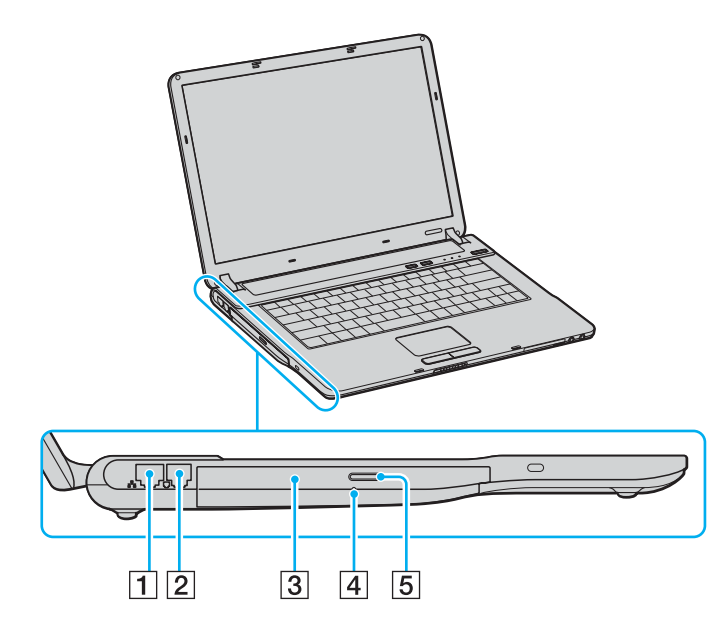

- 1 Θύρα δικτύου (Ethernet) [\(σελίδα 81\)](#page-80-1)
- $\boxed{2}$  Θύρα μόντεμ [\(σελίδα 48\)](#page-47-1)
- $\overline{3}$  Μονάδα οπτικού δίσκου [\(σελίδα 34\)](#page-33-1)
- $\boxed{4}$  Οπή χειροκίνητης εξαγωγής [\(σελίδα 134\)](#page-133-1)
- E Κ υµπί ε&αγωγής δίσκ υ [\(σελίδα 34\)](#page-33-1)

### <span id="page-19-0"></span>Κάτω όψη

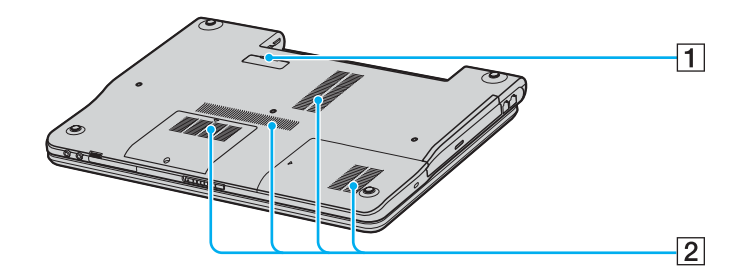

- 1 Υποδοχή θυροσυνδετικού (σελίδα 61)
- 2 Οπές αερισμού

# <span id="page-20-1"></span><span id="page-20-0"></span>Πληροφορίες σχετικά με τις ενδεικτικές λυχνίες

Ο υπολογιστής σας είναι εφοδιασμένος με τις εξής ενδεικτικές λυχνίες.

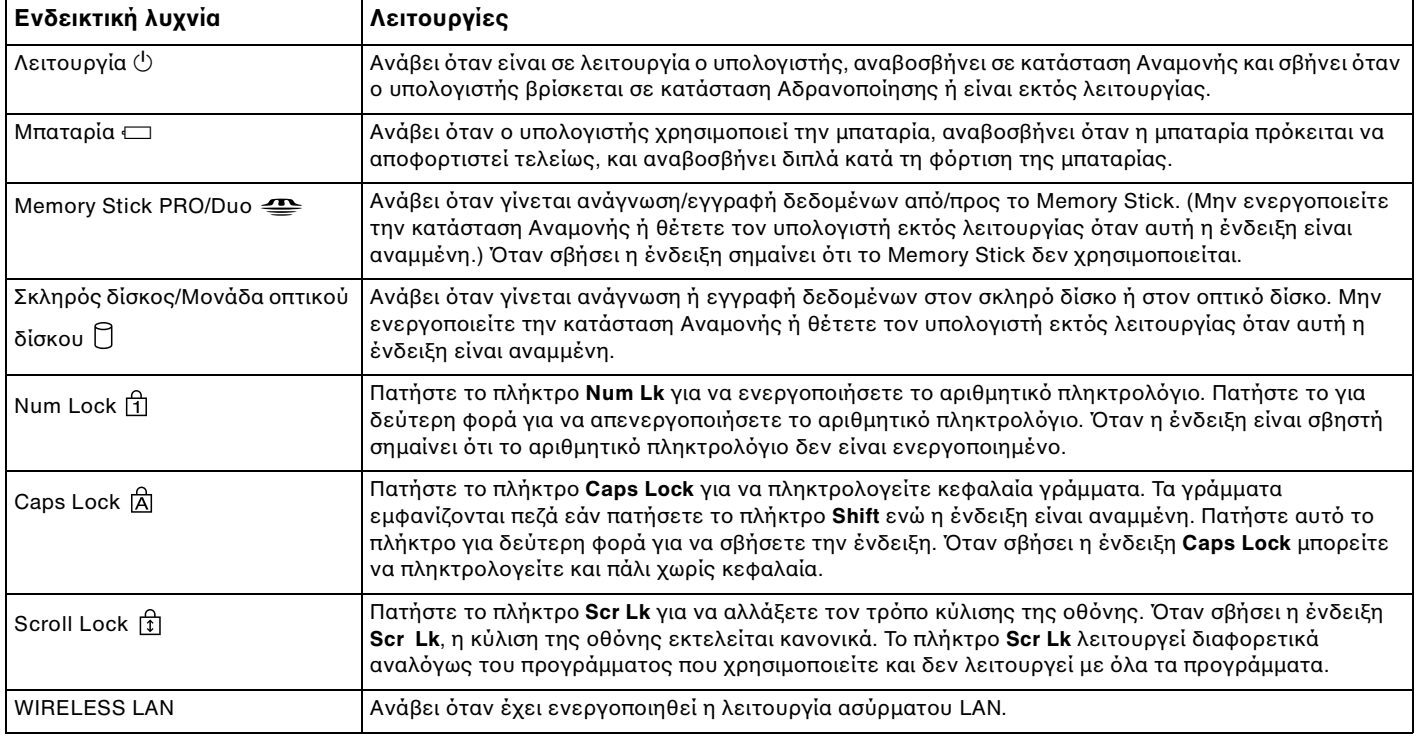

# <span id="page-21-1"></span><span id="page-21-0"></span>Σύνδεση με πηγή ρεύματος

Ως πηγή ρεύματος για τον υπολογιστή σας μπορείτε να χρησιμοποιήσετε είτε προσαρμογέα εναλλασσόμενου ρεύματος ή επαναφορτιζόμενη μπαταρία.

## Χρήση προσαρμογέα εναλλασσόμενου ρεύματος

✍ Να χρησιμοποιείτε τον υπολογιστή μόνον με τον παρεχόμενο προσαρμογέα εναλλασσόμενου ρεύματος.

#### Χρήση προσαρμογέα εναλλασσόμενου ρεύματος

- **1** Συνδέστε το ένα άκρο του καλωδίου ρεύματος (1) στον προσαρμογέα (3).
- **2** Συνδέστε το άλλο άκρο του καλωδίου ρεύματος σε πρίζα συνεχούς ρεύματος (2).
- **3** Συνδέστε το καλώδιο που είναι συνδεδεμένο στο τροφοδοτικό εναλλασσόμενου ρεύματος (3) στην υποδοχή DC In (4) του υπολογιστή ή στο (προαιρετικό) θυροσυνδετικό.

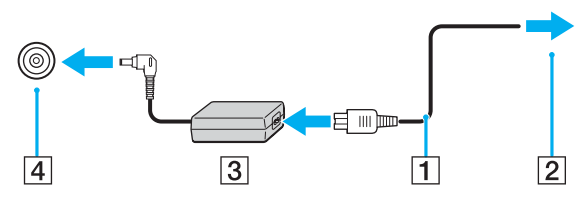

**!** Το σχήμα του βυσματος DC In διαφέρει ανάλογα με τον προσαρμογέα εναλλασσομενου ρεύματος.

✍

Για να διακοψετε εντελώς τη παροχή ρεύματος στον υπολογιστή, αποσυνδέστε τον προσαρμογέα από την πρίζα.

Χρησιμοποιήστε πρίζα με εύκολη πρόσβαση.

Εάν δεν χρησιμοποιείτε τον υπολογιστή για μεγάλη χρονική περίοδο, θέστε τον σε κατάσταση Αδρανοποίησης. Βλ. **Χρήση της κατάστασης Αδρανοποίησης [\(σελίδα 90\)](#page-89-0)**. Με αυτήν την κατάσταση εξοικονόμησης ενέργειας εξοικονομείτε χρόνο για την απενεργοποίηση ή για την επαναλειτουργία μετά από κατάσταση αδρανοποίησης.

# <span id="page-22-1"></span><span id="page-22-0"></span>\$ρήση της µπαταρίας

Η μπαταρία που συνοδεύει τον υπολογιστή δεν είναι πλήρως φορτισμένη κατά τη στιγμή της αγοράς.

### Τοποθέτηση της μπαταρίας

Για να τοποθετήσετε την μπαταρία

- **1** Απενεργοποιήστε τον υπολογιστή και κλείστε την οθόνη LCD.
- **2** Σύρετε τον διακόπτη κλειδώματος (1) στη θέση UNLOCK.

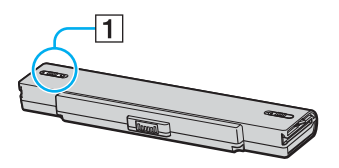

**3** Σύρετε τη μπαταρία στη θήκη της έως ότου ασφαλίσει.

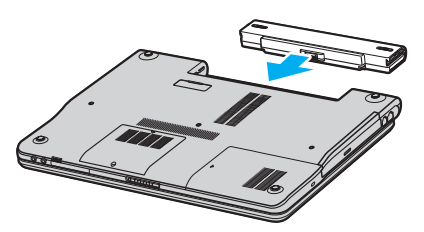

<span id="page-23-0"></span>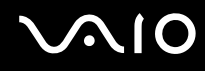

**4** Σύρετε τον διακόπτη κλειδώματος (1) στην θέση LOCK για να ασφαλίσετε τη μπαταρία στον υπολογιστή.

#### ✍

Όταν ο υπολογιστής είναι απευθείας συνδεδεμένος σε εναλλασσόμενο ρεύμα και η μπαταρία είναι τοποθετημένη, χρησιμοποιεί ενέργεια από την πρίζα εναλλασσόμενου ρεύματος.

**!** Ορισμενες επαναφορτιζομενες μπαταριες δεν πληρουν τα προτυπα ποιοτητας και ασφαλειας της Sony. Για λογους ασφαλειας αυτος ο φορητός υπολογιστής λειτουργεί μόνο με γνήσιες μπαταρίες Sony που έχουν σχεδιαστεί για αυτό το μοντέλο. Όταν τοποθετείτε έναν διαφορετικό τύπο μπαταρίας, η μπαταρία δεν φορτίζεται και ο φορητός υπολογιστής δεν λειτουργεί.

<span id="page-24-0"></span>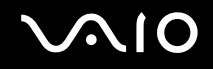

### Φρτιση της µπαταρίας

Η μπαταρία που συνοδεύει τον υπολογιστή δεν είναι πλήρως φορτισμένη κατά τη στιγμή της αγοράς.

#### Φρτιση της µπαταρίας

- **1** Τοποθετήστε την μπαταρία.
- **2** Συνδέστε τον προσαρμογέα εναλλασσόμενου ρεύματος στον υπολογιστή. Ο υπολογιστής φορτίζει την μπαταρία αυτόματα (η ένδειξη μπαταρίας αναβοσβήνει με διπλή αναλαμπή καθώς η μπαταρία φορτίζεται). Όταν η μπαταρία είναι φορτισμένη σε ποσοστό περίπου 85%, η ενδεικτική λυχνία µπαταρίας σήνει.

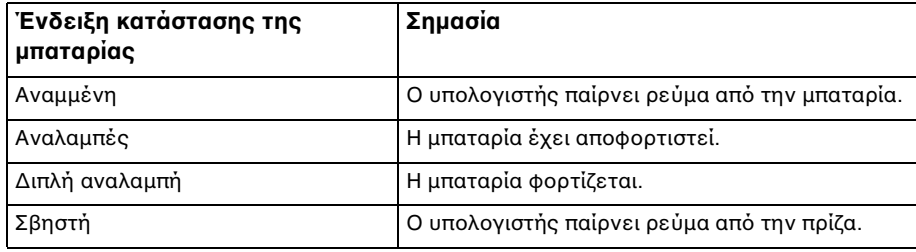

# <span id="page-25-0"></span> $\bigcirc$ 10

#### ✍

Όταν η μπαταρία έχει σχεδόν εξαντληθεί, αναβοσβήνει τόσο η ενδεικτική λυχνία της μπαταρίας όσο και η ενδεικτική λυχνία λειτουργίας.

Διατηρείτε την μπαταρία τοποθετημένη στον υπολογιστή ενώ είναι απευθείας συνδεδεμένος με εναλλασσόμενο ρεύμα. Η μπαταρία εξακολουθεί να φορτίζεται ενόσω χρησιμοποιείτε τον υπολογιστή.

Εάν το επίπεδο φόρτισης της μπαταρίας πέσει κάτω από το 10%, πρέπει είτε να συνδέσετε τον προσαρμογέα εναλλασσόμενου ρεύματος για να φορτιστεί η μπαταρία ή να σβήσετε τον υπολογιστή και να τοποθετήσετε μια πλήρως φορτισμένη μπαταρία.

Η μπαταρία που συνοδεύει τον υπολογιστή είναι τύπου ιόντων λιθίου και μπορεί να φορτιστεί οποιαδήποτε στιγμή. Η φόρτιση μιας μερικώς αποφορτισμένης μπαταρίας δεν επηρεάζει τη διάρκεια ζωής της μπαταρίας.

Η ένδειξη της μπαταρίας είναι αναμμένη ενώ χρησιμοποιείτε την μπαταρία ως πηγή ενέργειας. Όταν η μπαταρία έχει σχεδόν εξαντληθεί, αρχίζει να αναβοσβήνει τόσο η ενδεικτική λυχνία της μπαταρίας όσο και η ενδεικτική λυχνία λειτουργίας.

Με ορισμένες εφαρμογές και κάποιες περιφερειακές συσκευές, ο υπολογιστής ενδέχεται να μην τεθεί σε κατάσταση Αδρανοποίησης ακόμα κι αν η διάρκεια ζωής της μπαταρίας είναι μικρή. Για να αποφύγετε την απώλεια δεδομένων όταν χρησιμοποιείτε ως πηγή ενέργειας την μπαταρία, θα πρέπει να αποθηκεύετε συχνά τα δεδομένα και να ενεργοποιήσετε ο ίδιος κάποια ρύθμιση διαχείρισης ενέργειας όπως την κατάσταση Αναμονής ή Αδρανοποίησης. Εάν εξαντληθεί η μπαταρία όταν ο υπολογιστής περνάει σε κατάσταση Αναμονής, θα χάσετε όσα δεδομένα δεν είχατε αποθηκεύσει. Δεν είναι δυνατό να επιστρέψετε στην προηγούμενη κατάσταση εργασίας. Για να μη χάνετε δεδομένα, θα πρέπει να τα αποθηκεύετε συχνά.

Όταν ο υπολογιστής είναι απευθείας συνδεδεμένος σε εναλλασσόμενο ρεύμα και η μπαταρία είναι τοποθετημένη, χρησιμοποιεί ενέργεια από την πρίζα εναλλασσόμενου ρεύματος.

<span id="page-26-0"></span>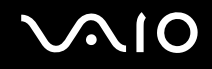

#### Αφαίρεση της µπαταρίας

**!** Μπορεί να χάσετε δεδομένα εάν αφαιρέσετε την μπαταρία ενώ ο υπολογιστής είναι αναμμένος και δεν είναι συνδεδεμένος στον προσαρμογέα εναλλασσόμενου ρεύματος ή εάν αφαιρέσετε την μπαταρία ενώ ο υπολογιστής βρίσκεται σε κατάσταση Αναμονής.

#### Αφαίρεση της µπαταρίας

- **1** Απενεργοποιήστε τον υπολογιστή και κλείστε την οθόνη LCD.
- **2** Σύρετε τον διακόπτη κλειδώματος (1) στη θέση UNLOCK.

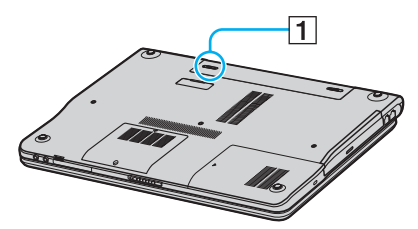

**3** Σύρετε και κρατήστε το κουμπί απελευθέρωσης (2) και τραβήξτε τη μπαταρία εκτός του υπολογιστή.

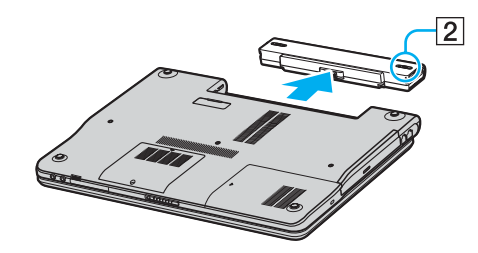

# <span id="page-27-1"></span><span id="page-27-0"></span>Ασφαλής τερματισμός του υπολογιστή σας

Για να αποφύγετε την απώλεια δεδομένων, πρέπει να τερματίζετε τον υπολογιστή σας με τον σωστό τρόπο όπως περιγράφεται στη συνέεια.

#### Τερματισμός του υπολογιστή σας

- **1** Θέστε εκτός λειτουργίας όσες περιφερειακές συσκευές είναι συνδεδεμένες στον υπολογιστή.
- **2** Κάντε κλικ στο κουμπί Έναρξη και, στη συνέχεια, επιλέξτε Σβήσιμο. Εμφανίζεται το παράθυρο Σβήσιμο του υπολογιστή.
- **3** Κάντε κλικ στο Απενεργοποίηση.
- **4** Απαντήστε θετικά στα μηνύματα που σας προειδοποιούν να αποθηκεύσετε έγγραφα ή να λάβετε υπόψη σας άλλους χρήστες και περιμένετε έως ότου ο υπολογιστής τεθεί αυτόματα εκτός λειτουργίας. Η ενδεικτική λυχνία λειτουργίας σβήνει.

# <span id="page-28-1"></span><span id="page-28-0"></span>Χρήση του υπολογιστή VAIO

Αφού διαβάσετε και ακολουθήσετε τις οδηγίες που περιλαμβάνονται στην ηλεκτρονική τεκμηρίωση **Προδιαγραφές**, μπορείτε να αρχίσετε να χρησιμοποιείτε τον υπολογιστή με ασφάλεια και αυτοπεποίθηση. Συνεχίστε να διαβάζετε για να αξιοποιήσετε στο έπακρο τον υπολογιστή που κατέχετε.

- ❑ **0ρήση τυ πληκτρλγίυ [\(σελίδα 30\)](#page-29-0)**
- ❑ **0ρήση της επιφάνειας αφής [\(σελίδα 32\)](#page-31-0)**
- ❑ **0ρήση των κυµπιών ειδικών λειτυργιών [\(σελίδα 33\)](#page-32-0)**
- ❑ **0ρήση της µνάδας πτικύ δίσκυ [\(σελίδα 34\)](#page-33-0)**
- ❑ **0ρήση καρτών PC [\(σελίδα 42\)](#page-41-0)**
- ❑ **0ρήση τυ Memory Stick [\(σελίδα 45\)](#page-44-0)**
- ❑ **0ρήση τυ Internet [\(σελίδα 48\)](#page-47-0)**
- ❑ **0ρήση ασύρµατυ LAN (WLAN) [\(σελίδα 49\)](#page-48-0)**

# <span id="page-29-2"></span><span id="page-29-1"></span><span id="page-29-0"></span>Χρήση του πληκτρολογίου

Το πληκτρολόγιό σας μοιάζει πολύ με το πληκτρολόγιο ενός επιτραπέζιου υπολογιστή, αλλά έχει επιπρόσθετα πλήκτρα που εκτελούν ειδικά σχεδιασμένες εργασίες.

Η τοποθεσία της υπηρεσίας VAIO-Link ([www.vaio-link.com](http://www.vaio-link.com/)) περιλαμβάνει επίσης γλωσσάρι που σας βοηθά να χρησιμοποιήσετε το πληκτρολόγιο.

### Συνδυασμοί και λειτουργίες με το πλήκτρο Fn

#### ✍

Μερικές δυνατότητες δεν είναι διαθέσιμες έως ότου ανοίξουν τα Windows.

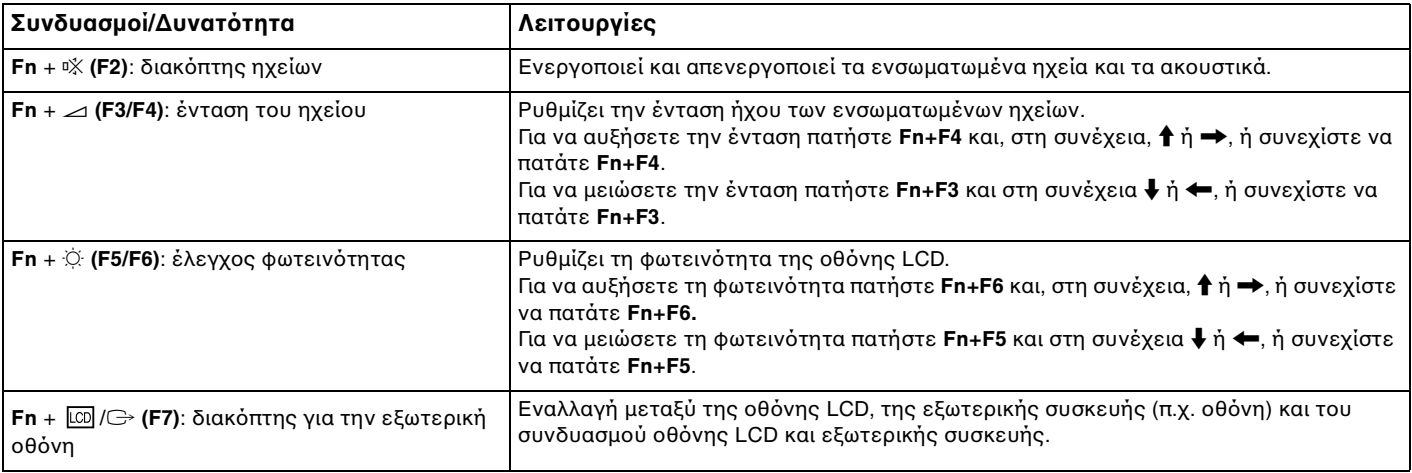

<span id="page-30-0"></span>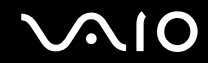

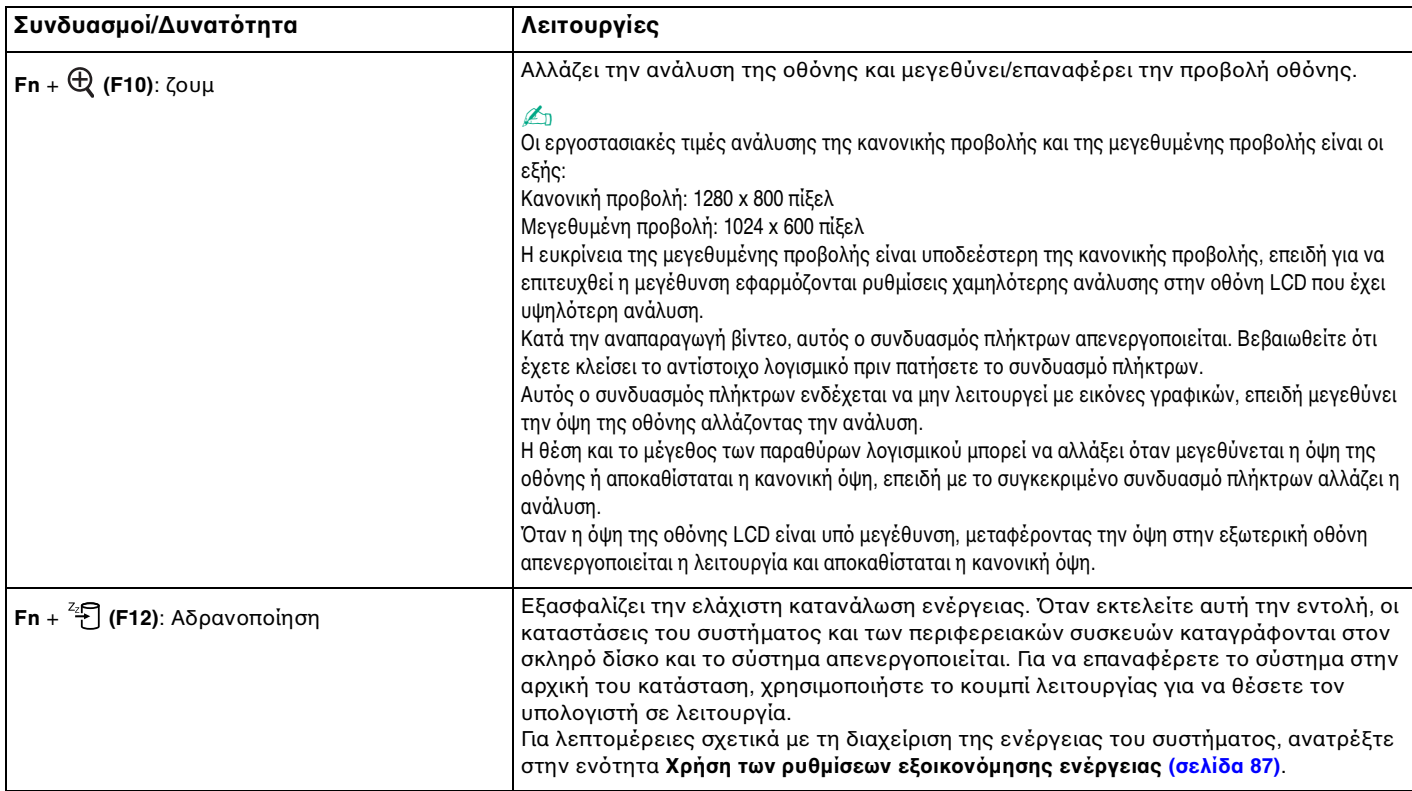

# <span id="page-31-2"></span><span id="page-31-1"></span><span id="page-31-0"></span>\$ρήση της επιφάνειας αφής

Στο πληκτρολόγιο υπάρχει μια συσκευή κατάδειξης, η επιφάνεια αφής (1). Μέσω της ενσωματωμένης επιφάνειας αφής μπορείτε να καταδείξετε, να επιλέξετε, να μεταφέρετε και να πραγματοποιήσετε κύλιση σε αντικείμενα που υπάρχουν στην οθόνη.

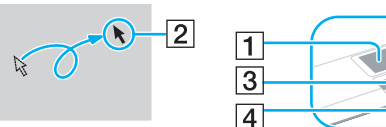

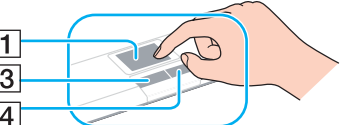

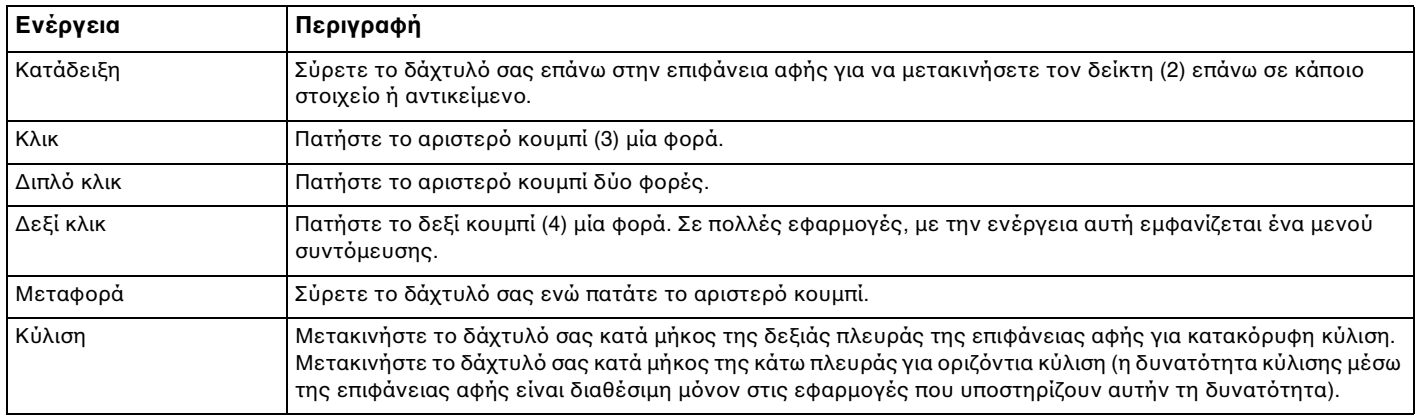

# <span id="page-32-2"></span><span id="page-32-1"></span><span id="page-32-0"></span>Χρήση των κουμπιών ειδικών λειτουργιών

Ο υπολογιστής σας είναι εφοδιασμένος με ειδικά κουμπιά για να σας βοηθήσουν να χρησιμοποιήσετε τον υπολογιστή.

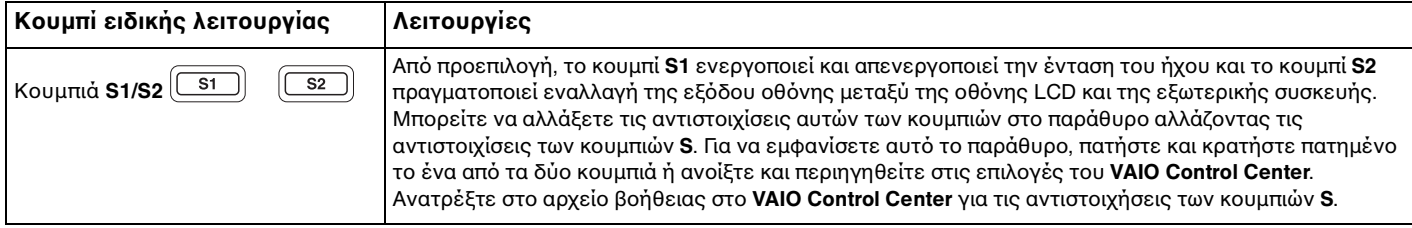

# <span id="page-33-2"></span>**210**

# <span id="page-33-1"></span><span id="page-33-0"></span>Χρήση της μονάδας οπτικού δίσκου

Ο υπολογιστής VAIO είναι εφοδιασμένος με μία μονάδα οπτικού δίσκου.

#### Εισαγωγή δίσκου

- **1** Θέστε τον υπολογιστή σε λειτουργία.
- **2** Πατήστε το κουμπί εξαγωγής (1) για να ανοίξετε τη μονάδα. Ο δίσκος υποδοχής εξέρχεται.
- **3** Τοποθετήστε ένα δίσκο στο κέντρο του δίσκου υποδοχής, με την ετικέτα στραμμένη προς τα επάνω, και σπρώξτε απαλά μέχρι ο δίσκος να ασφαλίσει στη θέση του.

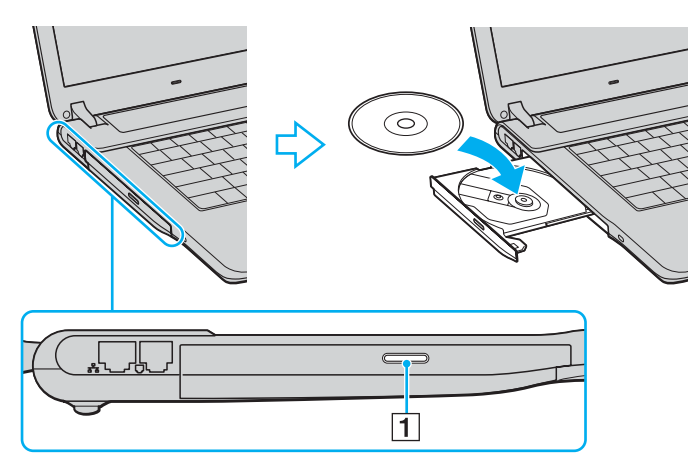

<span id="page-34-0"></span>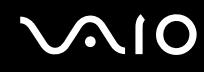

**4** Κλείστε το δίσκο υποδοχής σπρώχνοντάς τον απαλά.

**!** Μην αφαιρειτε τον οπτικο δισκο οταν ο υπολογιστης βρισκεται σε κατασταση εξοικονομησης ενεργειας (Αναμονη η Αδρανοποιηση). Ενδέχεται να προκληθεί βλάβη στον υπολογιστή.

✍

Εάν σκοπεύετε να χρησιμοποιήσετε εξωτερική μονάδα οπτικού δίσκου, συνδέστε τη μονάδα πριν από την εκκίνηση οποιουδήποτε προεγκατεστημένου προγράμματος CD/DVD.

#### <span id="page-35-0"></span>Ανάγνωση και εγγραφή δίσκων CD και DVD

Ο υπολογιστής σας αναπαράγει και αντιγράφει δίσκους CD και DVD, ανάλογα με το μοντέλο σας. Ελέγξτε τις προδιαγραφές σχετικά με τον τύπο μονάδας οπτικού δίσκου που είναι εγκατεστημένη στο μοντέλο του υπολογιστή σας. Χρησιμοποιήστε τον πίνακα που ακολουθεί για να δείτε τα μέσα που υποστηρίζει η μονάδα οπτικού δίσκου.

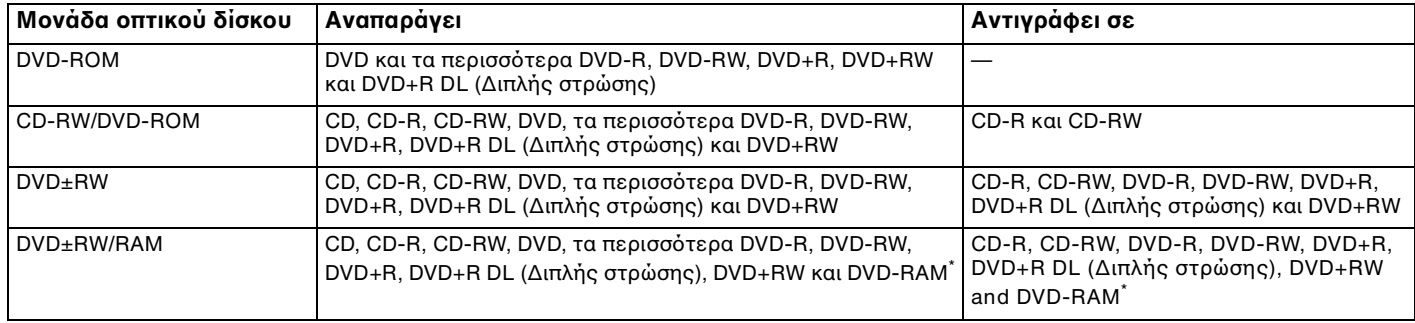

Μόνο σε επιλεγμένα μοντέλα.

**!** Αυτό το προϊόν έχει σχεδιαστεί για την αναπαραγωγή δίσκων που πληρούν τις τυποποιημένες προδιαγραφές του προτύπου συμπιεσμένων δίσκων ψηφιακού ήχου (CD Standard). DualDisc είναι ένας δίσκος με δύο πλευρές, από τις οποίες στη μία αποθηκεύεται περιεχόμενο DVD και στην άλλη ψηφιακός ήχος. Επισημαίνεται ότι η αναπαραγωγή σε αυτό το προϊόν της πλευράς ήχου (πλευρά περιεχομένου μη DVD) ενός DualDisc ενδέχεται να μην είναι δυνατή, επειδή δεν πληροί τις προδιαγραφές του προτύπου CD Standard.

**!** Λογω των πολλων μορφων δισκων που ειναι διαθεσιμες σημερα, οταν αγοραζετε προεγγεγραμμενους η κενους δισκους για χρηση σε καποιον υπολογιστη VAIO, βεβαιωθειτε οτι εχετε διαβασει προσεκτικα τις πληροφοριες στη συσκευασια οσον αφορα τη συμβατοτητα αναπαραγωγης και εγγραφης με τις μοναδες οπτικου δισκου του υπολογιστη σας. Η Sony ∆ΕΝ εγγυαται τη συμβατοτητα των μοναδων CD VAIO με δισκους που δεν ειναι συμφωνοι με το επισημο προτυπο μορφης "CD″ (η το προτυπο "DVD″ οταν προκειται για μοναδες DVD). Η ΧΡΗΣΗ ΜΗ ΕΓΚΕΚΡΙΜΕΝΩΝ ΔΙΣΚΩΝ ΜΠΟΡΕΙ ΝΑ ΠΡΟΚΑΛΕΣΕΙ ΜΗ ΑΝΑΣΤΡΕΨΙΜΗ ΒΛΑΒΗ ΣΤΟΝ ΥΠΟΛΟΓΙΣΤΗ VAIO Ή ΝΑ ΠΡΟΚΑΛΕΣΕΙ ΔΙΕΝΕΞΕΙΣ ΛΟΓΙΣΜΙΚΟΥ ΚΑΙ ΚΑΤΑΡΡΕΥΣΗ ΤΟΥ ΣΥΣΤΗΜΑΤΟΣ.

Για πληροφορίες σχετικά με τις μορφές δίσκων, επικοινωνήστε με την εταιρία κυκλοφορίας του συγκεκριμένου προεγγεγραμμένου δίσκου ή τον κατασκευαστή των εγγράψιμων δίσκων.
# <span id="page-36-0"></span> $\Omega$  10

#### ✍

Υποστηρίζεται εγγραφή σε δίσκους DVD-RW συμβατούς με DVD-RW έκδοσης 1.1/1.2.

Υποστηρίζεται εγγραφή σε δίσκους DVD-R συμβατούς με DVD-R γενικής έκδοσης 2.0/2.1.

Υποστηρίζεται ανάγγωση δίσκου 8 εκ, αλλά δεν υποστηρίζεται εγγραφή δίσκου 8 εκ.

Η εγγραφή σε δίσκους DVD+R DL (διπλής στρώσης) διατίθεται μόνο για δίσκους που υποστηρίζουν εγγραφή DVD+R DL (διπλής στρώσης).

Η μονάδα δίσκου DVD±RW/RAM στον υπολογιστή δεν υποστηρίζει δίσκους DVD-RAM μορφής cartridge. Χρησιμοποιείτε δίσκους που δεν είναι της μορφής cartridge ή δίσκους μορφής cartridge με αφαιρούμενη θήκη.

Η εγγραφή σε δίσκους DVD-RAM μονής όψης (2.6 GB) συμβατούς με DVD-RAM έκδοση 1.0 δεν υποστηρίζεται.

## Πληροφορίες σχετικά με την εγγραφή δεδομένων σε δίσκους

- $□$  Για να καταστήσετε τα δεδομένα σε ένα δίσκο αναγνώσιμα από μια μονάδα οπτικού δίσκου, πρέπει να κλείσετε την περίοδο λειτουργίας της εγγραφής (session) όταν εξαγάγετε το δίσκο από τον οδηγό. Για να ολοκληρώσετε αυτή τη διαδικασία, ακολουθήστε τις οδηγίες που περιλαμβάνονται στο λογισμικό που έχετε στην κατοχή σας.<br>ακολουθήστε τις οδηγίες που περιλαμβάνονται στο λογισμικό που έχετε στην κατοχή σας.
- $□$  Να χρησιμοποιείτε μόνον δίσκους που έχουν κυκλικό σχήμα. Μη χρησιμοποιείτε δίσκους άλλου σχήματος (αστέρι, καρδιά, κάρτα κ.λπ.), καθώς κάτι τέτοιο ενδέχεται να προκαλέσει βλάβη στη μονάδα δίσκου.
- $\Box$  Μη χτυπάτε και μην κουνάτε τον υπολονιστή κατά την εννραφή των δεδομένων σε δίσκο.
- □ Απενεργοποιήστε την προστασία οθόνης και εξέλθετε από λογισμικά προστασίας από ιούς πριν από την εγγραφή δεδομένων σε κάποιον δίσκο.
- □ Μην χρησιμοποιείτε λογισμικά που βρίσκονται εγκατεστημένα στη μνήμη κατά την εγγραφή δεδομένων σε δίσκο. Ενδέχεται να προκαλέσουν βλάβη στον υπολογιστή.
- □ Όταν χρησιμοποιείτε την εφαρμογή εγγραφής δίσκων, βεβαιωθείτε ότι έχετε κλείσει όλες τις άλλες εφαρμογές.
- □ Ποτέ μην αννίζετε την επιφάνεια του δίσκου. Δακτυλικά αποτυπώματα και σκόνη στην επιφάνεια ενός δίσκου μπορεί να προκαλέσουν λάθη εγγραφής.
- □ Μην αλλάζετε πηγή τροφοδοσίας κατά τη χρήση του προεγκατεστημένου λογισμικού ή κατά τη χρήση λογισμικού αντιγραφής δίσκων CD.
- □ Ποτέ μην κολλάτε αυτοκόλλητα στους δίσκους. Κάτι τέτοιο θα επηρεάσει ανεπανόρθωτα τη χρήση του δίσκου.
- □ Συνδέστε και χρησιμοποιήστε τον προσαρμογέα εναλλασσόμενου ρεύματος για να τροφοδοτήσετε τον υπολογιστή σας ή βεβαιωθείτε ότι η μπαταρία είναι φορτισμένη σε ποσοστό τουλάχιστον 50%.
- $□$  Ορισμένες επιτραπέζιες συσκευές DVD και μονάδες DVD υπολογιστών μπορεί να μην είναι δυνατόν να αναπαραγάγουν δίσκους DVD που δημιουργήθηκαν σε κατάλληλα μοντέλα με χρήση του λογισμικού **VAIO Zone**.

## <span id="page-37-0"></span>Πληροφορίες σχετικά με την αναπαραγωγή δίσκων DVD

Για να επιτύχετε την καλύτερη δυνατή απόδοση κατά την αναπαραγωγή δίσκων DVD, θα πρέπει να ακολουθήσετε τις παρακάτω υποδείξεις.

- □ Μπορείτε να αναπαραγάγετε δίσκους DVD χρησιμοποιώντας τη μονάδα οπτικού δίσκου και το λογισμικό αναπαραγωγής DVD, όπως το **VAIO Zone** ή το **WinDVD**. Δείτε το αρχείο βοήθειας του λογισμικού για λεπτομέρειες.
- □ Κλείστε όλες τις ανοιχτές εφαρμογές, προτού ξεκινήσετε την αναπαραγωγή κάποιας ταινίας DVD.
- $\Box$  Μην χρησιμοποιείτε βοηθητικές εφαρμογές εγκατεστημένες στη μνήμη για να αυξήσετε την ταχύτητα πρόσβασης του δίσκου όταν αναπαραγάγετε δίσκους DVD. Ενδέχεται να προκληθεί βλάβη στον υπολογιστή.
- □ Απενεργοποιήστε την προστασία οθόνης και εξέλθετε από λογισμικά προστασίας από ιούς πριν από την αναπαραγωγή δίσκων.
- □ Ορισμένοι δίσκοι που έχουν εγγραφεί σε 20 ή 24 bit ενδέχεται να δημιουργούν θόρυβο κατά την αναπαραγωγή τους. Εάν υπάρχουν συνδεδεμένες συσκευές ήχου, ενδέχεται να προκληθεί βλάβη στην ακοή σας και στα ηχεία. Μειώστε την ένταση του ήχου πριν από την αναπαραγωγή δίσκων DVD.
- $\Box$  Μην ενεργοποιείτε καταστάσεις εξοικονόμησης ενέργειας κατά την αναπαραγωγή δίσκων DVD.
- □ Στους δίσκους DVD αναγράφονται ενδείξεις κωδικών περιοχής υποδεικνύοντας την περιοχή και τους τύπους συσκευής όπου μπορείτε να τους αναπαραγάγετε. Εάν ο δίσκος DVD ή το περίβλημά του δεν φέρει την ένδειξη "2" (η Ευρώπη ανήκει στην περιοχή "2") ή "all" (αυτό σημαίνει ότι μπορείτε να αναπαραγάγετε το δίσκο DVD οπουδήποτε στον κόσμο), δεν μπορείτε να αναπαραγάγετε το δίσκο στη συσκευή αυτή.

#### **!**

Εάν αλλάξετε τον κωδικό περιοχής του δισκου DVD ενώ εκτελείται το λογισμικό **WinDVD**, επανεκκινήστε το λογισμικό ή αφαιρέστε το δίσκο και τοποθετήστε τον ξανά ώστε να ενεργοποιηθεί η νέα ρύθμιση.

- □ Μην προσπαθήσετε να αλλάξετε τις ρυθμίσεις του κωδικού περιοχής της μονάδας DVD. Τυχόν προβλήματα που θα παρουσιαστούν λόγω της αλλαγής των ρυθμίσεων του κωδικού περιοχής της μονάδας DVD δεν καλύπτονται από την εγγύηση.
- □ Εάν ο υπολογιστής διαθέτει Ασύρματο δίκτυο LAN και αυτό είναι ενεργοποιημένο, η αναπαραγωγή δίσκων DVD ενδέχεται να προκαλέσει διακοπές στον ήχο και την εικόνα.
- □ Όταν αναπαράγετε DVD (εικόνας ή ήχου) και θέλετε να αφαιρέσετε μια συσκευή USB, όπως ηχεία USB, βεβαιωθείτε ότι έχετε διακόψει πρώτα την αναπαραγωγή του DVD. Αν αφαιρέσετε μία συσκευή USB κατά την αναπαραγωγή DVD (εικόνας ή ήχου), μπορεί να προκληθεί δυσλειτουργία.

<span id="page-38-0"></span>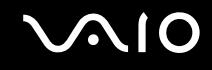

## Αναπαραγωγή δίσκων CD

Για να αναπαραγάγετε έναν δίσκο CD ήχου

- **1** Τοποθετήστε το δίσκο στη μονάδα οπτικού δίσκου.
- **2** Εάν δεν εμφανιστεί τίποτα στην επιφάνεια εργασίας έπειτα από την τοποθέτηση δίσκου CD ήχου, κάντε κλικ στο κουμπί **Έναρξη**, επιλέξτε **Όλα τα προγράμματα** και κάντε κλικ για να ανοίξετε ένα πρόγραμμα δίσκων CD,  $\delta$ πως είναι το λογισμικό **SonicStage**.

Εάν εμφανιστεί το παράθυρο CD ήχου, κάντε μια επιλογή.

<span id="page-39-0"></span>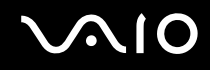

## Αντιγραφή αρχείων σε δίσκο CD

Ανατρέξτε στην ηλεκτρονική τεκμηρίωση **Προδιαγραφές** για να μάθετε τον τύπο της μονάδας οπτικού δίσκου και στη συνέχεια στην ενότητα **Ανάγνωση και εγγραφή δίσκων CD και DVD [\(σελίδα 36\)](#page-35-1)** για να μάθετε πληροφορίες για τα μέσα δίσκου που υποστηρίζονται.

Για να αντιγράψετε αρχεία σε ένα δίσκο

**!** Μη χτυπάτε και μην κουνάτε τον υπολογιστή κατά την εγγραφή των δεδομένων σε δίσκο.

- **1** Τοποθετήστε ένα κενό δίσκο στη μονάδα οπτικού δίσκου. Εάν εμφανιστεί το παράθυρο Μονάδα CD, κάντε κλικ στην επιλογή Καμία ενέργεια και στη συνέχεια επιλέξτε ΟΚ.
- **2** Κάντε δε&ί κλικ στην **Έναρη** και στη συνέεια επιλέ&τε **Εερεύνηση**.
- **3** Στο πλαίσιο **Φάκελοι** στα αριστερά, βρείτε τα αρχεία ή τους φακέλους που θέλετε να αντιγράψετε, κάντε δεξί κλικ στο αρχείο(α) ή στο φάκελο(ους), επιλέξτε **Αποστολή προς** και στη συνέχεια κάντε κλικ στο όνομα της μονἀδας <sup>\*</sup> οπτικοὐ δἰσκου.
- **4** Κλείστε το παράθυρο.
- **5** Κάντε κλικ στο κουμπί **Έναρξη** και, στη συνέχεια, στο **Ο Υπολογιστής μου**.
- **6** Κάντε κλικ στο εικονίδιο της μονάδας οπτικού δίσκου στην τοποθεσία **Συσκευές με αφαιρούμενους χώρους αποθήκευσης**. Θα εμφανιστεί ένα νέο παράθυρο με το αρχείο(α) ή το φάκελο(ους) που θέλετε να αντιγράψετε στην τοποθεσία Αρχεία έτοιμα για εγγραφή στο CD.
- **7** Στο πλαίσιο **Εργασίες εγγραφής CD**, κάντε κλικ στην επιλογή **Εγγραφή αυτών των αρχείων σε CD**.
- **8** Ακολουθήστε τις οδηγίες στον **Οδηγό εγγραφής CD**.
- \* Το γράμμα της μονάδας ανάγνωσης/εγγραφής ενδέχεται να διαφέρει αναλόγως τη ρύθμιση των συσκευών υλικού του συστήματός σας.

## <span id="page-40-0"></span>Αναπαραγωγή δίσκων DVD

#### Για να αναπαραγάγετε ένα DVD

- **1** Κλείστε όλες τις ανοιχτές εφαρμογές.
- **2** Τοποθετήστε το δίσκο DVD στη μονάδα οπτικού δίσκου.
- **3** Κάντε κλικ στο κουμπί **Έναρξη** και επιλέξτε **Όλα τα προγράμματα**.
- **4** Επιλέξτε ένα λογισμικό δίσκων DVD για την αναπαραγωγή του δίσκου DVD.

Για οδηγίες σχετικά με τη χρήση κάποιου προγράμματος, ανατρέξτε στο αρχείο βοήθειας που συνοδεύει το λονισμικό δίσκων DVD.

## Αντιγραφή αρχείων σε δίσκο DVD

Aνατρέξτε στην ηλεκτρονική τεκμηρίωση **Προδιαγραφές** για να μάθετε τον τύπο της μονάδας οπτικού δίσκου και στη συνέχεια στην ενότητα **Ανάγνωση και εγγραφή δίσκων CD και DVD [\(σελίδα 36\)](#page-35-1)** για να μάθετε πληροφορίες για τα μέσα δίσκου που υποστηρίζονται.

Για να αντιγράψετε αρχεία σε ένα δίσκο

- **1** Συνδέστε τον προσαρμογέα εναλλασσόμενου ρεύματος στον υπολογιστή.
- **2** Τοποθετήστε το δίσκο στη μονάδα οπτικού δίσκου.
- **3** Κάντε κλικ στ κ υµπί **Έναρη** και επιλέ&τε **Jλα τα πργράµµατα**.
- **4** Από το υπομενού επιλέξτε το λογισμικό DVD που θέλετε να χρησιμοποιήσετε.

Για οδηγίες σχετικά με τη χρήση κάποιου προγράμματος, ανατρέξτε στο αρχείο βοήθειας που συνοδεύει το λογισμικό δίσκων DVD.

# <span id="page-41-0"></span>\$ρήση καρτών PC

Οι κάρτες PC σάς επιτρέπουν να συνδέετε φορητές εξωτερικές συσκευές στον υπολογιστή σας.

## Τοποθέτηση κάρτας PC

**!** Μερικές κάρτες PC ή οι λειτουργίες τους μπορεί να μην είναι συμβατές με τον υπολογιστή.

Για να τοποθετήσετε ή να αφαιρέσετε μια κάρτα PC δεν χρειάζεται να θέσετε τον υπολογιστή εκτός λειτουργίας.

### Τοποθέτηση κάρτας PC

- **1** Βάλτε την κάρτα PC μέσα στην υποδοχή κάρτας PC με την εμπρόσθια ετικέτα να βλέπει προς τα επάνω.
- **2** Ωθήστε απαλά την κάρτα PC μέσα στην υποδοχή. Η κάρτα PC αναγνωρίζεται αυτόματα από το σύστημα. Στη γραμμή εργασιών εμφανίζεται το εικονίδιο Ασφαλής κατάργηση συσκευών υλικού.

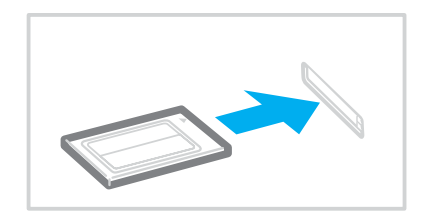

<span id="page-42-0"></span>✍

Ορισμένες συσκευές είναι πιθανό να μην λειτουργούν σωστά, όταν επαναφέρετε κατ' επανάληψη τον υπολογιστή στην Κανονική κατάσταση από την κατάσταση Αναμονής ή την κατάσταση Αδρανοποίησης. Με ορισμένες κάρτες PC, εάν εναλλάσσετε τον υπολογιστή από την Κανονική κατάσταση στην κατάσταση Αναμονής ή Αδρανοποίησης ενώ η κάρτα είναι τοποθετημένη, είναι πιθανό να μην αναγνωρίζεται κάποια συσκευή που είναι συνδεδεμένη στο σύστημά σας. Επανεκκινήστε το σύστημα για να διορθώσετε το πρόβλημα. Η επανεκκίνηση θα επαναφέρει τον υπολογιστή στην αρχική του κατάσταση.

Ενώ η κάρτα είναι τοποθετημένη, ο υπολογιστής μπορεί να μην μεταβεί στην κατάσταση διαχείρισης ενέργειας Αδρανοποίησης. Μπορεί να μεταβεί σε κατάσταση Αναμονής. Συνιστούμε να αφαιρείτε την κάρτα πριν από τη μετάβαση του υπολογιστή σας σε κατάσταση Αδρανοποίησης.

Φροντίστε να χρησιμοποιήσετε την πιο πρόσφατη έκδοση του προγράμματος οδήγησης που διατίθεται από τον κατασκευαστή της κάρτας PC.

**Εάν στην καρτέλα Διαχείριση συσκευών** στο παράθυρο **Ιδιότητες συστήματος** εμφανίζεται το σύμβολο "!", απεγκαταστήστε το πρόγραμμα οδήγησης και, στη συνέχεια, εγκαταστήστε το ξανά.

Μην πιέζετε με δύναμη την κάρτα PC μέσα στην υποδοχή. Μπορεί να καταστρέψετε τις ακίδες της υποδοχής σύνδεσης. Εάν δυσκολεύεστε να τοποθετήσετε μια κάρτα PC, ελέγξτε εάν τοποθετείτε την κάρτα PC προς τη σωστή κατεύθυνση. Ανατρέξτε στο εγχειρίδιο που συνοδεύει την κάρτα PC, για περισσότερες πληροφορίες σχετικά με τον τρόπο χρήσης.

<span id="page-43-0"></span>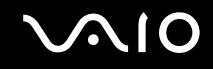

## Αφαίρεση κάρτας PC

Ακολουθήστε τα παρακάτω βήματα για να αφαιρέσετε την κάρτα PC ενώ ο υπολογιστής βρίσκεται σε λειτουργία. Εάν δεν αφαιρεθεί με τον κατάλληλο τρόπο, ενδέχεται το σύστημα να μην λειτουργήσει κανονικά.

## Αφαίρεση κάρτας PC

#### $\n *A*$

Για να αφαιρέσετε μια κάρτα PC όταν ο υπολογιστής είναι εκτός λειτουργίας, παραλείψτε τα βήματα 1 έως 6.

- 1 Κάντε διπλό κλικ στο εικονίδιο Ασφαλής κατάργηση συσκευών υλικού στη γραμμή ερνασιών. Εμφανίζεται το παράθυρο **Ασφαλής κατάργηση συσκευών υλικού**.
- **2** Επιλέξτε τη συσκευή υλικού που επιθυμείτε να αποσυνδέσετε.
- **3** Κάντε κλικ στο κουμπί Διακοπή. Εμφανίζεται το παράθυρο **Τερματισμός λειτουργίας συσκευής**.
- **4** Βεβαιωθείτε ότι είναι δυνατή η ασφαλής αφαίρεση της συσκευής από το σύστημα.
- **5** Κάντε κλικ στο κουμπί **ΟΚ**. Θα εμφανιστεί ένα παράθυρο, στο οποίο αναφέρεται ότι η συσκευή μπορεί να αφαιρεθεί με ασφάλεια.
- **6** Κάντε κλικ στο κουμπί Κλείσιμο.
- **7** Σπρώξτε το κουμπί απελευθέρωσης της κάρτας PC, έτσι ώστε το κουμπί να πεταχτεί προς τα έξω.
- 8 Σπρώξτε για δεύτερη φορά το κουμπί απελευθέρωσης της κάρτας PC, έτσι ώστε η κάρτα PC να πεταχτεί προς τα έ&ω.
- **9** Πιάστε απαλά την κάρτα και τραβήξτε την έξω από την υποδοχή.
- **10** Εάν το κουμπί απελευθέρωσης της κάρτας PC εξακολουθεί να είναι έξω, πιέστε το ξανά προς τα μέσα.

# <span id="page-44-0"></span>**Χρήση του Memory Stick**

Ο υπολογιστής υποστηρίζει τη χρήση Memory Stick. Το Memory Stick είναι μια συσκευή συμπαγής, φορητή και πολλαπλών χρήσεων ειδικά σχεδιασμένη για την ανταλλαγή και την κοινή χρήση ψηφιακών δεδομένων με συμβατά προϊόντα, όπως είναι οι ψηφιακές κάμερες και τα κινητά τηλέφωνα. Λόγω του ότι είναι αποσπώμενο, χρησιμοποιείται ως εξωτερικό μέσο αποθήκευσης δεδομένων.

Ανατρέξτε στην ηλεκτρονική τεκμηρίωση **Προδιαγραφές** για να δείτε ποιοι τύποι Memory Stick είναι συμβατοί με το μοντέλο του υπολογιστή σας και για να διαπιστώσετε εάν υπάρχουν τυχόν περιορισμοί.

- □ Μπορείτε να αγοράσετε Memory Stick από την τοποθεσία Sony Style [\(www.sonystyle-europe.com](http://www.sonystyle-europe.com/)) ή από τον τοπικό αντιπρόσωπο της Sony.
- □ Αναλυτικές πληροφορίες σχετικά με το ποιοι υπολογιστές VAIO είναι συμβατοί με ποια Memory Stick, μπορείτε να ρείτε στη διεύθυνση [www.vaio-link.com](http://www.vaio-link.com/).

**!** Η υπολογιστης σας εχει ελεγχθει και εχει διαπιστωθει οτι ειναι συμβατος με το μεσο Memory Stick της Sony χωρητικοτητας εως 4 GB. Η εταιρία Sony δεν φέρει καμία ευθύνη για ζητήματα συμβατότητας άλλων μέσων Memory Stick.

## Προστασία ενός Memory Stick από εγγραφή

Ορισμένα Memory Stick διαθέτουν έναν διακόπτη αποτροπής της διαγραφής, προκειμένου να προστατεύονται τα πολύτιμα δεδομένα από τυχαία διαγραφή ή αντικατάσταση.

Μετακινήστε την καρτέλα οριζόντια ή κάθετα $^*$  για να ενεργοποιήσετε ή να απενεργοποιήσετε την προστασία από εγγραφή. Όταν ο διακόπτης αποτροπής διαγραφής βρίσκεται στη θέση απενεργοποίησης της προστασίας εγγραφής, είναι δυνατή η αποθήκευση δεδομένων στο Memory Stick. Όταν ο διακόπτης αποτροπής διαγραφής βρίσκεται στη θέση προστασίας εγγραφής, τότε μπορείτε να κάνετε ανάγνωση αλλά όχι εγγραφή δεδομένων στο Memory Stick. [

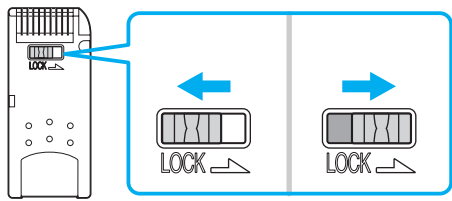

 $\Omega$ οισμένες εκδόσεις Memory Stick δεν διαθέτουν διακόπτη αποτροπής της διαγραφής.

## <span id="page-45-0"></span>**Τοποθέτηση του Memory Stick**

### Για να τοποθετήσετε ένα Memory Stick

- **1** Κρατήστε το Memory Stick με το βέλος στραμμένο προς τα επάνω και προς την υποδοχή Memory Stick.
- **2** Ανασηκώστε το κάλυμμα της υποδοχής για Memory Stick.
- **3** Σύρετε προσεκτικά το Memory Stick μέσα στην υποδοχή μέχρι να ασφαλίσει στην θέση του. Το Memory Stick εντοπίζεται αυτόματα από το σύστημα και εμφανίζεται το παράθυρο **Ο Υπολογιστής μου** ως τοπική μονάδα, με το αντίστοιχο γράμμα (ανάλογα με τη διευθέτηση του υπολογιστή).

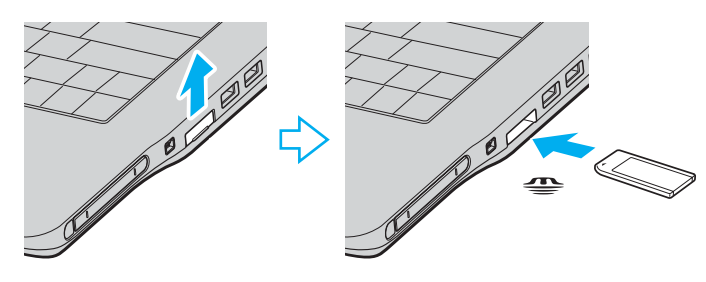

#### **!**

Κατά την εισαγωγή του Memory Stick στην υποδοχή, βεβαιωθείτε ότι το κρατάτε με το βέλος στραμμένο προς τη σωστή κατεύθυνση. Για να αποφύγετε την πρόκληση βλάβης στον υπολογιστή ή στο Memory Stick, μην πιέζετε με δύναμη το Memory Stick στην υποδοχή, εάν δεν εισέρχεται ομαλά.

Μην τοποθετείτε περισσότερα από ένα Memory Stick στην υποδοχή Memory Stick. Η λανθασμένη τοποθέτηση του Memory Stick ενδέχεται να προκαλέσει βλάβη στον υπολογιστή.

#### $\n *A*$

Ο υπολογιστής υποστηρίζει τα Memory Stick Duo και είναι εφοδιασμένος με την σύνθετη υποδοχή Memory Stick η οποία είναι συμβατή με μέσα αποθήκευσης τόσο τυπικού όσο και διπλού μεγέθους. Για περισσότερες πληροφορίες σχετικά με τα Memory Stick Duo, επισκεφθείτε την τοποθεσία Memory Stick στη διεύθυνση <http://www.memorystick.com/en/>.

<span id="page-46-0"></span>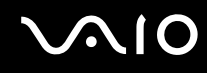

#### Προβολή του περιεχομένου του Memory Stick

- **1** Κάντε κλικ στο κουμπί **Έναρξη** και κατόπιν στην επιλογή **Ο Υπολογιστής μου** για να ανοίξετε το παράθυρο **Ο Υπολογιστής μου.**
- **2** Κάντε διπλό κλικ στο εικονίδιο του Memory Stick **(4)** για να προβάλετε τη λίστα με τα αρχεία δεδομένων που είναι αποθηκευμένα στο Memory Stick.

#### Διαμόρφωση του Memory Stick

Xρησιμοποιήστε το λογισμικό **Memory Stick Formatter**. Για λεπτομέρειες, ανατρέξτε στο αρχείο βοήθειας του πρ γράµµατ ς **Memory Stick Formatter**.

## Aφαίρεση του Memory Stick

#### Για να αφαιρέσετε ένα Memory Stick

- 1 Βεβαιωθείτε ότι η ενδεικτική λυχνία Memory Stick είναι σβηστή.
- **2** Σπρώξτε το Memory Stick μέσα στον υπολογιστή. Το Memory Stick πετάγεται προς τα έξω.
- **3** Αφαιρέστε το Memory Stick από την υποδοχή.

**!** Αφαιρείτε πάντα το Memory Stick απαλά, διαφορετικά μπορεί να πεταχτεί προς τα έξω χωρίς να το περιμένετε.

Μην αφαιρείτε το Memory Stick ενώ είναι αναμμένη η ενδεικτική λυχνία Memory Stick. Διαφορετικά, μπορεί να χαθούν δεδομένα. Η αποθήκευση μεγάλου όγκου δεδομένων ενδέχεται να διαρκέσει πολύ, για το λόγο αυτό βεβαιωθείτε ότι έχει σβήσει η ενδεικτική λυχνία πριν αφαιρέσετε το Memory Stick.

# <span id="page-47-0"></span>Χρήση του Internet

## Δημιουργία σύνδεσης για το Internet μέσω τηλεφώνου

Για να συνδεθείτε με το Internet, πρέπει να συνδέσετε τον υπολογιστή σας με τηλεφωνική γραμμή μέσω τηλεφωνικού καλωδίου (ενδέχεται να μην παρέχεται). Εφόσον συνδέσετε το τηλεφωνικό καλώδιο, είστε έτοιμοι να συνδεθείτε με το Internet.

#### Σύνδεση του τηλεφωνικού καλωδίου

- **1** Συνδέστε το ένα άκρο του τηλεφωνικού καλωδίου (1) στη θύρα του μόντεμ τ<sup>η</sup> στον υπολογιστή.
- **2** Συνδέστε το άλλο άκρο στην πρίζα στον τοίχο (2).

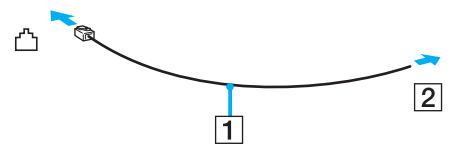

#### ✍

Ο υπολογιστής δεν λειτουργεί με μεριζόμενες γραμμές, δεν μπορεί να συνδεθεί με τηλεφωνική συσκευή κερματοδέκτη και ενδεχομένως να μην λειτουργεί με πολλαπλές τηλεφωνικές γραμμές ή τηλεφωνικό κέντρο (PBX). Ορισμένες από αυτές τις συνδέσεις ενδέχεται να δημιουργήσουν αυξημένο ηλεκτρικό φορτίο, με αποτέλεσμα την πιθανή πρόκληση βλάβης στο εσωτερικό μόντεμ.

Εάν συνδέσετε τηλεφωνικό καλώδιο που διέρχεται μέσω διαμεριστή, το μόντεμ ή η συνδεδεμένη συσκευή ενδεχομένως να μη λειτουρνεί σωστά.

<span id="page-48-0"></span>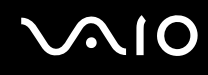

#### Δημιουργία σύνδεσης με το Internet μέσω τηλεφώνου

- **1** Κάντε κλικ στο κουμπί **Έναρξη**, επιλέξτε **Όλα τα προγράμματα, Βοηθήματα, Επικοινωνίες**, και κάντε κλικ στο **δηγ ς δηµιυργίας σύνδεσης**. Εμφανίζεται ο **Οδηγός δημιουργίας σύνδεσης**.
- **2** Κάντε κλικ στο κουμπί **Επόμενο**. Εάν εμφανιστεί το παράθυρο **Πληροφορίες τοποθεσίας**, ακολουθήστε τις οδηνίες που εμφανίζονται στην οθόνη.
- **3** Εάν δεν έχει ήδη επιλεγεί, κάντε κλικ να επιλέξετε **Σύνδεση στο Internet**, και κάντε κλικ στο **Επόμενο**.
- **4** Ακολουθήστε τις οδηγίες στην οθόνη.

# Xρήση ασύρματου LAN (WLAN)

Χρησιμοποιώντας το ασύρματο LAN (WLAN) της Sony, όλες οι ψηφιακές συσκευές σας που διαθέτουν ενσωματωμένη δυνατότητα ασύρματου LAN μπορούν να επικοινωνούν ελεύθερα μεταξύ τους μέσω ενός ισχυρού δικτύου. Το WLAN αποτελεί ένα δίκτυο στο οποίο κάποιος χρήστης έχει τη δυνατότητα να συνδεθεί σε ένα τοπικό δίκτυο (LAN), μέσω ασύρματης (με ραδιοκύματα) σύνδεσης. Με τον τρόπο αυτόν, δεν χρειάζεται πλέον να τραβάτε καλώδια ή σύρματα μέσα από τοίχους και δάπεδα.

Το WLAN της Sony υποστηρίζει όλες τις κανονικές δραστηριότητες Ethernet, αλλά με τα πρόσθετα πλεονεκτήματα της κινητικότητας και της περιαγωγής. Μπορείτε να συνεχίσετε να έχετε πρόσβαση σε πληροφορίες, πόρους Internet/ενδοδικτύου και δικτύου, ακόμα και στο μέσον κάποιας συνέλευσης ή καθώς κινείστε από το ένα μέρος στο άλλο.

Μπορείτε να επικοινωνείτε χωρίς σημείο πρόσβασης, γεγονός που σημαίνει ότι είναι δυνατή η επικοινωνία μεταξύ περιορισμένου αριθμού υπολογιστών (ad-hoc). Εναλλακτικά, μπορείτε να επικοινωνείτε μέσω σημείου πρόσβασης που σας επιτρέπει να δημιουργείτε πλήρη υποδομή δικτύου (υποδομή).

#### <span id="page-49-0"></span>✍

Σε ορισμένες χώρες/περιοχές, ενδέχεται να υπάρχουν περιορισμοί από τους τοπικούς κανονισμούς αναφορικά με τη χρήση των προϊόντων WLAN (π.χ. περιορισμένος αριθμός καναλιών). Επομένως, προτού ενεργοποιήσετε τη δυνατότητα WLAN, διαβάστε προσεκτικά τον οδηγό **Regulations Guide**. Η επιλογή των καναλιών επεξηγείται περαιτέρω σε αυτό το εγχειρίδιο (βλ. **Επιλογή καναλιών για το ασύρματο LAN [\(σελίδα 57\)](#page-56-0)**).

Το WLAN χρησιμοποιεί το πρότυπο IEEE802.11b/g, το οποίο καθορίζει την τεχνολογία που χρησιμοποιείται. Στο πρότυπο περιλαμβάνεται η μέθοδος κρυπτογράφησης Wired Equivalent Privacy (WEP), που αποτελεί πρωτόκολλο για την ασφάλεια και η WiFi Protected Access (WPA). Η WiFi Protected Access, που προτείνεται από κοινού από τις IEEE και Wi-Fi Alliance, είναι μια προδιαγραφή προτύπων βασισμένη σε διαλειτουργικές βελτιώσεις ασφάλειας που αυξάνουν το επίπεδο προστασίας των δεδομένων και τον έλεγχο πρόσβασης σε υπάρχοντα δίκτυα WiFi. Η WPA έχει σχεδιαστεί ώστε να είναι συμβατή με την επόμενη προδιαγραφή IEEE802.11i. Χρησιμοποιεί τη βελτιωμένη κρυπτογράφηση δεδομένων TKIP (Temporal Key Integrity Protocol - πρωτόκολλο ακεραιότητας προσωρινού κλειδιού) σε συνδυασμό με την ταυτοποίηση χρήστη 802.1X και EAP (Extensible Authentication Protocol - Πρωτόκολλο εκτεταμένης ταυτοποίησης). Η κρυπτογράφηση των δεδομένων προστατεύει την ευάλωτη ασύρματη σύνδεση μεταξύ των πελατών και των Σημείων Πρόσβασης. Επιπλέον, υπάρχουν άλλοι τυπικοί μηχανισμοί ασφαλείας δικτύων LAN για την εξασφάλιση της προστασίας του προσωπικού απορρήτου όπως: κωδικός πρόσβασης προστασίας, διατερματική κρυπτογράφηση, εικονικά ιδιωτικά δίκτυα και πιστοποίηση ταυτότητας.

Οι συσκευές ασύρματου LAN που χρησιμοποιούν το πρότυπο IEEE802.11a, καθώς και εκείνες που χρησιμοποιούν το πρότυπο IEEE802.11b ή g δεν μπορούν να επικοινωνήσουν, επειδή οι συχνότητες είναι διαφορετικές.

IEEE802.11b: Η τυπική ταχύτητα είναι 11 Mbps ή περίπου 30 έως 100 φορές μεγαλύτερη από την ταχύτητα μιας τυπικής σύνδεσης μέσω τηλεφώνου.

IEEE802.11a/g: Η τυπική ταχύτητα είναι 54 Mbps ή περίπου 5 φορές μεγαλύτερη από μιας συσκευής ασύρματου LAN που χρησιμοποιεί το πρότυπο ΙΕΕΕ802.11b.

<span id="page-50-0"></span>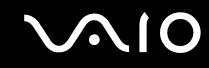

## Επικοινωνία χωρίς Σημείο Πρόσβασης (Ad-hoc)

Ένα προσωρινό (ad-hoc) δίκτυο, είναι ένα δίκτυο στο οποίο δημιουργείται ένα τοπικό δίκτυο αποκλειστικά από τις ίδιες τις ασύρματες συσκευές, χωρίς άλλη κεντρική συσκευή ελέγχου ή Σημείο Πρόσβασης. Κάθε συσκευή επικοινωνεί απευθείας με τις υπόλοιπες συσκευές του δικτύου. Μπορείτε εύκολα να εγκαταστήσετε ένα νέο δίκτυο στο σπίτι

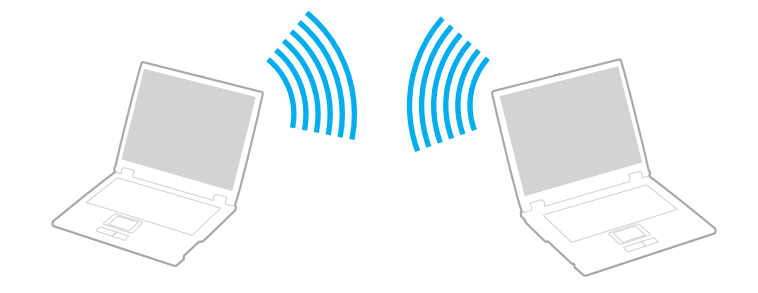

<span id="page-51-0"></span>Επικοινωνία χωρίς Σημείο Πρόσβασης (ad-hoc)

**1** Ενεργοποιήστε το διακόπτη **WIRELESS** ή **WIRELESS LAN**. Θα ανάψει η φωτεινή ένδει&η WIRELESS LAN.

Σε μοντέλα με τη λειτουργία Bluetooth<sup>\*1</sup>, κάντε διπλό κλικ στο **(A)** ( Β / Lan) στη γραμμή εργασιών για να εμφανιστεί το παράθυρο Wireless Device Switch. Επιλέξτε το πλαίσιο ελέγχου Enable 2.4 GHz Wireless LAN και κάντε κλικ στ κ υµπί **OK**.

- **2** Κάντε κλικ στο κουμπί **Έναρξη** και κατόπιν στην επιλογή **Πίνακας Ελέγχου**.
- **3** Κάντε κλικ στο Συνδέσεις δικτύου και Internet.
- **4** Κάντε κλικ στην επιλογή Συνδέσεις δικτύου. Εμφανίζεται το παράθυρο **Συνδέσεις δικτύου**.
- 5 Κάντε δεξί κλικ στο εικονίδιο Σύνδεση ασύρματου δικτύου και επιλέξτε **Ιδιότητες**. Εμφανίζεται το παράθυρο **Ιδιότητες σύνδεσης ασύρματου δικτύου**.
- **6** Επιλέ&τε την καρτέλα **Ασύρµατα δίκτυα**.
- **7** Κάντε κλικ στο κουμπί **Προσθήκη...**. Εμφανίζεται το παράθυρο **Ιδιότητες ασύρματου δικτύου**.
- **8** Πληκτρολογήστε ένα όνομα δικτύου (SSID)<sup>\*2</sup>. Μπορείτε να επιλέξετε ένα 32ψήφιο αλφαριθμητικό όνομα.
- **9** Επιλέξτε **Άνοινμα** από το αναπτυσσόμενο πλαίσιο **Έλενχος ταυτότητας δικτύου.**
- **10** Επιλέξτε WEP από το αναπτυσσόμενο πλαίσιο Κρυπτονράφηση δεδομένων.
- 11 Καταργήστε την επιλογή **Αυτόματη παροχή κλειδιού**. Εμφανίζονται ορισμένες πληροφορίες.

<span id="page-52-0"></span>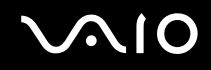

**12** Εισαγάγετε το κλειδί δικτύου<sup>\*2</sup>.

Το κλειδί δικτύου θα πρέπει να αποτελείται από 5 ή 13 αλφαριθμητικούς χαρακτήρες ή 10 ή 26 δεκαεξαδικούς<sup>\*3</sup> χαρακτήρες. Μπορείτε να επιλέξετε ό,τι επιθυμείτε.

- **13** Για επιβεβαίωση, πληκτρολογήστε ξανά το ίδιο κλειδί δικτύου.
- **14** Επιλέξτε το πλαίσιο ελέγχου **Αυτό είναι ένα δίκτυο υπολογιστής-προς-υπολογιστή (ad hoc), ασύρματα σημεία πρόσβασης δεν χρησιμοποιούνται** στο κάτω μέρος της οθόνης.
- **15** Κάντε κλικ στο κουμπί ΟΚ.

Το όνομα δικτύου που έχετε ορίσει εμφανίζεται στο πλαίσιο **Προτιμώμενα δίκτυα**.

- 16 Κάντε κλικ στην επιλογή **Για προχωρημένους**. Εμφανίζεται το παράθυρο **Για προχωρημένους**.
- 17 Επιλέξτε Δίκτυα Υπολογιστή-προς-υπολογιστή (ad hoc) μόνο.
- **18** Κάντε κλικ στο κουμπί Κλείσιμο.
- **19** Κάντε κλικ στο κουμπί ΟΚ.

Ο υπολογιστής είναι πλέον έτοιμος να επικοινωνήσει με κάποιον άλλον υπολογιστή.

\*1 Ανατρέξτε στην ηλεκτρονική τεκμηρίωση **Προδιαγραφές** για να διαπιστώσετε εάν το μοντέλο σας υποστηρίζει τη λειτουργία Bluetooth.

- \*2 Εάν επιθυμείτε να έχετε επικοινωνία μεταξύ δύο ή περισσοτέρων υπολογιστών, πρέπει να ρυθμίσετε όλους αυτούς τους υπολογιστές, ακριβώς με τον ίδιο τρόπο. Αυτό σημαίνει ότι το όνομα δικτύου και το κλειδί δικτύου που θα ορίσετε για κάθε υπολογιστή πρέπει να είναι τα ίδια με εκείνα που έχετε ορίσει για τον πρώτο υπολογιστή.
- <sup>\*3</sup> ∆εκαεξαδικό: Μια αριθμητική αναπαράσταση η οποία χρησιμοποιεί τα ψηφία 0-9, με τη συνήθη σημασία τους, μαζί με τα γράμματα A-F (ή a-f) με σκοπό να αναπαραστήσει δεκαεξαδικά ψηφία με τιμές (δεκαδικού) από 10 έως 15.

#### $\n *A*$

Το προσωρινό (ad-hoc) δίκτυο δεν υποστηρίζει WPA.

#### **!**

Στη Γαλλία, για τη νομιμη χρήση των συσκευών WLAN σε εξωτερικούς χώρους, επιτρέπεται να χρησιμοποιούνται μόνον κάποια συγκεκριµένα κανάλια. Για περισστερες πληρ φ ρίες, ανατρέ&τε στ ν δηγ **Regulations Guide**.

### <span id="page-53-0"></span>Αποσύνδεση από δίκτυο υπολογιστή προς υπολογιστή (ad-hoc)

- **1** Κάντε κλικ στο κουμπί **Έναρξη** και κατόπιν στην επιλογή **Πίνακας Ελέγχου**.
- **2** Κάντε κλικ στο Συνδέσεις δικτύου και Internet.
- **3** Κάντε κλικ στην επιλογή Συνδέσεις δικτύου. Εµφανί>εται τ παράθυρ **Συνδέσεις δικτύυ**.
- **4** Στο δεξί πίνακα κάτω από την επιλογή **Τοπικό δίκτυο ή Internet υψηλής ταχύτητας**, κάντε δεξί κλικ στην επιλογή **Σύνδεση ασύρµατυ δικτύυ**.
- **5** Κάντε κλικ στο **Ιδιότητες**. Εμφανίζεται το παράθυρο **Ιδιότητες σύνδεσης ασύρματου δικτύου**.
- **6** Στην καρτέλα **Ασύρµατα δίκτυα** κάντε κλικ στην επιλ γή **Για πρωρηµένυς**. Εµφανί>εται τ παράθυρ **Για πρωρηµένυς**.
- **7** Κάντε κλικ για να επιλέξετε **Κάθε διαθέσιμο δίκτυο (προτιμώμενο σημείου πρόσβασης)**, και κάντε κλικ στο **Κλείσιµ**.
- **8** Κάντε κλικ στο κουμπί ΟΚ.
- **9** Κάντε κλικ στο **ΟΚ** για να κλείσετε το παράθυρο **Συνδέσεις δικτύου**.
- 10 Απενεργοποιήστε το διακόπτη WIRELESS ή WIRELESS LAN.

<span id="page-54-0"></span>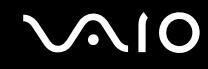

## Επικοινωνία με Σημείο Πρόσβασης (υποδομή)

Το δίκτυο υποδομής είναι ένα δίκτυο το οποίο επεκτείνει το υπάρχον ενσύρματο τοπικό δίκτυο σε ασύρματες συσκευές, μέσω ενός Σημείου Πρόσβασης, για παράδειγμα του Sony Access Point. Το Σημείο Πρόσβασης γεφυρώνει τα ασύρματα με τα ενσύρματα LAN και δρα ως κεντρικός ελεγκτής για το ασύρματο LAN. Το Σημείο Πρόσβασης συντονίζει τη μετάδοση και τη λήψη από πολλαπλές ασύρματες συσκευές, εντός μιας συγκεκριμένης εµέλειας.

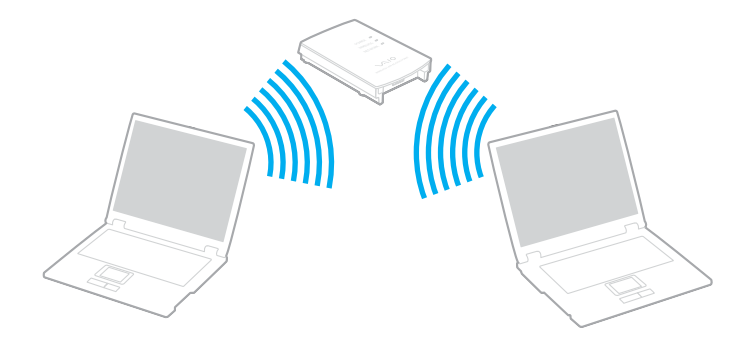

<span id="page-55-0"></span>Σύνδεση με ασύρματο δίκτυο

**1** Ενεργοποιήστε το διακόπτη **WIRELESS** ή **WIRELESS LAN**. Θα ανάψει η φωτεινή ένδει&η WIRELESS LAN.

Σε μοντέλα με τη λειτουργία Bluetooth<sup>\*</sup>, κάντε διπλό κλικ στο <sub>κε</sub>ί ( Β / ||||||||||| στη γραμμή εργασιών για να εμφανιστεί το παράθυρο Wireless Device Switch. Επιλέξτε το πλαίσιο ελέγχου Enable 2.4 GHz Wireless LAN και κάντε κλικ στ κ υµπί **OK**.

- **2** Κάντε κλικ στο κουμπί **Έναρξη** και κατόπιν στην επιλογή **Πίνακας Ελέγχου**.
- **3** Κάντε κλικ στο Συνδέσεις δικτύου και Internet.
- **4** Κάντε κλικ στην επιλογή Συνδέσεις δικτύου. Εμφανίζεται το παράθυρο **Συνδέσεις δικτύου**.
- **5** Στο δεξί πίνακα κάτω από την επιλογή **Τοπικό δίκτυο ή Internet υψηλής ταχύτητας**, κάντε διπλό κλικ στην επιλογή Σύνδεση ασύρματου δικτύου. Εμφανίζεται το παράθυρο Σύνδεση ασύρματου δικτύου.
- **6** Επιλέξτε το δίκτυο που επιθυμείτε να χρησιμοποιήσετε.
- **7** Πληκτρολογήστε το κλειδί δικτύου.
- **8** Κάντε κλικ στο κουμπί Σύνδεση. Μετά από 30 δευτερόλεπτα, δημιουργείται η σύνδεση.
- \* Ανατρέξτε στην ηλεκτρονική τεκμηρίωση **Προδιαγραφές** για να διαπιστώσετε εάν το μοντέλο σας υποστηρίζει τη λειτουργία Bluetooth.

Για περισσότερες πληροφορίες σχετικά με την εγκατάσταση ενός σημείου πρόσβασης, ανατρέξτε στο έντυπο που συνοδεύει το Σημείο Πρόσβασης.

#### $\n *A*$

Το κλειδί WPA θα πρέπει να περιέχει τουλάχιστον 8 χαρακτήρες.

<span id="page-56-1"></span>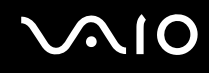

## <span id="page-56-0"></span>Επιλογή καναλιών για το ασύρματο LAN

Σε διαμόρφωση 802.11b/g, μπορούν να χρησιμοποιηθούν τα κανάλια 1 έως 13.

## (α) Με Σημείο Πρόσβασης ("Υποδομή")

□ Το χρησιμοποιούμενο κανάλι θα είναι το κανάλι που έχει επιλεγεί από το Σημείο Πρόσβασης.

**!** Για λεπτομέρειες σχετικά με την επιλογή του καναλιού που θα χρησιμοποιείται από το σημείο πρόσβασης, ανατρέξτε στο εγχειρίδιο του σημείου πρόσβασης.

## (β)  $X\omega\rho\chi$  Σημείο Πρόσβασης ("ad-hoc")

Εάν η ασύρματη σύνδεση δημιουργηθεί από τον υπολογιστή VAIO, θα επιλεγεί το κανάλι 11.

**!** Στη Γαλλία, για τη νομιμη χρήση των συσκευών WLAN σε εξωτερικούς χώρους, επιτρέπεται να χρησιμοποιούνται μόνον κάποια συγκεκριμένα κανάλια. Για περισσότερες πληροφορίες, ανατρέξτε στον οδηγό Regulations Guide.

 $\Box$  Εάν η ασύρματη σύνδεση έχει γίνει από συσκευή ομότιμου ασύρματου LAN, τότε για την επικοινωνία του ασύρματου LAN θα χρησιμοποιηθεί το κανάλι που έχει επιλεγεί από τη συσκευή ομότιμου ασύρματου LAN.

#### <span id="page-57-0"></span>✍

Το εύρος ζώνης 2.4 GHz που χρησιμοποιείται από συσκευές συμβατές με ασύρματο LAN χρησιμοποιείται επίσης από διάφορες άλλες συσκευές. Παρότι στις συσκευές που είναι συμβατές με ασύρματο LAN χρησιμοποιούνται τεχνολογίες που ελαχιστοποιούν την παρεμβολή από άλλες συσκευές που χρησιμοποιούν το ίδιο εύρος ζώνης, τέτοια παρεμβολή μπορεί να προκαλέσει μικρότερη ταχύτητα επικοινωνίας, στενότερη εμβέλεια επικοινωνίας ή διακοπτόμενες ασύρματες συνδέσεις.

Η ταχύτητα επικοινωνίας διαφέρει ανάλογα με την απόσταση μεταξύ των συσκευών επικοινωνίας, την ύπαρξη εμποδίων μεταξύ τέτοιων συσκευών, τη διαμόρφωση της συσκευής, τις συνθήκες ραδιοεπικοινωνίας και το λογισμικό που χρησιμοποιείται. Επιπλέον, μπορεί να διακοπεί η επικοινωνία ανάλονα με τις συνθήκες ραδιοεπικοινωνίας.

Η εμβέλεια επικοινωνίας διαφέρει ανάλογα με την πραγματική απόσταση μεταξύ των συσκευών επικοινωνίας, την ύπαρξη εμποδίων μεταξύ τέτοιων συσκευών, τις συνθήκες ραδιοεπικοινωνίας, το νειτονικό περιβάλλον που περιλαμβάνει την ύπαρξη τοίχων και των υλικών τοίχων και το λογισμικό που χρησιμοποιείται.

Η χρήση προϊόντων IEEE802.11b και IEEE802.11g στο ίδιο ασύρματο δίκτυο μπορεί να μειώσει την ταχύτητα επικοινωνίας λόγω ραδιοπαρεμβολής. Λαμβάνοντας αυτό υπόψη, τα προϊόντα IEEE802.11g είναι σχεδιασμένα για να μειώνουν την ταχύτητα επικοινωνίας προκειμένου να εξασφαλίσουν επικοινωνία με προϊόντα IEEE802.11b.

Εάν αλλάξετε το ασύρματο κανάλι στο σημείο πρόσβασης, μπορεί να αυξηθεί η ταχύτητα επικοινωνίας όταν αυτή δεν είναι η αναμενόμενη.

**!** Στη Γαλλία, για τη νομιμη χρήση των συσκευών WLAN σε εξωτερικούς χώρους, επιτρέπεται να χρησιμοποιούνται μόνον κάποια συγκεκριμένα κανάλια. Για περισσότερες πληροφορίες, ανατρέξτε στον οδηγό Regulations Guide.

# <span id="page-58-0"></span>\$ρήση περιφερειακών συσκευών

Μπορείτε να προσθέσετε δυνατότητες στον υπολογιστή σας, χρησιμοποιώντας τις διάφορες θύρες που υπάρχουν στον υπολογιστή.

- ❑ **Σύνδεση θυρσυνδετικύ [\(σελίδα 60\)](#page-59-1)**
- ❑ **Σύνδεση εωτερικών ηείων [\(σελίδα 64\)](#page-63-0)**
- ❑ **Σύνδεση εωτερικής θ νης [\(σελίδα 65\)](#page-64-0)**
- **□ Επιλογή καταστάσεων προβολής [\(σελίδα 69\)](#page-68-0)**
- ❑ **0ρήση της λειτυργίας πλλαπλών θνών [\(σελίδα 71\)](#page-70-0)**
- ❑ **Σύνδεση εωτερικύ µικρφώνυ [\(σελίδα 73\)](#page-72-0)**
- ❑ **Σύνδεση συσκευής Ενιαίυ Σειριακύ ∆ιαύλυ (USB) [\(σελίδα 74\)](#page-73-0)**
- ❑ **Σύνδεση εκτυπωτή [\(σελίδα 77\)](#page-76-0)**
- ❑ **Σύνδεση συσκευής i.LINK [\(σελίδα 79\)](#page-78-0)**
- ❑ **Σύνδεση σε τπικ δίκτυ (LAN) [\(σελίδα 81\)](#page-80-0)**

# <span id="page-59-1"></span><span id="page-59-0"></span>Σύνδεση θυροσυνδετικού

Η σύνδεση ενός προαιρετικού θυροσυνδετικού σας δίνει την δυνατότητα να συνδέσετε επιπρόσθετα περιφερειακά στον υπολογιστή σας, όπως εκτυπωτή και εξωτερική οθόνη.

## Εντοπισμός θυρών στο θυροσυνδετικό

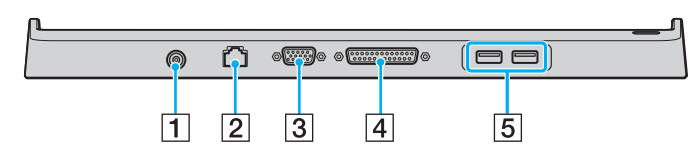

- $\boxed{1}$  Θύρα DC In [\(σελίδα 22\)](#page-21-0)
- $\boxed{2}$  Θύρα δικτύου (Ethernet) (100BASE-TX / 10BASE-T) [\(σελίδα 81\)](#page-80-0)
- $\overline{3}$  Θύρα οθόνης (VGA) [\(σελίδα 66\)](#page-65-0)
- D Θύρα εκτυπωτή [\(σελίδα 78\)](#page-77-0)
- $\overline{5}$  Θύρες USB υψηλής ταχύτητας (USB 2.0)<sup>\*</sup> [\(σελίδα 74\)](#page-73-0)
- Υποστηρίζει υψηλή/πλήρη/χαμηλή ταχύτητα.

#### **!**

Το θυροσυνδετικό μπορεί να τροφοδοτηθεί μόνο από τον προσαρμογέα εναλλασσόμενου ρεύματος που παρέχεται με τον υπολογιστή. Μην αφαιρέσετε τον προσαρμογέα εναλλασσόμενου ρεύματος από το θυροσυνδετικό και την πρίζα εναλλασσόμενου ρεύματος όταν χρησιμοποιείται το θυροσυνδετικό. Μπορεί να προκληθεί ζημιά στα δεδομένα ή βλάβη υλικού.

#### ✍

Η θύρα εκτυπωτή στο θυροσυνδετικό προορίζεται μόνο για τη σύνδεση εκτυπωτών.

<span id="page-60-0"></span>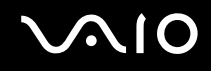

## Για να συνδέσετε τον υπολογιστή σας στο θυροσυνδετικό

Σύνδεση του υπολογιστή σας στο θυροσυνδετικό

**!** Βεβαιωθειτε οτι εχετε σβησει τον υπολογιστη πριν τον συνδεσετε με το θυροσυνδετικο για να αποφυγετε απωλεια μη αποθηκευμενων δεδομένων.

- **1** Αποσυνδέστε όλα τα περιφερειακά από τον υπολογιστή.
- **2** Συνδέστε το καλώδιο ρεύματος (1) στον προσαρμογέα εναλλασσόμενου ρεύματος (2) και σε μια πρίζα εναλλασσόμενου ρεύματος.
- **3** Συνδέστε το καλώδιο του προσαρμογέα εναλλασσόμενου ρεύματος (2) στην θύρα DC In (3) στο θυροσυνδετικό (4).

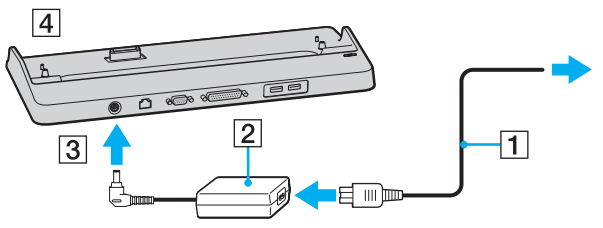

**4** Ανοίξτε το κάλυμμα του συνδετήρα του θυροσυνδετικού στο κάτω μέρος του υπολογιστή.

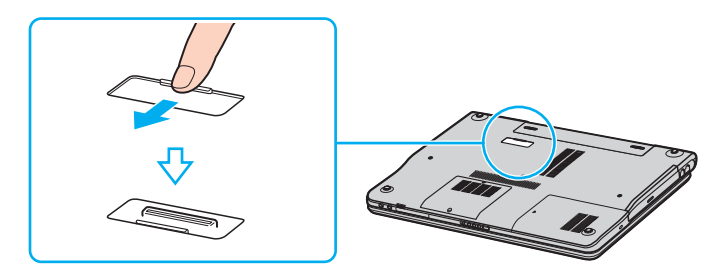

<span id="page-61-0"></span>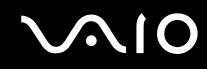

**5** Ευθυγραμμίστε τον συνδετήρα στο κάτω μέρος του υπολογιστή με τον συνδετήρα του θυροσυνδετικού και σπρώξτε προς τα κάτω μέχρι να κάνει κλικ στη θέση του.

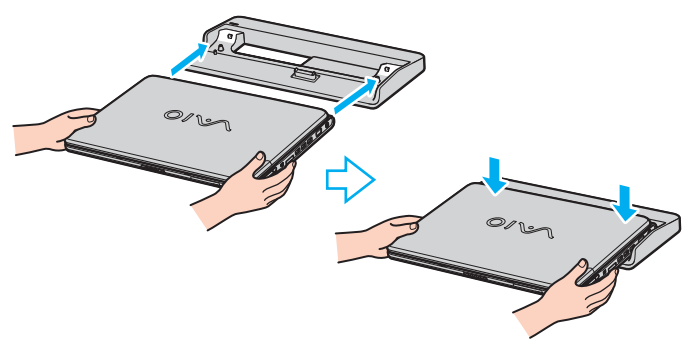

**6** Θέστε τον υπολογιστή σε λειτουργία.

**!** Όταν έχετε συνδέσει το θυροσυνδετικό A/V στον υπολογιστή, δεν μπορείτε να έχετε πρόσβαση στη θύρα DC In, στη θύρα οθόνης (VGA), στην τρίτη θύρα USB από το εμπρός μέρος και στη θύρα δικτύου (Ethernet) του υπολογιστή.

**!** Χρησιμοποιήστε τον προσαρμογέα εναλλασσόμενου ρεύματος που παρέχεται με τον υπολογιστή.

Μην μετακινείτε τον υπολογιστή ενώ είναι συνδεδεμένος στο θυροσυνδετικό, γιατί αυτό μπορεί να αποσπασθεί και να προκαλέσει ζημιά στο θυροσυνδετικό και στον υπολογιστή.

## <span id="page-62-0"></span>Αποσύνδεση του υπολογιστή σας από το θυροσυνδετικό

**!** Βεβαιωθείτε ότι έχετε σβήσει τον υπολογιστή πριν τον αποσυνδέσετε από το θυροσυνδετικό για να αποφύγετε απώλεια μη αποθηκευμένων δεδομένων.

Αποσύνδεση του υπολογιστή σας από το θυροσυνδετικό

1 Απομακρύνετε τον υπολογιστή από το θυροσυνδετικό.

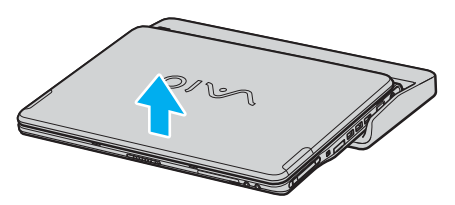

**2** Κλείστε το κάλυμμα του συνδετήρα του θυροσυνδετικού στο κάτω μέρος του υπολογιστή.

#### ✍

Είναι εξαιρετικά σημαντικό να κλείνετε το κάλυμμα του συνδετήρα του θυροσυνδετικού αφού αποσυνδέσετε τον υπολογιστή από το θυροσυνδετικό. Εάν το κάλυμμα αφεθεί ανοικτό, μπορεί να μπει μέσα σκόνη και να προκαλέσει βλάβη στον υπολογιστή.

Για να διακόψετε εντελώς την παροχή ρεύματος στον υπολογιστή, αποσυνδέστε τον προσαρμογέα από την πρίζα.

# <span id="page-63-1"></span><span id="page-63-0"></span>Σύνδεση εξωτερικών ηχείων

### Σύνδεση των παρεχόμενων εξωτερικών ηχείων

Μπορείτε να βελτιώσετε την ποιότητα του ήχου του υπολογιστή σας με απευθείας σύνδεση και άλλων εξωτερικών ηχείων.

#### Σύνδεση εξωτερικών ηχείων

- **1** Συνδέστε το καλώδιο των ηχείων (1) στην υποδοχή των ακουστικών (2)  $\Omega$ .
- **2** Συνδέστε το άλλο άκρο του καλωδίου ηχείων στο εξωτερικό ηχείο (3).
- **3** Μειώστε την ένταση του ήχου των ηχείων προτού τα ενεργοποιήσετε.

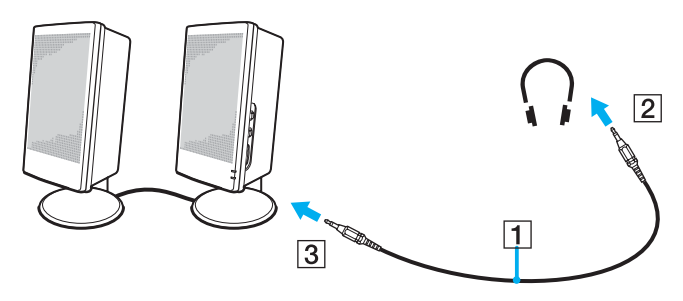

#### ✍

Βεβαιωθείτε ότι τα ηχεία που διαθέτετε προορίζονται για χρήση με υπολογιστή.

**!** Μην τοποθετείτε δισκέτες επάνω στα ηχεία, διότι το μαγνητικό τους πεδίο μπορεί να καταστρέψει τα δεδομένα που βρίσκονται αποθηκευμένα σε αυτές.

# <span id="page-64-1"></span><span id="page-64-0"></span>Σύνδεση εξωτερικής οθόνης

Μπορείτε να συνδέσετε εξωτερική οθόνη στον υπολογιστή VAIO. Για παράδειγμα, μπορείτε να χρησιμοποιήσετε τον υπολογιστή με οθόνη υπολογιστή ή με συσκευή προβολής.

- ❑ **Σύνδεση θ νης υπλγιστή [\(σελίδα 66\)](#page-65-0)**
- ❑ **Σύνδεση θ νης υπλγιστή πλυµέσων [\(σελίδα 67\)](#page-66-0)**
- **□ Σύνδεση συσκευής προβολής [\(σελίδα 68\)](#page-67-0)**

#### $\mathbb{Z}_n$

Συνδέστε το καλώδιο του ρεύματος, αφού πρώτα έχετε συνδέσει όλα τα υπόλοιπα καλώδια.

Οι εξωτερικές οθόνες χρησιμοποιούνται ως δεύτερες οθόνες.

Αποκλειστικά στο λειτουργικό σύστημα Windows, μπορείτε επίσης να χρησιμοποιήσετε μια εξωτερική οθόνη για να ρυθμίσετε πολλαπλές οθόνες.

## <span id="page-65-1"></span><span id="page-65-0"></span>Σύνδεση οθόνης υπολογιστή

Μπορείτε να συνδέσετε μια οθόνη υπολογιστή είτε απευθείας στον υπολογιστή σας ή μέσω του (προαιρετικού) θυροσυνδετικού.

## Σύνδεση οθόνης υπολογιστή

- **1** Εάν χρειάζεται, συνδέστε το ένα άκρο του καλωδίου ρεύματος (1) στην οθόνη και το άλλο άκρο στην πρίζα.
- **2** Συνδέστε το καλώδιο της οθόνης (2) (δεν παρέχεται) στη θύρα οθόνης (VGA) (3)  $\Box$  του υπολογιστή.

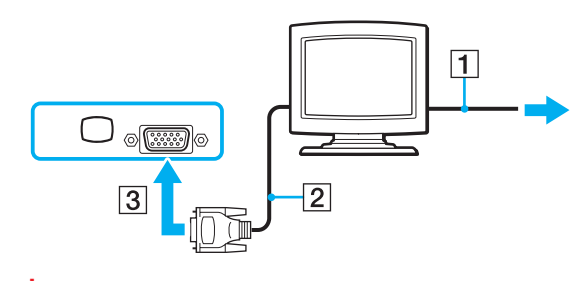

**!** Για συσκευές προσαρμογέα βίντεο απαιτείται σύνδεση οθόνης VGA με χρήση της θύρας DVI-D.

## <span id="page-66-1"></span><span id="page-66-0"></span>Σύνδεση οθόνης υπολογιστή πολυμέσων

Μπορείτε να συνδέσετε μια οθόνη υπολογιστή πολυμέσων με ενσωματωμένα ηχεία και μικρόφωνο στον υπολογιστή σας ή μέσω του (προαιρετικού) θυροσυνδετικού.

## Σύνδεση οθόνης υπολογιστή πολυμέσων

- **1** Συνδέστε το ηλεκτρικό καλώδιο της οθόνης υπολογιστή πολυμέσων (1) σε πρίζα εναλλασσόμενου ρεύματος.
- **2** Συνδέστε το καλώδιο της οθόνης (2) (δεν παρέχεται) στη θύρα οθόνης (VGA) (3)  $\Box$  στον υπολογιστή ή στο θυροσυνδετικό.
- **3** Συνδέστε το καλώδιο του ηχείου (4) στην υποδοχή ακουστικών (5)  $\Omega$  του υπολογιστή.
- **4** Συνδέστε το καλώδιο του μικροφώνου (6) στην υποδοχή μικροφώνου (7) λ του υπολογιστή.

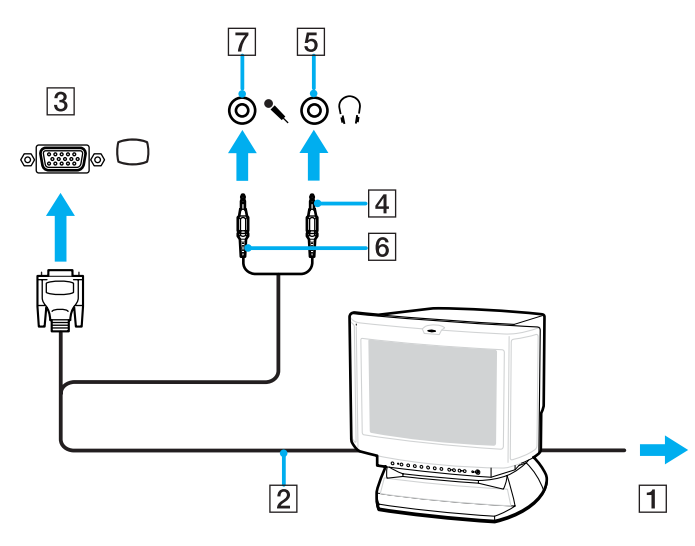

<span id="page-67-1"></span>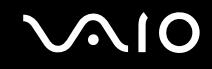

## <span id="page-67-0"></span>Σύνδεση συσκευής προβολής

Μπορείτε να συνδέσετε μια συσκευή προβολής (για παράδειγμα, τη συσκευή προβολής Sony LCD) απευθείας στον υπολογιστή σας ή μέσω του (προαιρετικού) θυροσυνδετικού.

## Σύνδεση συσκευής προβολής

- **1** Συνδέστε στην πρίζα το καλώδιο τροφοδοσίας (1) της συσκευής προβολής.
- **2** Συνδέστε το καλώδιο σήματος RGB (2) στη θύρα οθόνης (VGA) (3) στον υπολογιστή ή στο θυροσυνδετικό.
- **3** Συνδέστε το καλώδιο ήχου (4) (δεν παρέχεται) στην υποδοχή ακουστικών (5)  $\bigcap$ .
- **4** Συνδέστε το καλώδιο σήματος RGB και το καλώδιο ήχου στην υποδοχή και τη θύρα της συσκευής προβολής (6).

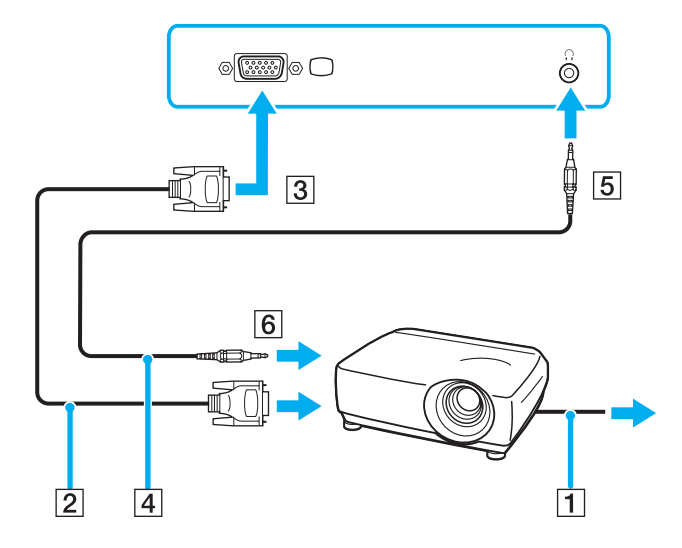

# <span id="page-68-1"></span><span id="page-68-0"></span>Επιλογή καταστάσεων προβολής

Μπορείτε να επιλέξετε την οθόνη που θα χρησιμοποιηθεί ως πρωτεύουσα οθόνη σε περίπτωση σύνδεσης εξωτερικής οθόνης (επιτραπέζιας οθόνης, τηλεόρασης κ.λπ.) στον υπολογιστή.

Η διαδικασία επιλογής οθόνης εξαρτάται από τον ελεγκτή βίντεο του υπολογιστή. Ανατρέξτε στην ηλεκτρονική τεκμηρίωση **Προδιαγραφές** για αναλυτικές πληροφορίες σχετικά με τον ελεγκτή βίντεο.

Εάν θέλετε να εργαστείτε στην οθόνη LCD του υπολογιστή και στην εξωτερική οθόνη ταυτόχρονα, ανατρέξτε στην ενότητα **Χρήση της λειτουργίας πολλαπλών οθονών [\(σελίδα 71\)](#page-70-0)** για περισσότερες πληροφορίες.

## Επιλογή οθόνης

### **Μντέλα µε Επιτάυνση πλυµέσων γραφικών της Intel**

- **1** Κάντε δεξί κλικ στην επιφάνεια εργασίας για να εμφανιστεί το μενού.
- **2** Κάντε κλικ στο στοιχείο μενού για τις ιδιότητες γραφικών.
- **3** Ακολουθήστε τις οδηνίες στην οθόνη για να αλλάξετε τις ρυθμίσεις.

#### ✍ Ενδέχεται να μην μπορείτε να χρησιμοποιήσετε ταυτόχρονα την οθόνη LCD του υπολογιστή και την εξωτερική οθονη ή τη συσκευή προβολής, ανάλογα με τον τύπο της εξωτερικής οθόνης ή της συσκευής προβολής.

Ενεργοποιήστε τις περιφερειακές συσκευές πριν ενεργοποιήσετε τον υπολογιστή.

# <span id="page-69-0"></span>

## **Μοντέλα με ελεγκτή βίντεο NVIDIA**

- Κάντε κλικ στο κουμπί Έναρξη και κατόπιν στην επιλογή Πίνακας Ελέγχου.
- Κάντε κλικ στο **Εμφάνιση και Θέματα**.
- Κάντε κλικ στο Οθόνη.
- Κάντε κλικ στην καρτέλα **Ρυθµίσεις**.
- Κάντε κλικ στην επιλ γή **Για πρωρηµένυς**.
- Κάντε κλικ στην καρτέλα της οποίας το όνομα αρχίζει με GeForce.
- Ακολουθήστε τις οδηγίες στην οθόνη για να αλλάξετε τις ρυθμίσεις.

# <span id="page-70-1"></span><span id="page-70-0"></span>Χρήση της λειτουργίας πολλαπλών οθονών

Η λειτουργία πολλαπλών οθονών σάς επιτρέπει να διανέμετε τμήματα της επιφάνειας εργασίας σας σε άλλες οθόνες. Για παράδειγμα, εάν έχετε μια εξωτερική οθόνη συνδεδεμένη στη θύρα οθόνης (VGA), η οθόνη LCD του υπολογιστή σας και η εξωτερική οθόνη μπορούν να λειτουργούν ως μία οθόνη.

Μπορείτε να μετακινείτε τον δρομέα από τη μια οθόνη στην άλλη. Η δυνατότητα αυτή σας επιτρέπει να μεταφέρετε αντικείμενα, όπως ένα ανοιχτό παράθυρο κάποιας εφαρμογής ή μια γραμμή εργαλείων, από τη μια οθόνη στην άλλη.

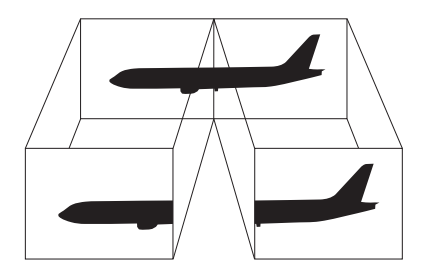

#### $\mathbb{Z}_n$

Η εξωτερική σας οθόνη μπορεί να μην υποστηρίζει την λειτουργία πολλαπλών οθονών.

Ορισμένες εφαρμογές μπορεί να μην είναι συμβατές με τις ρυθμίσεις της λειτουργίας πολλαπλών οθονών.

Βεβαιωθείτε ότι ο υπολογιστής δεν μεταβαίνει σε κατάσταση Αναμονής ή Αδρανοποίησης ενώ χρησιμοποιείτε τη λειτουργία πολλαπλών οθονών, διαφορετικά υπάρχει το ενδεχόμενο ο υπολονιστής σας να μην επανέλθει σε Κανονική κατάσταση.

Εάν έχετε ορίσει διαφορετικά χρώματα για κάθε οθόνη, μην χωρίζετε ένα παράθυρο σε δύο οθόνες, διαφορετικά η εφαρμογή είναι πιθανό να μην λειτουργήσει σωστά.

Ορίστε λιγότερα χρώματα ή χαμηλότερη ανάλυση για κάθε οθόνη.

## <span id="page-71-0"></span>Επιλογή της λειτουργίας πολλαπλών οθονών

**!**

Για να μάθετε ποιος ελεγκτής βιντεο χρησιμοποιείται στο μοντέλο σας, δείτε την ηλεκτρονική τεκμηρίωση **Προδιαγραφές**.

## **Μοντέλα με Επιτάχυνση πολυμέσων γραφικών της Intel**

- **1** Κάντε δεξί κλικ στην επιφάνεια εργασίας για να εμφανιστεί το μενού.
- **2** Κάντε κλικ στο στοιχείο μενού για τις ιδιότητες γραφικών.
- **3** Ακολουθήστε τις οδηγίες στην οθόνη για να αλλάξετε τις ρυθμίσεις.

## **Μοντέλα με ελεγκτή βίντεο NVIDIA**

- **1** Κάντε κλικ στο κουμπί **Έναρξη** και κατόπιν στην επιλογή **Πίνακας Ελέγχου**.
- **2** Κάντε κλικ στο **Εμφάνιση και Θέματα**.
- **3** Κάντε κλικ στο Οθόνη.
- **4** Επιλέ&τε την καρτέλα **Ρυθµίσεις**.
- **5** Κάντε κλικ στην επιλ γή **Για πρωρηµένυς**.
- **6** Κάντε κλικ στην καρτέλα της οποίας το όνομα αρχίζει με GeForce.
- **7** Ακολουθήστε τις οδηγίες στην οθόνη για να αλλάξετε τις ρυθμίσεις.

#### ✍

Επιπλέον, μπορείτε να ρυθμίσετε τα χρώματα και την ανάλυση για κάθε οθόνη και να προσαρμόσετε την κατάσταση πολλαπλών οθονών.
# <span id="page-72-0"></span>Σύνδεση εξωτερικού μικροφώνου

Εάν χρειαστεί να χρησιμοποιήσετε συσκευή εισόδου ήχου, για παράδειγμα για να συζητήσετε στο Internet, πρέπει να συνδέσετε εξωτερικό μικρόφωνο.

#### Σύνδεση εξωτερικού μικροφώνου

Συνδέστε το καλώδιο του μικροφώνου (1) στην υποδοχή μικροφώνου (2)  $\blacklozenge$ .

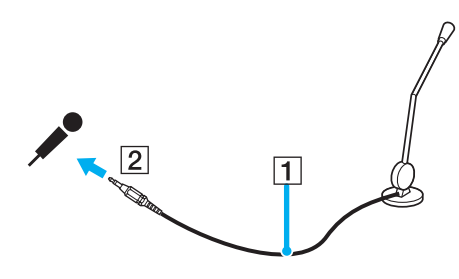

✍ Βεβαιωθείτε ότι το μικρόφωνο που διαθέτετε έχει σχεδιαστεί για χρήση με υπολογιστή.

# <span id="page-73-0"></span>Σύνδεση συσκευής Ενιαίου Σειριακού Διαύλου (USB)

Για να αποφύγετε την πρόκληση βλάβης στον υπολογιστή ή/και στις συσκευές USB, τηρήστε τα εξής:

- □ Όταν μετακινείτε τον υπολογιστή ενώ υπάρχουν συνδεδεμένες συσκευές USB, να αποφεύγετε τυχόν κραδασµ ύς ή άσκηση δύναµης στις θύρες USB.
- □ Μην τοποθετείτε τον υπολογιστή σε σάκο ή σε τσάντα μεταφοράς όταν είναι συνδεδεμένες με αυτόν συσκευές USB.

## Σύνδεση ποντικιού USB

Για να συνδέσετε ένα ποντίκι USB

- **1** Επιλέξτε τη θύρα USB (1)  $\dot{\Psi}$  που επιθυμείτε να χρησιμοποιήσετε.
- **2** Συνδέστε το καλώδιο του ποντικιού USB (2) στη θύρα USB. Τώρα μπορείτε να χρησιμοποιήσετε το ποντίκι USB (3).

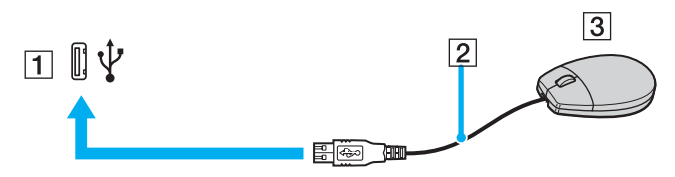

✍

Το πρόγραμμα οδήγησης λογισμικού ποντικιού USB VAIO είναι προεγκατεστημένο στον υπολογιστή. Συνεπώς, αρκεί να συνδέσετε το ποντίκι USB στη θύρα USB και να αρχίσετε να δουλεύετε.

<span id="page-74-0"></span>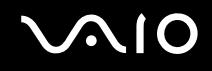

### Σύνδεση µ νάδας δισκέτας USB

Μπορείτε να αγοράσετε μια μονάδα δισκέτας USB και να τη συνδέσετε με τον υπολογιστή σας.

### Σύνδεση μονάδας δισκέτας USB

- **1** Επιλέξτε τη θύρα USB  $\dot{\Psi}$  που επιθυμείτε να χρησιμοποιήσετε.
- **2** Συνδέστε το καλώδιο της μονάδας δισκέτας USB στη θύρα USB. Η μονάδα δισκέτας USB είναι πλέον έτοιμη προς χρήση.

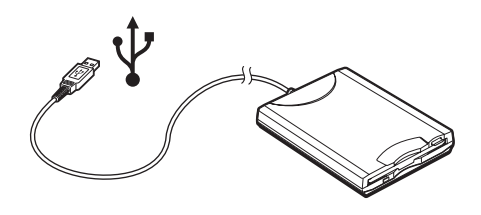

**!** Όταν χρησιμοποιείτε μονάδα δισκέτας USB, να μην ασκείτε δύναμη στη θύρα USB. Αυτό μπορεί να προκαλέσει δυσλειτουργία.

## <span id="page-75-0"></span>Αποσύνδεση μονάδας δισκέτας USB

Μπορείτε να αποσυνδέσετε μια μονάδα δισκέτας USB όταν ο υπολογιστής βρίσκεται σε λειτουργία ή εκτός λειτουργίας. Η αποσύνδεση της μονάδας όταν ο υπολογιστής βρίσκεται σε κατάσταση εξοικονόμησης ενέργειας (Αναμονή ή Αδρανοποίηση) ενδέχεται να προκαλέσει βλάβη στον υπολογιστή.

Εάν ο υπολογιστής είναι εκτός λειτουργίας, μπορείτε να αποσυνδέσετε απευθείας το καλώδιο USB από τον υπολογιστή.

#### Αποσύνδεση μονάδας δισκέτας USB

- **1** Κλείστε όλες τις εφαρμογές που χρησιμοποιούν τη μονάδα δισκέτας.
- **2** Κάντε διπλό κλικ στο εικονίδιο **Ασφαλής κατάργηση συσκευών υλικού** στη γραμμή εργασιών. Εμφανίζεται το παράθυρο **Ασφαλής κατάργηση συσκευών υλικού**.
- **3** Επιλέξτε τη μονάδα δισκέτας που θέλετε να αποσυνδέσετε.
- **4** Κάντε κλικ στο κουμπί Διακοπή. Εμφανίζεται το παράθυρο Διακοπή συσκευής υλικού.
- **5** Βεβαιωθείτε ότι η μονάδα δισκέτας έχει επιλεγεί και κάντε κλικ στο **ΟΚ**. Θα εμφανιστεί μήνυμα που θα δηλώνει ότι είναι ασφαλής η αφαίρεση της συσκευής υλικού.
- **6** Κάντε κλικ στο κουμπί **Κλείσιμο** για να κλείσετε το παράθυρο **Ασφαλής κατάργηση συσκευών υλικού**.
- **7** Αφαιρέστε τη μονάδα δισκέτας από τον υπολογιστή.

# <span id="page-76-0"></span>Σύνδεση εκτυπωτή

Για την εκτύπωση εγγράφων, μπορεί να συνδεθεί στον υπολογιστή ένας εκτυπωτής συμβατός με Windows.

## Σύνδεση εκτυπωτή µέσω θύρας USB

Μπορείτε να συνδέσετε στον υπολογιστή έναν εκτυπωτή USB συμβατό με την έκδοση των Windows που χρησιμοποιείτε.

### Σύνδεση εκτυπωτή µέσω θύρας USB

- **1** Συνδέστε το καλώδιο ρεύματος του εκτυπωτή στην πρίζα (1).
- **2** Επιλέξτε τη θύρα USB (3)  $\dot{\Psi}$  που επιθυμείτε να χρησιμοποιήσετε.
- **3** Συνδέστε το ένα άκρο του καλωδίου εκτυπωτή USB (2) στη θύρα USB και το άλλο άκρο στον εκτυπωτή σας.

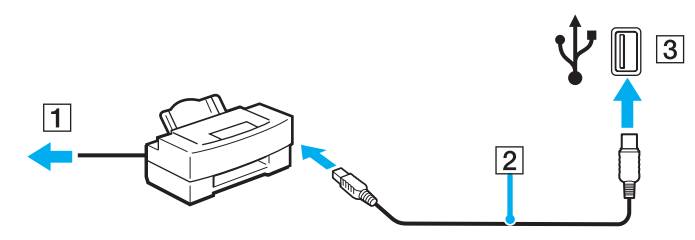

<span id="page-77-0"></span>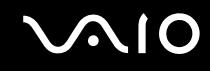

## Σύνδεση εκτυπωτή µέσω θύρας εκτυπωτή

Για να συνδέσετε έναν εκτυπωτή μέσω της θύρας εκτυπωτή

- **1** Συνδέστε το καλώδιο ρεύματος (1) του εκτυπωτή στην πρίζα.
- **2** Συνδέστε το καλώδιο εκτυπωτή (2) (παρέχεται με τον εκτυπωτή) στη θύρα εκτυπωτή (3)  $\Box$  στο (προαιρετικό) θυροσυνδετικό.

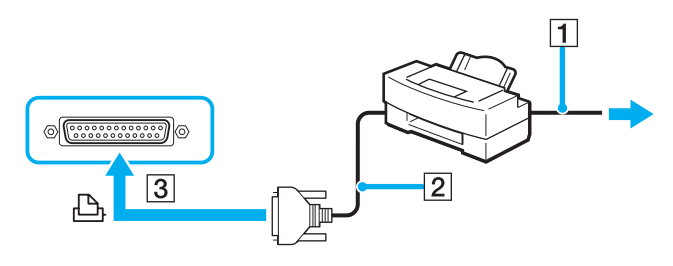

#### ✍

Πριν συνδέσετε τον εκτυπωτή, σβήστε τον υπολογιστή και τον εκτυπωτή σας και αποσυνδέστε τον προσαρμογέα εναλλασσόμενου ρεύματος και το καλώδιο τροφοδοσίας.

# <span id="page-78-0"></span>Σύνδεση συσκευής i.LINK

### Πληροφορίες σχετικά με τη σύνδεση συσκευών i.LINK

- $\Box$  ) Ο υπολογιστής διαθέτει θύρα i.LINK (IEEE1394), που μπορείτε να χρησιμοποιήσετε για να συνδέσετε μια συσκευή i.LINK όπως ψηφιακή βιντεοκάμερα ή δύο υπολογιστές VAIO για να κάνετε αντιγραφή, διαγραφή ή επε&εργασία αρείων.
- □ H θύρα i.LINK που διαθέτει ο υπολογιστής δεν τροφοδοτεί με ρεύμα εξωτερικές συσκευές, οι οποίες γενικά παίρνουν ρεύμα από θύρες i.LINK.
- $\Box$  Η θύρα i.LINK υποστηρίζει ταχύτητα μεταφοράς δεδομένων έως και 400 Mbps, όμως η πραγματική ταχύτητα μεταφοράς εξαρτάται από την ταχύτητα μεταφοράς δεδομένων της εξωτερικής συσκευής.
- $\square$  Στα καλώδια i.LINK που είναι συμβατά με τον υπολογιστή περιλαμβάνονται τα καλώδια με τους εξής αριθμούς είδους: VMC-IL4415 (καλώδιο 1,5 μέτρων με συνδετήρα 4 ακίδων σε κάθε άκρο), VMC-IL4408 Series (καλώδιο 0,8 μέτρων με συνδετήρα 4 ακίδων σε κάθε άκρο).
- $\Box$  Τα προαιρετικά καλώδια i.LINK ενδέχεται να μην είναι διαθέσιμα, ανάλογα με τη χώρα ή την περιοχή διαμονής σας.
- ❑ Η σύνδεση i.LINK µε άλλες συµατές συσκευές δεν είναι πλήρως εγγυηµένη.
- $□$  Η σύνδεση i.LINK διαφέρει ανάλογα με τις εφαρμογές, το λειτουργικό σύστημα και τις συμβατές συσκευές i.LINK που χρησιμοποιείτε. Ανατρέξτε στο εγχειρίδιο που συνοδεύει το λογισμικό για περισσότερες πληροφορίες.
- $\square$  Προτού συνδέσετε περιφερειακές συσκευές προσωπικού υπολογιστή που είναι συμβατές με i.LINK (π.χ., μονάδα σκληρού δίσκου ή μονάδα CD-RW), ελέγξτε τις συνθήκες λειτουργίας και τη συμβατότητα λειτουργικών συστημάτων αυτών των συσκευών.

<span id="page-79-0"></span>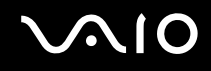

## Σύνδεση ψηφιακής βιντεοκάμερας

#### Για να συνδέσετε μια ψηφιακή βιντεοκάμερα

- **1** Συνδέστε το ένα άκρο του καλωδίου i.LINK (1) στη θύρα i.LINK (2) του υπολογιστή και το άλλο άκρο στη θύρα DV In/Out (3) της ψηφιακής βιντεοκάμερας.
- **2** Εκκινήστε το λογισμικό DVgate Plus.

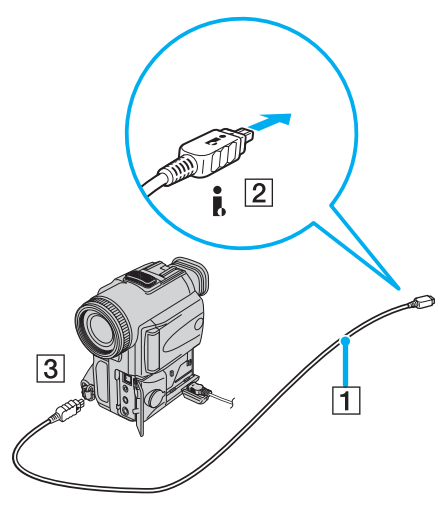

#### ✍

Στις ψηφιακές βιντεοκάμερες της Sony, οι θύρες DV Out, DV In/Out ή i.LINK είναι συμβατές με i.LINK.

Η ψηφιακή βιντεοκάμερα της Sony που παρουσιάζεται εδώ αποτελεί ένα παράδειγμα, όμως η ψηφιακή βιντεοκάμερα που έχετε στην κατοχή σας μπορεί να χρειάζεται να συνδεθεί διαφορετικά.

Όταν χρησιμοποιείτε σύνδεση i.LINK, δεν μπορείτε να προσπελάσετε τις εικόνες που είναι αποθηκευμένες σε Memory Stick.

# <span id="page-80-0"></span>Σύνδεση σε τοπικό δίκτυο (LAN)

Μπορείτε να συνδέσετε τον υπολογιστή σας σε δίκτυα τύπου 100BASE-TX/10BASE-T μέσω ενός καλωδίου δικτύου Ethernet. Συνδέστε το ένα άκρο του προαιρετικού καλωδίου δικτύου στη θύρα δικτύου (Ethernet) στον υπολογιστή σας ή στο (προαιρετικό) θυροσυνδετικό και το άλλο άκρο στο δίκτυο. Για λεπτομέρειες σχετικά με τις απαιτούμενες ρυθμίσεις και συσκευές για τη σύνδεση με το δίκτυο, απευθυνθείτε στον διαχειριστή του δικτύου σας.

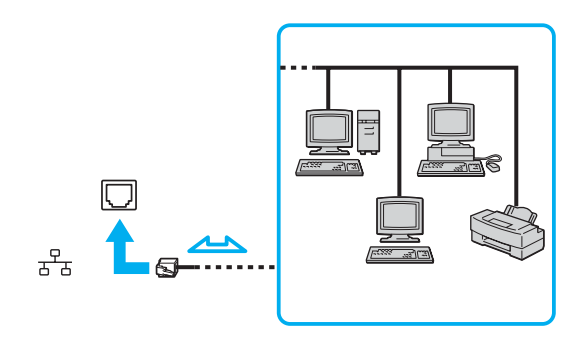

#### ✍

Ο υπολογιστής μπορεί να συνδεθεί στο δίκτυο με τις προεπιλεγμένες ρυθμίσεις.

Όταν ο υπολογιστής είναι συνδεδεμένος με το θυροσυνδετικό, μπορείτε να χρησιμοποιείτε μόνο τη θύρα δικτύου (Ethernet) στο θυροσυνδετικό.

<span id="page-81-0"></span>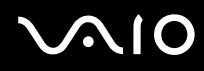

**!** Οι τηλεφωνικές γραμμές δεν επιτρέπεται να συνδεθούν στη θύρα δικτύου (Ethernet) στον υπολογιστή.

Εάν η υποδοχή δικτύου (LAN) συνδεθεί με τις τηλεφωνικές γραμμές που αναφέρονται παρακάτω, σε περίπτωση που περάσει υψηλό ηλεκτρικό ρεύμα στην υποδοχή μπορεί να προκληθεί ζημιά, υπερθέρμανση ή φωτιά.

- Τηλεφωνικές γραμμές οικίας (ενδοεπικοινωνία) ή επιχειρησιακής χρήσης (εταιρικό τηλέφωνο πολλαπλών γραμμών)
- Συνδρομητική γραμμή δημόσιου τηλεφώνου
- PBX (ιδιωτικό τηλεφωνικό κέντρο)

**!** Μην συνδέσετε καλώδιο τηλεφώνου στη θύρα δικτύου.

# <span id="page-82-0"></span>Προσαρμογή του υπολογιστή VAIO

Αυτή η ενότητα περιγράφει εν συντομία πώς να αλλάξετε τις κύριες ρυθμίσεις του υπολογιστή σας. Μεταξύ άλλων, μπορείτε να μάθετε πώς να χρησιμοποιείτε και να προσαρμόζετε τον τρόπο εμφάνισης του λογισμικού και των βοηθητικών προνραμμάτων Sony, κ.λπ.

- ❑ **Ρύθµιση τυ κωδικύ πρ σ!ασης [\(σελίδα 84\)](#page-83-1)**
- ❑ **Ρύθµιση τυ υπλγιστή µε ρήση της εφαρµγής VAIO Control Center [\(σελίδα 86\)](#page-85-0)**
- **Q** Χρήση των ρυθμίσεων εξοικονόμησης ενέργειας [\(σελίδα 87\)](#page-86-0)
- ❑ **∆ιαείριση ενέργειας µε την εφαρµγή VAIO Power Management [\(σελίδα 92\)](#page-91-0)**
- ❑ **Ρύθµιση της γλώσσας σας στα Windows XP Professional [\(σελίδα 94\)](#page-93-0)**
- ❑ **Ρύθµιση τυ µ ντεµ [\(σελίδα 97\)](#page-96-0)**

# <span id="page-83-1"></span><span id="page-83-0"></span>Ρύθμιση του κωδικού πρόσβασης

Χρησιμοποιήστε τις λειτουργίες του BIOS για να ρυθμίσετε τον κωδικό πρόσβασης.

Αφού έχετε ρυθμίσει τον κωδικό πρόσβασης, θα χρειαστεί να τον εισαγάγετε αφού εμφανιστεί το λογότυπο VAIO για να εκκινήσετε τον υπολογιστή σας. Ο κωδικός πρόσβασης ενεργοποίησης προστατεύει τον υπολογιστή σας από un εξουσιοδοτημένη πρόσβαση.

### Προσθήκη του κωδικού πρόσβασης ενεργοποίησης

**!** Αφου ορισετε τον κωδικο προσβασης ενεργοποιησης, δεν μπορειτε να εκκινησετε τον υπολογιστη χωρις να εισαγαγετε τον κωδικο πρόσβασης. Βεβαιωθείτε ότι δεν θα ξεχάσετε τον κωδικό. Σημειώστε τον κωδικό πρόσβασής σας και κρατήστε τον απόρρητο.

Εάν ξεχάσετε τον κωδικό πρόσβασης ενεργοποίησης και χρειάζεστε βοήθεια για να τον επαναφέρετε, θα υπάρξει μια χρέωση επαναφοράς κωδικού πρόσβασης και ενδέχεται να χρειαστεί να σταλεί ο υπολογιστής σας για επισκευή προκειμένου να πραγματοποιηθεί η επαναφορά του κωδικού πρόσβασης.

### Προσθήκη του κωδικού πρόσβασης ενεργοποίησης

- **1** Θέστε τον υπολογιστή σε λειτουργία.
- **2** Πατήστε το πλήκτρο **F2** όταν εμφανιστεί το λογότυπο VAIO. Εμφανίζεται η οθόνη ρύθμισης του BIOS. Εάν η οθόνη δεν εμφανιστεί, επανεκκινήστε τον υπολογιστή και πατήστε το πλήκτρο **F2** αρκετές φορές όταν εμφανιστεί το λογότυπο VAIO.
- **3** Χρησιμοποιήστε το πλήκτρο ← ή → για να επιλέξετε Security για να εμφανιστεί η καρτέλα Security, επιλέξτε **Set Machine Password, και μετά πατήστε το πλήκτρο Enter.**
- **4** Στην οθόνη εισαγωγής κωδικού πρόσβασης, εισάγετε τον κωδικό πρόσβασης δύο φορές και πατήστε **Enter**. Ο κωδικός πρόσβασης μπορεί να περιλαμβάνει έως και 7 αλφαριθμητικούς χαρακτήρες.

#### ✍

Το επομενο βημα ειναι να διαμορφωσετε τον υπολογιστη ωστε να σας προτρεπει για την εισαγωγη του κωδικου προσβασης οταν τον θετετε σε λειτουργία ή όταν εμφανίζεται η οθόνη ρύθμισης BIOS.

<span id="page-84-0"></span>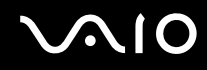

- **5** Επιλέξτε Password when Power ON κάτω από την επιλογή Security. Πατήστε το πλήκτρο διαστήματος για να αλλάξετε την ρύθμιση από Disabled σε Enabled.
- **6** Χρησιμοποιήστε το πλήκτρο ← ή → για να επιλέξετε **Exit** και επιλέξτε **Exit (Save Changes)** και μετά πατήστε το πλήκτρ **Enter**. Στην οθόνη Setup Confirmation βεβαιωθείτε ότι έχει ενεργοποιηθεί η επιλογή Yes και πατήστε το πλήκτρο Enter.

### Αλλαγή/κατάργηση του κωδικού πρόσβασης ενεργοποίησης

Για αλλαγή ή κατάργηση του κωδικού πρόσβασης ενεργοποίησης

- **1** Θέστε τον υπολογιστή σε λειτουργία.
- **2** Πατήστε το πλήκτρο **F2** όταν εμφανιστεί το λογότυπο VAIO. Εμφανίζεται η οθόνη ρύθμισης του BIOS. Εάν η οθόνη δεν εμφανιστεί, επανεκκινήστε τον υπολογιστή και πατήστε το πλήκτρο **F2** αρκετές φορές όταν εμφανιστεί το λογότυπο VAIO.
- **3** Εισάγετε τον τρέχοντα κωδικό στην προτροπή Enter Password:
- **4** Χρησιμοποιήστε το πλήκτρο ← ή → για να επιλέξετε Security για να εμφανιστεί η καρτέλα Security, επιλέξτε **Set Machine Password, και μετά πατήστε το πλήκτρο Enter.**
- **5** Στην οθόνη εισαγωγής κωδικού, εισάγετε τον τρέχοντα κωδικό μια φορά και έπειτα έναν νέο κωδικό πρόσβασης δύο φορές και στη συνέχεια πατήστε **Enter**. Για να καταργήσετε τ ν κωδικ πρσασης, αφήστε τα πεδία **Enter New Password** και **Confirm New Password** κενά και πατήστε τ πλήκτρ **Enter**.
- **6** Χρησιμοποιήστε το πλήκτρο ← ή → για να επιλέξετε **Exit** και επιλέξτε **Exit (Save Changes)** και μετά πατήστε το πλήκτρο **Enter**.

Στην οθόνη Setup Confirmation βεβαιωθείτε ότι έχει ενεργοποιηθεί η επιλογή Yes και πατήστε Enter.

# <span id="page-85-1"></span><span id="page-85-0"></span>Pύθμιση του υπολογιστή με χρήση της εφαρμογής VAIO Control Center

To βοηθητικό πρόγραμμα **VAIO Control Center** σας επιτρέπει να αναζητήσετε πληροφορίες του συστήματος και να καθορίσετε τις προτιμήσεις σας για τη συμπεριφορά του συστήματος.

### Χρήση της εφαρμογής VAIO Control Center

- **1** Κάντε κλικ στο κουμπί **Έναρξη**, επιλέξτε **Όλα τα προγράμματα** και μετά κάντε κλικ στην επιλογή **VAIO Control Center**. Εμφανίζεται το παράθυρο VAIO Control Center.
- **2** Επιλέξτε το επιθυμητό στοιχείο ελέγχου και αλλάξτε τις ρυθμίσεις του.
- **3** Όταν ολοκληρώσετε τις αλλαγές, κάντε κλικ στο **ΟΚ**. Η ρύθμιση του στοιχείου έχει πλέον αλλάξει.

#### $\mathbb{Z}_n$

Για περισσότερες πληροφορίες σχετικά με κάθε επιλογή, κάντε κλικ στην επιλογή **Help** στο παράθυρο του VAIO Control Center για να εμφανιστεί το αρχείο βοήθειας.

Ορισμένα από τα στοιχεία ελέγχου δεν θα είναι ορατά εάν ανοίξετε το **VAIO Control Center** ως χρήστης με περιορισμένα δικαιώματα.

# <span id="page-86-1"></span><span id="page-86-0"></span>Χρήση των ρυθμίσεων εξοικονόμησης ενέργειας

Όταν ο υπολογιστής τροφοδοτείται με ρεύμα από μπαταρία, μπορείτε να χρησιμοποιήσετε τις ρυθμίσεις διαχείρισης ενέργειας για να παρατείνετε τη διάρκεια ζωής της μπαταρίας. Εκτός από τον κανονικό τρόπο λειτουργίας, ο οποίος σάς επιτρέπει να θέτετε εκτός λειτουργίας συγκεκριμένες συσκευές, ο υπολογιστής διαθέτει δύο ξεχωριστές ρυθμίσεις για την εξοικονόμηση ενέργειας: Αναμονή και Αδρανοποίηση. Εάν για την τροφοδοσία ρεύματος χρησιμοποιείτε την μπαταρία, θα πρέπει να γνωρίζετε ότι ο υπολογιστής μεταβαίνει αυτόματα σε κατάσταση Αδρανοποίησης όταν εξαντληθεί η φόρτιση της μπαταρίας, ανεξάρτητα από τη ρύθμιση διαχείρισης ενέργειας που έχετε επιλέξει.

**!** Εάν το επίπεδο φορτισης της μπαταρίας μειωθεί κάτω από το 10%, θα πρέπει είτε να συνδέσετε τον προσαρμογέα εναλλασσόμενου ρεύματος για να επαναφορτιστεί η μπαταρία είτε να θέσετε τον υπολογιστή εκτός λειτουργίας και να τοποθετήσετε μια πλήρως φορτισμένη μπαταρία.

### Χρήση της Κανονικής κατάστασης

Αυτή είναι η κανονική κατάσταση λειτουργίας του υπολογιστή. Η πράσινη ενδεικτική λυχνία σε αυτόν τον τρόπο λειτουργίας είναι αναμμένη. Για να εξοικονομήσετε ενέργεια κατά το χρονικό διάστημα που δεν εργάζεστε, μπορείτε να θέσετε εκτός λειτουργίας κάποια συγκεκριμένη συσκευή, όπως την οθόνη LCD ή τον σκληρό δίσκο.

<span id="page-87-0"></span>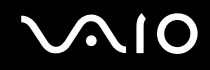

## Χρήση της κατάστασης Αναμονής

Η ρύθμιση Αναμονή θέτει εκτός λειτουργίας την οθόνη LCD και τον σκληρό δίσκο, καθώς και την κεντρική μονάδα επεξεργασίας σε κατάσταση χαμηλής κατανάλωσης ενέργειας. Σε αυτήν τη ρύθμιση αναβοσβήνει η φαιοκίτρινη λυγνία λειτουργίας.

Ενεργοποίηση της κατάστασης Αναμονής

- **1** Κάντε κλικ στο κουμπί **Έναρξη** και, στη συνέχεια, επιλέξτε Σβήσιμο.
- **2** Κάντε κλικ στην επιλογή **Αναμονή**.

#### Επιστροφή στην Κανονική κατάσταση

Πατήστε οποιοδήποτε πλήκτρο.

**!** Εαν πατησετε το κουμπι λειτουργιας για περισσοτερο απο τεσσερα δευτερολεπτα, ο υπολογιστης θα τεθει αυτοματα εκτος λειτουργιας. Θα χάσετε όσα δεδομένα δεν είχατε αποθηκεύσει.

#### ✍

Όταν ο υπολογιστής βρίσκεται σε κατάσταση Αναμονής, δεν μπορείτε να τοποθετήσετε κάποιον δίσκο.

Ο υπολογιστής επανέρχεται από την κατάσταση Αναμονής ταχύτερα από όσο από την κατάσταση Αδρανοποίησης.

Στην κατάσταση Αναμονής καταναλώνεται περισσότερη ενέργεια από όση στην κατάσταση Αδρανοποίησης.

**!** Εάν εξαντληθεί η μπαταρία όταν ο υπολογιστής περνάει σε κατάσταση Αναμονής, θα χάσετε όσα δεδομένα δεν είχατε αποθηκεύσει. Δεν είναι δυνατό να επιστρέψετε στην προηγούμενη κατάσταση εργασίας. Για να μη χάνετε δεδομένα, θα πρέπει να τα αποθηκεύετε συχνά.

Εάν ο υπολογιστής δεν χρησιμοποιηθεί για 25 λεπτά, θα εισέλθει σε κατάσταση Αναμονής. Προκειμένου να αποφευχθεί αυτό, αλλάξτε τις ρυθμίσεις της κατάστασης Αναμονής.

# <span id="page-88-0"></span> $\mathcal{U}$

Αλλαγή των ρυθμίσεων της κατάστασης Αναμονής

- **1** Κάντε κλικ στο κουμπί Έναρξη και κατόπιν στην επιλογή Πίνακας Ελέγχου.
- **2** Κάντε κλικ στο **Επιδόσεις και Συντήρηση**.
- **3** Κάντε κλικ στο κουμπί Επιλογές τροφοδοσίας. Εμφανίζεται το παράθυρο **Ιδιότητες επιλογών τροφοδοσίας**.
- **4** Επιλέξτε την καρτέλα **Συνδυασμοί τροφοδοσίας**.
- **5** Αλλά&τε τις ρυθµίσεις **Σύστηµα σε αναµνή**.

## <span id="page-89-0"></span>Χρήση της κατάστασης Αδρανοποίηση

Στην κατάσταση Αδρανοποίησης, η κατάσταση του συστήματος αποθηκεύεται στον σκληρό δίσκο και ο υπολογιστής τίθεται εκτός λειτουργίας. Ακόμη και όταν εξαντληθεί η μπαταρία, δεν θα χαθούν δεδομένα. Η ενδεικτική λυχνία λειτουργίας είναι σβηστή όταν ο υπολογιστής βρίσκεται σε αυτήν την κατάσταση.

Ενεργοποίηση της κατάστασης Αδρανοποίησης

Πατήστε τα πλήκτρα **Fn**+**F12**.

Εμφανίζεται η οθόνη **Αδρανοποίηση** και ο υπολογιστής περνάει στην κατάσταση Αδρανοποίησης. Εναλλακτικά,

- **1** Κάντε κλικ στο κουμπί **Έναρξη** και, στη συνέχεια, επιλέξτε Σβήσιμο.
- **2** Κάντε κλικ στο κουμπί **Αδρανοποίηση**.

### Επιστροφή στην Κανονική κατάσταση

Θέστε τον υπολογιστή σε λειτουργία, πατώντας το κουμπί λειτουργίας.

Ο υπολογιστής επανέρχεται στην προηγούμενη κατάσταση.

**!** Εάν πατήσετε το κουμπί λειτουργίας για περισσότερο από τέσσερα δευτερόλεπτα, ο υπολογιστής θα τεθεί αυτόματα εκτός λειτουργίας.

<span id="page-90-0"></span>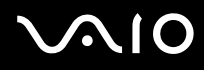

#### $\mathbb{Z}_n$

Εάν δεν χρησιμοποιείτε τον υπολογιστή για μεγάλη χρονική περίοδο, θέστε τον σε κατάσταση Αδρανοποίησης. Με αυτήν την κατάσταση εξοικονόμησης ενέργειας εξοικονομείτε χρόνο για την απενεργοποίηση ή για την επαναλειτουργία μετά από κατάσταση αδρανοποίησης.

Όταν ο υπολογιστής βρίσκεται σε κατάσταση Αδρανοποίησης, δεν μπορείτε να τοποθετήσετε κάποιον δίσκο.

Για την ενεργοποίηση της κατάστασης Αδρανοποίησης απαιτείται περισσότερος χρόνος από όσο για την κατάσταση Αναμονής.

Για να επανέλθει το σύστημα από την κατάσταση Αδρανοποίησης στην Κανονική κατάσταση, απαιτείται περισσότερος χρόνος από όσο από την κατάσταση Αναμονής.

Στην κατάσταση Αδρανοποίησης καταναλώνεται περισσότερη ενέργεια από όση στην κατάσταση Αναμονής.

**!** Μην μετακινείτε τον υπολογιστή έως ότου σβήσει η ενδεικτική λυχνία λειτουργίας.

# <span id="page-91-1"></span><span id="page-91-0"></span>Διαχείριση ενέργειας με την εφαρμογή VAIO Power Management

Η διαχείριση ενέργειας σας βοηθά να δημιουργείτε συνδυασμούς τροφοδοσίας για τον υπολογιστή σας για λειτουργία με ρεύμα ή μπαταρίες, ώστε να πληροί τις απαιτήσεις κατανάλωσης ενέργειας.

Η εφαρμογή **VAIO Power Management** είναι ένα λογισμικό που αναπτύχθηκε αποκλειστικά για τους υπολογιστές VAIO. Με αυτό το λονισμικό μπορείτε να βελτιώσετε τις λειτουργίες διαχείρισης ενέργειας των Windows, ώστε να εξασφαλίσετε καλύτερη λειτουργία του υπολογιστή σας και μεγαλύτερη διάρκεια ζωής της μπαταρίας. Για περισσότερες πληροφορίες σχετικά με την εφαρμογή VAIO Power Management, ανατρέξτε στο ενχειρίδιο Βοήθειας του λονισμικού VAIO Power Management.

### Eνεργοποίηση του VAIO Power Management

Κατά την εκκίνηση του υπολογιστή, στη γραμμή εργασιών εμφανίζεται το εικονίδιο κατάστασης τροφοδοσίας. Το εικονίδιο αυτό υποδηλώνει το είδος πηγής ενέργειας που χρησιμοποιείται εκείνη τη στιγμή, π.χ. εναλλασσόμενο ρεύμα. Εάν κάνετε διπλό κλικ σε αυτό το εικονίδιο, εμφανίζεται το παράθυρο προβάλλοντας την κατάσταση ενέργειας.

Οι λειτουργίες του VAIO Power Management προστίθενται στις λειτουργίες **Ιδιότητες επιλογών τροφοδοσίας** των Windows.

Eνεργοποίηση του VAIO Power Management

- **1** Κάντε κλικ στο κουμπί **Έναρξη** και κατόπιν στην επιλογή **Πίνακας Ελέγχου**.
- **2** Κάντε κλικ στο **Επιδόσεις και Συντήρηση**.
- **3** Κάντε κλικ στο κουμπί Επιλογές τροφοδοσίας. Εμφανίζεται το παράθυρο **Ιδιότητες επιλογών τροφοδοσίας**.
- **4** Επιλέ&τε την καρτέλα **VAIO Power Management**.

Επαναφορά των προεπιλεγμένων ρυθμίσεων

- **1** Στην καρτέλα VAIO Power Management κάντε κλικ στην επιλογή Advanced. Εμφανίζεται το παράθυρο VAIO Power Management.
- **2** Ακολουθήστε τις οδηγίες στην οθόνη για να αλλάξετε τις ρυθμίσεις.

### <span id="page-92-0"></span>Eνεργοποίηση των συνδυασμών τροφοδοσίας VAIO Power Management

Η εφαρμογή VAIO Power Management παρέχει αρκετούς προκαθορισμένους συνδυασμούς τροφοδοσίας. Κάθε συνδυασμός τροφοδοσίας αποτελείται από ένα σύνολο ρυθμίσεων για τη διαχείριση ενέργειας, οι οποίες σχεδιάστηκαν ώστε να ανταποκρίνονται σε συγκεκριμένους στόχους διαχείρισης ενέργειας, από τη μέγιστη διαχείριση ενέργειας έως καμία διαχείριση ενέργειας.

#### Ενεργοποίηση συνδυασμού τροφοδοσίας VAIO Power Management

- **1** Κάντε κλικ στο κουμπί **Έναρξη** και κατόπιν στην επιλογή **Πίνακας Ελέγχου**.
- **2** Κάντε κλικ στο **Επιδόσεις και Συντήρηση**.
- **3** Κάντε κλικ στο κουμπί Επιλογές τροφοδοσίας. Εμφανίζεται το παράθυρο **Ιδιότητες επιλογών τροφοδοσίας**.
- **4** Επιλέξτε την καρτέλα για τις ρυθμίσεις συνδυασμών τροφοδοσίας.
- **5** Επιλέξτε έναν συνδυασμό τροφοδοσίας από την αναπτυσσόμενη λίστα.
- **6** Εάν τώρα επιλέξετε την καρτέλα **VAIO Power Management**, θα δείτε ότι ο επιλεγμένος συνδυασμός τροφοδοσίας εμφανίζεται στην καρτέλα.
- **7** Εάν απαιτείται, μπορείτε να αλλάξετε τα στοιχεία στη λίστα, π.χ. τη φωτεινότητα της οθόνης LCD.
- **8** Κάντε κλικ στο κουμπί **ΟΚ**. Ο συνδυασμός τροφοδοσίας έχει ενεργοποιηθεί.

#### $\mathbb{Z}_n$

Για να δημιουργήσετε έναν συνδυασμό τροφοδοσίας, θα πρέπει να έχετε δικαιώματα διαχειριστή στον υπολογιστή.

# <span id="page-93-1"></span><span id="page-93-0"></span>Ρύθµιση της γλώσσας σας στα Windows XP Professional

Η επιλογή για την κατάσταση της γλώσσας είναι διαθέσιμη σε μοντέλα με Windows XP Professional, αλλά όχι σε μοντέλα με Windows XP Home Edition. Ανατρέξτε στην ηλεκτρονική τεκμηρίωση **Προδιαγραφές** για να δείτε ποια έκδοση των Windows είναι εγκατεστημένη στο μοντέλο σας.

Οι υπολογιστές με Windows XP Professional περιλαμβάνουν τη δυνατότητα **Multilingual User Interface (MUI)**. Σας επιτρέπει να αλλάζετε το αγγλικό λειτουργικό σύστημα, μερικές εφαρμογές λογισμικού και τη διάταξη του πληκτρολογίου στη γλώσσα της προτίμησής σας: Γαλλικά, Γερμανικά, Ιαπωνικά, Ολλανδικά, Ιταλικά, Ισπανικά, Τσεχικά, Φινλανδικά, Ελληνικά, Πορτογαλικά και Σουηδικά.

Είναι σημαντικό να επιλέγετε τη σωστή ρύθμιση του πληκτρολογίου κατά την εγκατάσταση των Windows.

Επιλογή των σωστών ρυθμίσεων πληκτρολογίου κατά την εγκατάσταση των Windows

- **1** Κατά την πρώτη εκκίνηση, κάντε κλικ στο κουμπί **Επόμενο** (Next), στη συνέχεια κάντε ξανά κλικ στο κουμπί **Επόμενο** (Next) στο παράθυρο **Οδηγός Εγκατάστασης των Windows XP** (Windows XP Setup Wizard). Eμφανίζεται το παράθυρο **Επιλέξτε τις ρυθμίσεις του συστήματός σας** (Select Your System Settings).
- **2** Απαντήστε στις τρεις αυτές ερωτήσεις:
	- $\Box$  **Zω εγγύτερα σε αυτήν την περιοχή** (I live the closest to this region).
	- ❑ **Πληκτρλγώ συνήθως σε αυτήν τη γλώσσα** (I type mostly in this language).
	- **Δ Χρησιμοποιώ αυτόν τον τύπο πληκτρολογίου** (I use this type of keyboard).
- **3** Στο στοιχείο **Άδεια Χρήσης Τελικού Χρήστη** (End User License Agreement), αποδεχτείτε την άδεια χρήσης και κάντε κλικ στ κ υµπί **Επ µεν** (Next).
- **4** Συνεχίστε την εγκατάσταση των Windows μέχρι να τελειώσει.

Μπορείτε επίσης να αλλάξετε τις ρυθμίσεις της χώρας και της γλώσσας μόλις τα Windows επανεκκινήσουν.

### <span id="page-94-0"></span>Αλλαγή των ρυθµίσεων ώρας και γλώσσας

- **1** Κάντε κλικ στο κουμπί **Έναρξη** (Start) και κατόπιν στην επιλογή **Πίνακας Ελέγχου** (Control Panel).
- **2** Στο παράθυρο **Πίνακας Ελέγχου** (Control Panel), κάντε διπλό κλικ στο εικονίδιο **Τοπικές ρυθμίσεις και ρυθμίσεις γλώσσας** (Regional and Language Options). Εάν δεν δείτε αυτό το εικονίδιο, κάντε κλικ στην επιλογή **Αλλαγή σε κλασική προβολή** (Switch to Classic View) στην αριστερή πλευρά.
- **3** Στην καρτέλα **Τοπικές ρυθμίσεις** (Regional Options) του παραθύρου **Τοπικές ρυθμίσεις και ρυθμίσεις γλώσσας** (Regional and Language Options), επιλέξτε τη γλώσσα σας από το αναπτυσσόμενο μενού **Πρότυπα και μορφές** (Standards and formats).
- **4** Στην καρτέλα **Για προχωρημένους** (Advanced) του παραθύρου **Τοπικές ρυθμίσεις και ρυθμίσεις γλώσσας** (Regional and Language Options), επιλέξτε τη γλώσσα σας από το αναπτυσσόμενο μενού Γλώσσα για μη Unicode προγράμματα (Language for non-Unicode programs).
- **5** Για να αλλάξετε την γλώσσα των μενού, των παραθύρων και των αρχείων ηλεκτρονικής βοήθειας που παρέχονται στα Microsoft Windows, επιλέξτε την καρτέλα **Γλώσσες** (Languages) του παραθύρου **Τοπικές ρυθµίσεις και ρυθµίσεις γλώσσας** (Regional and Language Options).

#### $\mathbb{Z}_n$

Οι εφαρμογές που δεν ανήκουν στα Microsoft Windows παραμένουν στα Αγγλικά, ακόμη και αν αλλάξετε τις ρυθμίσεις αυτές.

- **6** Επιλέξτε την γλώσσα σας από την αναπτυσσόμενη λίστα.
- **7** Κάντε κλικ στο κουμπί Εφαρμογή (Apply) για να εφαρμόσετε τις αλλαγές. Θα σας ζητηθεί να αποσυνδεθείτε και να συνδεθείτε ξανά. Μόνο τότε θα ισχύσουν οι αλλαγές στην νέα γλώσσα.
- **8** Κάντε κλικ στο κουμπί **Έναρξη** (Start) και επιλέξτε **Αποσύνδεση** (Log Off).
- **9** Κάντε κλικ στο **Αποσύνδεση** (Log Off) στο παράθυρο **Αποσύνδεση των Windows** (Log Off Windows). Εάν είναι απαραίτητο, εισαγάγετε τον κωδικό σας για να εκκινήσετε το σύστημα πάλι. Όλα τα μενού, τα αρχεία βοήθειας και τα εικονίδια θα εμφανίζονται στην γλώσσα επιλογής σας. Όμως, μερικά τμήματα μπορεί να παραμείνουν στα Αγγλικά.

### <span id="page-95-0"></span>Αλλαγή της διάταξης πληκτρολογίου

- **1** Κάντε κλικ στο κουμπί Έναρξη (Start) και κατόπιν στην επιλογή Πίνακας Ελέγχου (Control Panel).
- **2** Στο παράθυρο **Πίνακας Ελέγχου** (Control Panel), κάντε διπλό κλικ στο εικονίδιο **Τοπικές ρυθμίσεις και ρυθμίσεις γλώσσας** (Regional and Language Options). Εάν δεν δείτε αυτό το εικονίδιο, κάντε κλικ στην επιλογή **Αλλαγή σε κλασική προβολή** (Switch to Classic View) στην αριστερή πλευρά.
- **3** Στην καρτέλα **Γλώσσες** (Languages) του παραθύρου **Τοπικές ρυθμίσεις και ρυθμίσεις γλώσσας** (Regional and Language Options), κάντε κλικ στο κουμπί **Λεπτομέρειες** (Details). Eμφανίζεται το παράθυρο **Υπηρεσίες κειμένου και γλώσσες εισαγωγής** (Text Services and Input Languages).
- **4** Στην καρτέλα **Ρυθμίσεις** (Settings) του παραθύρου **Υπηρεσίες κειμένου και γλώσσες εισαγωγής** (Text Services and Input Languages) επιλέξτε το πληκτρολόγιο σας από το αναπτυσσόμενο μενού **Προεπιλεγμένη γλώσσα εισαγωγής** (Default input language).
- **5** Εάν το πληκτρολόγιό σας δεν είναι διαθέσιμο, κάντε κλικ στο κουμπί **Προσθήκη** (Add). Eμφανίζεται το παράθυρο **Προσθήκη γλώσσας** (Add Input Language).
- **6** Επιλέξτε τη γλώσσα εισαγωγής και το πληκτρολόγιο από το αναπτυσσόμενο μενού.
- **7** Κάντε κλικ στο κουμπί **ΟΚ** για να κλείσετε το παράθυρο **Προσθήκη γλώσσας** (Add Input Language).
- **8** Κάντε κλικ στο κουμπί **OK** για να κλείσετε το παράθυρο **Τοπικές ρυθμίσεις και ρυθμίσεις γλώσσας** (Regional and Language Options).

# <span id="page-96-1"></span><span id="page-96-0"></span>Ρύθμιση του μόντεμ

Πριν χρησιμοποιήσετε το εσωτερικό μόντεμ (δεν είναι όλα τα μόντεμ ενσωματωμένα), ή κάθε φορά που χρησιμοποιείτε το μόντεμ ενώ ταξιδεύετε, βεβαιωθείτε ότι η χώρα ή η περιοχή που έχει οριστεί στο πλαίσιο διαλόγου **Επιλογές Τηλεφώνου και Μόντεμ** συμφωνεί με τη χώρα από την οποία χρησιμοποιείτε το μόντεμ.

Μπορεί να παρατηρήσετε μια καρτέλα **Επιλογή χώρας** κάτω από τις επιλογές του οδηγού του παρόντος μόντεμ σας. Καθώς η καρτέλα **Επιλογή χώρας** δεν είναι ένα σταθερό χαρακτηριστικό, μη χρησιμοποιείτε την καρτέλα αυτή για να αλλάζετε τις ρυθμίσεις της χώρας. Μόνο η ακόλουθη διαδικασία είναι αξιόπιστη.

#### Αλλαγή των ρυθμίσεων χώρας του μόντεμ σας

- **1** Κάντε κλικ στο κουμπί **Έναρξη** και κατόπιν στην επιλογή **Πίνακας Ελέγχου**.
- **2** Κάντε διπλό κλικ στο εικονίδιο Επιλογές Τηλεφώνου και Μόντεμ.
	- Εμφανίζεται το παράθυρο Επιλογές Τηλεφώνου και Μόντεμ.

Εάν δεν εμφανίζεται το παράθυρο **Επιλογές Τηλεφώνου και Μόντεμ** κάντε κλικ στο **Αλλαγή σε κλασική προβολή** που βρίσκεται στην αριστερή πλευρά.

- **3** Επιλέξτε την περιοχή σας στην καρτέλα Κανόνες κλήσης.
- **4** Κάντε κλικ στο κουμπί **Επεξεργασία** να αλλάξετε την παρούσα ρύθμιση. Εμφανίζεται το παράθυρο **Επεξεργασία τοποθεσίας**.

ή

Κάντε κλικ στο κουμπί **Δημιουργία** για να ρυθμίσετε το μόντεμ σας. Εμφανίζεται το παράθυρο **Νέα τοποθεσία**.

**5** Ελέγξτε τις ρυθμίσεις της χώρας/περιοχής, και βεβαιωθείτε ότι συμφωνούν με το μέρος από όπου χρησιμοποιείτε το μόντεμ.

#### $\mathbb{Z}_n$

Ο παλμικός τρόπος κλήσης μπορεί να μην υποστηρίζεται σε μερικές χώρες/περιοχές.

<span id="page-97-0"></span>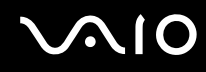

- **6** Εάν τρ π π ιήσατε τις ρυθµίσεις της τ π θεσίας σας, κάντε κλικ στ κ υµπί **Εφαρµγή**, και µετά στ **OK**. Εμφανίζεται το παράθυρο Επιλογές Τηλεφώνου και Μόντεμ.
- **7** Βεβαιωθείτε ότι το μόντεμ σας περιέχεται στην λίστα της καρτέλας **Μόντεμ**. Εάν το μόντεμ σας δεν περιέχεται, κάντε κλικ στο κουμπί **Προσθήκη** και ακολουθήστε τον οδηγό.
- **8** Κάντε κλικ στα κουμπιά **Εφαρμογή/ΟΚ**. Το μόντεμ σας διαμορφώθηκε.

#### ✍

Πριν εφαρμόσετε τις ρυθμίσεις νέας χώρας, βεβαιωθείτε ότι η τηλεφωνική σας γραμμή είναι αποσυνδεδεμένη από τον υπολογιστή.

### Ενημέρωση του οδηγού του μόντεμ

Ενημέρωση του οδηγού του μόντεμ

- **1** Κάντε κλικ στο κουμπί **Έναρξη** και κατόπιν στην επιλογή **Πίνακας Ελέγχου**.
- **2** Κάντε κλικ στο **Εκτυπωτές και άλλο υλικό**.
- **3** Κάντε κλικ στο Επιλογές Τηλεφώνου και Μόντεμ. Εμφανίζεται το παράθυρο Επιλογές Τηλεφώνου και Μόντεμ.
- **4** Κάντε κλικ στην καρτέλα **Μόντεμ** και μετά κλικ στο κουμπί **Ιδιότητες** για να δείτε τις ιδιότητες του μόντεμ σας. Εμφανίζεται το παράθυρο **Ιδιότητες Μόντεμ**.
- **5** Στην καρτέλα **Πρόγραμμα οδήγησης**, κάντε κλικ στο **Ενημέρωση προγράμματος οδήγησης**. Εμφανίζεται το παράθυρο **Οδηγός ενημέρωσης υλικού**. Ακολουθήστε τις οδηγίες στην οθόνη. Μπορείτε να εκτελέσετε αναζήτηση στα Windows για τον οδηγό, ή να καταδείξετε την θέση του οδηγού μόνοι σας.

# <span id="page-98-0"></span>Αναβάθμιση του υπολογιστή VAIO

Ο υπολογιστής και οι υπομονάδες μνήμης χρησιμοποιούν εξαρτήματα υψηλής ακρίβειας και τεχνολογία ηλεκτρονικών υποδοχών σύνδεσης. Για να αποφύγετε ακύρωση της εγγύησης λόγω κακού χειρισμού, συνιστάται:

- $\Box$  Να απευθυνθείτε στον αντιπρόσωπο προκειμένου να εγκαταστήσετε μια νέα υπομονάδα μνήμης.
- $\Box$  Να μην την εγκαταστήσετε οι ίδιοι, εάν δεν είστε εξοικειωμένοι με τις εργασίες αναβάθμισης της μνήμης ενός υπολογιστή.
- $\Box$  Να μην αγγίζετε τις υποδοχές σύνδεσης και να μην ανοίγετε τη θήκη της μνήμης.

Για πληροφορίες σχετικά με τον τύπο της λειτουργικής μονάδας και την ποσότητα της εγκατεστημένης μνήμης στο μοντέλο του υπολογιστή σας, ανατρέξτε στην ηλεκτρονική τεκμηρίωση **Προδιαγραφές**.

Επικοινωνήστε με τη VAIO-Link εάν χρειάζεστε βοήθεια.

# <span id="page-99-0"></span>Πρ σθήκη και αφαίρεση µνήµης

Εάν θέλετε να επεκτείνετε τις λειτουργίες του υπολογιστή σας, μπορείτε να αυξήσετε τη μνήμη εγκαθιστώντας προαιρετικά στοιχεία μνήμης. Πριν αναβαθμίσετε τη μνήμη του υπολογιστή σας, διαβάστε τις σημειώσεις και τις διαδικασίες στις σελίδες που ακολουθούν. Ο αριθμός των διαθέσιμων υποδοχών εξαρτάται από τη διαμόρφωση του μοντέλου σας.

### Πληροφορίες σχετικά με την προσθήκη/αφαίρεση υπομονάδων μνήμης

- Να είστε προσεκτικοί κατά την αλλαγή της μνήμης. Η λανθασμένη εγκατάσταση υπομονάδων μνήμης μπορεί να προκαλέσει βλάβες στον υπολογιστή σας. Τέτοιου είδους βλάβες ενδέχεται να ακυρώσουν την εγγύηση του κατασκευαστή.
- □ Χρησιμοποιείτε μόνο μνήμες που είναι συμβατές με τον υπολογιστή. Εάν μια μνήμη δεν μπορεί να ανιχνευθεί από τον υπολογιστή ή τα Windows παρουσιάζουν ασταθή λειτουργία, αποταθείτε στο κατάστημα αγοράς ή στον κατασκευαστή της µνήµης.
- □ Η ηλεκτροστατική εκφόρτιση μπορεί να καταστρέψει τα ηλεκτρονικά εξαρτήματα. Πριν αγγίξετε μια μνήμη, βεβαιωθείτε για τα εξής:
	- □ Οι διαδικασίες που περιγράφονται σε αυτό το έντυπο προϋποθέτουν εξοικείωση με τη γενική ορολογία που έχει σχέση με τους προσωπικούς υπολογιστές και με τις ασφαλείς πρακτικές, καθώς και συμμόρφωση με τους κανονισμούς που απαιτούνται για τη χρήση και την τροποποίηση του ηλεκτρονικού εξοπλισμού.
	- $\square$  Σβήστε τον υπολογιστή και αποσυνδέστε το σύστημα από την πηγή παροχής ενέργειας (μπαταρία ή προσαρμογέας εναλλασσόμενου ρεύματος) και από όποιες τηλεπικοινωνιακές συνδέσεις, δίκτυα ή μόντεμ, προτού ανοίξετε τον υπολογιστή. Εάν δεν κάνετε τα παραπάνω είναι πιθανό να τραυματιστείτε ή να προκληθεί βλάβη στον εξοπλισμό.

<span id="page-100-0"></span>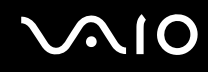

- $\Box$  Η ηλεκτροστατική εκφόρτιση (ESD) μπορεί να καταστρέψει τις υπομονάδες μνήμης και άλλα εξαρτήματα. Εγκαταστήστε την υπομονάδα μνήμης μόνο σε σταθμό εργασίας που προστατεύεται από το στατικό ηλεκτρισμό. Εάν δεν υπάρχει διαθέσιμος τέτοιος σταθμός, μην εργάζεστε σε χώρο όπου υπάρχουν χαλιά και μην χειρίζεστε υλικά που παράγουν ή φέρουν στατικό ηλεκτρισμό (μεμβράνη περιτυλίγματος, για παράδειγμα). Να είστε γειωμένος, διατηρώντας επαφή με κάποιο μεταλλικό τμήμα χωρίς βαφή του πλαισίου, ενόσω εκτελείτε τη διαδικασία.
- □ Μην ανοίγετε τη συσκευασία της υπομονάδας μνήμης προτού να είστε έτοιμοι να αλλάξετε την υπομονάδα. Η συσκευασία προστατεύει την υπομονάδα από ηλεκτροστατική εκφόρτιση (ESD).
- □ Χρησιμοποιήστε την ειδική σακούλα που διατίθεται με την υπομονάδα μνήμης ή τυλίξτε την υπομονάδα σε αλουμινόχαρτο προκειμένου να είναι προστατευμένη από ηλεκτροστατική εκφόρτιση.
- $\Box$  Εάν οι υποδοχές της μνήμης ή άλλα εσωτερικά εξαρτήματα του υπολογιστή έρθουν σε επαφή με υγρά ή οποιεσδήποτε ξένες ουσίες ή αντικείμενα, αυτό θα έχει ως αποτέλεσμα να προκληθεί βλάβη στον υπολογιστή και το κόστος των επισκευών δεν καλύπτεται από την εγγύηση.
- $\Box$  Μην τοποθετείτε την υπομονάδα μνήμης σε μέρη που είναι εκτεθειμένα σε:
	- □ Πηγές θερμότητας όπως καλοριφέρ ή αεραγωγούς,
	- □ Άμεσο ηλιακό φως,
	- □ Υπερβολική σκόνη,
	- □ Μηχανικούς κραδασμούς ή καταπονήσεις,
	- □ Ισχυρούς μαγνήτες ή ηχεία που δεν έχουν μαγνητική θωράκιση,
	- $\Box$  Θερμοκρασία περιβάλλοντος υψηλότερη από 35°C ή χαμηλότερη από 5°C,
	- ❑ Υψηλά επίπεδα υγρασίας.
- □ Χειριστείτε την υπομονάδα μνήμης με προσοχή. Για να αποφεύγετε την πρόκληση τραυματισμών στα χέρια και τα δάχτυλά σας, μην αγγίζετε τα άκρα των εξαρτημάτων και των καρτών κυκλωμάτων που βρίσκονται στο εσωτερικό του υπολογιστή.

<span id="page-101-0"></span>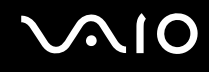

### Αφαίρεση και εγκατάσταση υπομονάδας μνήμης

### Για να αλλάξετε ή να προσθέσετε μια υπομονάδα μνήμης

- 1 Θέστε τον υπολογιστή εκτός λειτουργίας και αποσυνδέστε όλες τις περιφερειακές συσκευές.
- **2** Αποσυνδέστε τον υπολογιστή και αφαιρέστε τη μπαταρία.
- **3** Περιμένετε μέχρις ότου κρυώσει ο υπολογιστής.
- **4** Ξεβιδώστε τη βίδα (στην εικόνα επισημαίνεται με το βέλος) στο κάτω μέρος του υπολογιστή και αφαιρέστε το κάλυµµα της θήκης της µνήµης.

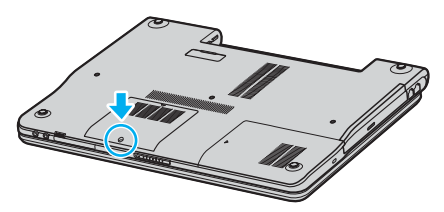

**5** Αγγίξτε ένα μεταλλικό αντικείμενο (όπως ο συνδετικός πίνακας στο πίσω μέρος του υπολογιστή) για να εκφορτώσετε στατικό ηλεκτρισμό.

# <span id="page-102-0"></span>**210**

- **6** Αφαιρέστε την υπομονάδα μνήμης:
	- □ Τραβήξτε τις ασφάλειες κατά την διεύθυνση των βελών (1). Η υπομονάδα μνήμης απελευθερώνεται.

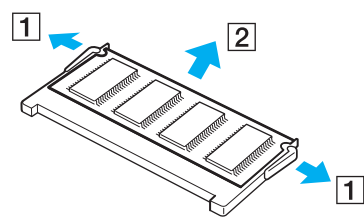

- □ Βεβαιωθείτε ότι η υπομονάδα μνήμης κλίνει προς τα επάνω και μετά τραβήξτε την έξω προς την διεύθυνση του βέλους (2).
- **7** Αφαιρέστε τη νέα υπομονάδα μνήμης από τη συσκευασία της.
- <span id="page-103-0"></span>**210** 
	- **8** Σύρετε την υπομονάδα μνήμης μέσα στην υποδοχή και σπρώξτε τη προς τα μέσα μέχρι να κάνει κλικ στη θέση της.

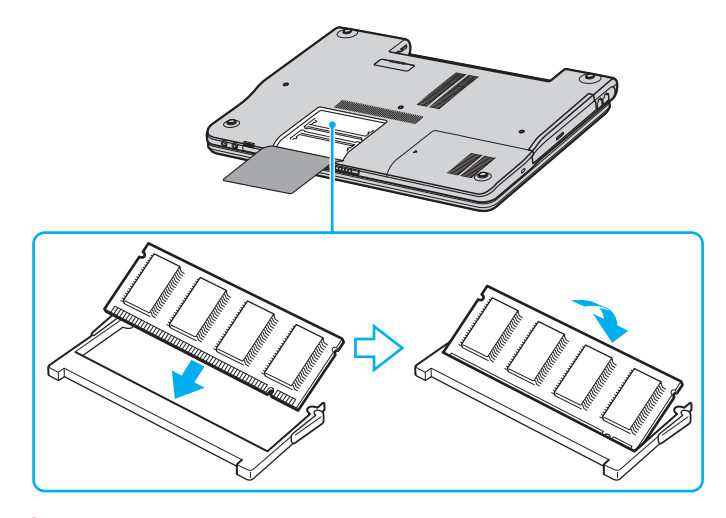

**!** Μην αγγιζετε κανενα τμημα της μητρικης πλακετας.

Προσέξτε να μην φθείρετε το εσωτερικό κάλυμμα που προστατεύει τις υπομονάδες μνήμης.

- **9** Βάλτε το κάλυμμα της θήκης της υπομονάδας μνήμης στη θέση του.
- 10 Σφίξτε τη βίδα στην κάτω επιφάνεια του υπολογιστή.
- 11 Τοποθετήστε ξανά τη μπαταρία και ανάψτε τον υπολογιστή.

# <span id="page-104-0"></span>Προβολή του μεγέθους της μνήμης

### Για να προβάλετε το μέγεθος της μνήμης

- **1** Θέστε τον υπολογιστή σε λειτουργία.
- **2** Κάντε κλικ στο κουμπί Έναρξη, επιλέξτε Όλα τα προγράμματα και μετά κάντε κλικ στην επιλογή **VAIO Control Center**.
- $3$  Κάντε διπλό κλικ στο φάκελο System Information στο παράθυρο VAIO Control Center.
- $4$  Κάντε διπλό κλικ στο εικονίδιο System Information στο φάκελο System Information. Μπορείτε να δείτε την ποσότητα της μνήμης του συστήματος. Εάν η πρόσθετη μνήμη δεν εμφανίζεται, επαναλάβετε όλη τη διαδικασία και επανεκκινήστε τον υπολογιστή.

<span id="page-105-0"></span>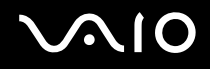

# Προφυλάξεις

Σε αυτήν την ενότητα αναφέρονται οι κατευθυντήριες οδηγίες για την ασφάλεια, καθώς και οι προφυλάξεις που πρέπει να λαμβάνετε για την προστασία του υπολογιστή σας από πιθανή βλάβη.

- ❑ **0ειρισµ ς της θ νης LCD [\(σελίδα 107\)](#page-106-1)**
- ❑ **0ρήση της πηγής ενέργειας [\(σελίδα 108\)](#page-107-0)**
- ❑ **0ειρισµ ς τυ υπλγιστή [\(σελίδα 109\)](#page-108-0)**
- ❑ **0ειρισµ ς δισκετών [\(σελίδα 111\)](#page-110-0)**
- ❑ **0ειρισµ ς δίσκων [\(σελίδα 112\)](#page-111-0)**
- ❑ **0ρήση της µπαταρίας [\(σελίδα 113\)](#page-112-0)**
- ❑ **0ρήση των ακυστικών [\(σελίδα 114\)](#page-113-0)**
- ❑ **0ειρισµ ς τυ Memory Stick [\(σελίδα 114\)](#page-113-1)**
- ❑ **0ειρισµ ς τυ σκληρύ δίσκυ [\(σελίδα 115\)](#page-114-0)**

# <span id="page-106-1"></span><span id="page-106-0"></span>Χειρισμός της οθόνης LCD

- $\Box$  Μην αφήνετε την οθόνη LCD στραμμένη στον ήλιο. Μπορεί να υποστεί φθορά. Να είστε προσεκτικοί όταν χρησιμοποιείτε τον υπολονιστή κοντά σε παράθυρο.
- $\Box$  Μην χαράσσετε την οθόνη LCD και μην ασκείτε πίεση σε αυτήν. Αυτό θα μπορούσε να προκαλέσει πρόβλημα στη λειτουργία της.
- $\Box$  Η χρήση του υπολογιστή σε συνθήκες χαμηλής θερμοκρασίας μπορεί να προκαλέσει το φαινόμενο να εμφανίζεται μια υπολειμματική εικόνα στην οθόνη. Αυτό δεν αποτελεί δυσλειτουργία. Όταν ο υπολογιστής επανέλθει σε φυσιολογική θερμοκρασία, η οθόνη επανέρχεται στη φυσιολογική της κατάσταση.
- □ Μια υπολειμματική εικόνα μπορεί να εμφανιστεί, όταν στην οθόνη προβάλλεται για μεγάλο χρονικό διάστημα η ίδια εικόνα. Η υπολειμματική εικόνα σε λίγο χάνεται. Για να αποφύγετε την εμφάνιση υπολειμματικών εικόνων μπορείτε να χρησιμοποιήσετε τη δυνατότητα προστασίας οθόνης.
- □ Hoθόνη θερμαίνεται κατά τη διάρκεια της λειτουργίας της. Αυτό είναι φυσιολογικό φαινόμενο και δεν αποτελεί ένδειξη δυσλειτουργίας.
- □ H οθόνη LCD κατασκευάζεται με χρήση τεχνολογίας υψηλής ακρίβειας. Ενδέχεται, ωστόσο, να δείτε μικροσκοπικά μαύρα στίγματα ή/και φωτεινά στίγματα (κόκκινα, μπλε ή πράσινα) τα οποία εμφανίζονται συνεχώς στην οθόνη LCD. Αυτό αποτελεί φυσιολογικό αποτέλεσμα της διαδικασίας κατασκευής και δεν αποτελεί ένδειξη δυσλειτουργίας.
- $\Box$  Αποφύγετε να τρίβετε την οθόνη LCD. Μπορεί να υποστεί φθορά. Για να σκουπίσετε την οθόνη LCD χρησιμοποιήστε ένα μαλακό, στεγνό ύφασμα.

# <span id="page-107-1"></span><span id="page-107-0"></span>\$ρήση της πηγής ενέργειας

- □ Ανατρέξτε στην ηλεκτρονική τεκμηρίωση **Προδιαγραφές** για πληροφορίες σχετικά με τον τρόπο τροφοδοσίας του μοντέλου του υπολονιστή σας.
- $\Box$  Μην χρησιμοποιείτε την υποδοχή εναλλασσόμενου ρεύματος από κοινού με άλλες συσκευές που καταναλώνουν ενέργεια, όπως κάποιο φωτοτυπικό ή συσκευή καταστροφής εγγράφων.
- □ Μπορείτε να αγοράσετε ένα πολύπριζο που να διαθέτει προστασία από υπέρταση. Η συσκευή αυτή αποτρέπει την πρόκληση ζημιάς στον υπολογιστή από απότομη αύξηση της τάσης, κατά τη διάρκεια ηλεκτρικής καταιγίδας, για παράδειγµα.
- $□$  Μην τοποθετείτε βαριά αντικείμενα επάνω στο καλώδιο ρεύματος.
- □ Για να αποσυνδέσετε το καλώδιο ρεύματος, τραβήξτε το πιάνοντάς το από το φις. Ποτέ μη βγάζετε το φις από την πρίζα τραβώντας το από το καλώδιο.
- □ Αποσυνδέστε τον υπολογιστή από την πρίζα, εάν δεν πρόκειται να τον χρησιμοποιήσετε για μεγάλο χρονικό διάστηµα.
- □ Χρησιμοποιήστε πρίζα με εύκολη πρόσβαση.
- □ Όταν ο προσαρμογέας εναλλασσόμενου ρεύματος δεν χρησιμοποιείται, να τον βγάζετε από την πρίζα.
- □ Χρησιμοποιείτε τον προσαρμογέα εναλλασσόμενου ρεύματος που παρέχεται με τον υπολογιστή σας ή γνήσια προϊόντα της Sony. Μη χρησιμοποιείτε άλλον προσαρμογέα εναλλασσόμενου ρεύματος επειδή μπορεί να προκληθεί δυσλειτουργία.
## <span id="page-108-0"></span>Χειρισμός του υπολογιστή

- □ Καθαρίστε το περίβλημα με ένα μαλακό ύφασμα το οποίο είναι είτε στεγνό είτε ελαφρά εμποτισμένο με ένα ήπιο διάλυμα απορρυπαντικού. Μην χρησιμοποιείτε σφουγγαράκια απόξεσης, λειαντική σκόνη ή διαλυτικό υγρό όπως οινόπνευμα ή βενζίνη, καθώς μπορούν να καταστρέψουν το φινίρισμα του υπολογιστή.
- $\Box$  Εάν σας πέσει ένα συμπαγές αντικείμενο ή κάποιο υγρό επάνω στον υπολογιστή, θέστε τον υπολογιστή εκτός λειτουργίας και, στη συνέχεια, αποσυνδέστε τον από το ρεύμα. Ενδέχεται να χρειαστεί να ελεγχθεί ο υπολογιστής από εξειδικευμένο τεχνικό προσωπικό προτού τον λειτουργήσετε ξανά.
- □ Μην αφήσετε τον υπολογιστή να πέσει κάτω και μην τοποθετείτε βαριά αντικείμενα επάνω σε αυτόν.
- □ Μην τοποθετείτε τον υπολογιστή σε μέρος που είναι εκτεθειμένος σε:
	- □ Πηγές θερμότητας όπως καλοριφέρ ή αεραγωγούς,
	- □ Άμεσο ηλιακό φως,
	- □ Υπερβολική σκόνη,
	- □ Υγρασία ή βροχή,
	- □ Μηχανικούς κραδασμούς ή καταπονήσεις,
	- □ Ισχυρούς μαγνήτες ή ηχεία που δεν έχουν μαγνητική θωράκιση,
	- $\Box$  Θερμοκρασία περιβάλλοντος υψηλότερη από 35°C ή χαμηλότερη από 5°C,
	- ❑ Υψηλά επίπεδα υγρασίας.
- □ Μην τοποθετείτε ηλεκτρονικές συσκευές κοντά στον υπολογιστή. Το ηλεκτρομαγνητικό πεδίο του υπολογιστή μπορεί να προκαλέσει πρόβλημα στη λειτουργία τους.
- $\Box$  Φροντίστε να υπάρχει επαρκής κυκλοφορία του αέρα, προκειμένου να μην αυξηθεί η θερμοκρασία στο εσωτερικό του υπολογιστή. Μην τοποθετείτε τον υπολογιστή επάνω σε πορώδεις επιφάνειες όπως χαλιά ή κουβέρτες ή κοντά σε υλικά όπως κουρτίνες ή σεντόνια τα οποία ενδέχεται να φράξουν τα ανοίγματα εξαερισμού.

<span id="page-109-0"></span>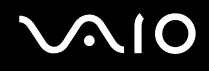

- $□$  Ο υπολογιστής χρησιμοποιεί ραδιοκύματα υψηλής συχνότητας και μπορεί να προκαλέσει παρεμβολές στη λήψη ραδιοφωνικών ή τηλεοπτικών κυμάτων. Εάν συμβεί κάτι τέτοιο, τοποθετήστε τον υπολογιστή στην κατάλληλη απόσταση από τη συσκευή στην οποία προκαλεί παρεμβολές.
- □ Να χρησιμοποιείτε αποκλειστικά τις καθορισμένες περιφερειακές συσκευές και τα καλώδια διασύνδεσης, διαφορετικά ενδέχεται να παρουσιαστούν προβλήματα.
- □ Μην χρησιμοποιείτε κομμένα ή φθαρμένα καλώδια σύνδεσης.
- □ Εάν ο υπολογιστής μεταφερθεί από έναν ψυχρό χώρο απευθείας σε έναν θερμό, ενδέχεται να δημιουργηθεί συμπύκνωση υγρασίας στο εσωτερικό του. Σε αυτήν την περίπτωση, αφήστε να περάσει τουλάχιστον μια ώρα προτού θέσετε σε λειτουργία τον υπολογιστή. Εάν προκύψει κάποιο πρόβλημα, αποσυνδέστε τον υπολογιστή από το ρεύμα και επικοινωνήστε με την υπηρεσία VAIO-Link.
- □ Βεβαιωθείτε ότι έχετε αποσυνδέσει το καλώδιο ρεύματος προτού ξεκινήσετε να καθαρίζετε τον υπολογιστή.
- <sup>Ω</sup> Προκειμένου να αποφευχθεί η απώλεια δεδομένων, εάν ο υπολογιστής υποστεί βλάβη, λαμβάνετε τακτικά εφεδρικά αντίγραφα των δεδομένων σας.

## <span id="page-110-0"></span>Χειρισμός δισκετών

- $\Box$  Μην ανοίγετε το κάλυμμα με το χέρι και μην αγγίζετε την επιφάνεια της δισκέτας.
- □ Να φυλάσσετε τις δισκέτες μακριά από μαγνήτες.
- □ Να φυλάσσετε τις δισκέτες μακριά από το άμεσο ηλιακό φως και άλλες πηγές θερμότητας.
- □ Να φυλάσσετε τις δισκέτες μακριά από υγρά. Οι δισκέτες δεν πρέπει να βραχούν. Όταν δεν χρησιμοποιείτε τη δισκέτα, να την βγάζετε πάντα από τη μονάδα δισκετών και να τη φυλάσσετε σε θήκη.
- □ Εάν η δισκέτα έχει ετικέτα, βεβαιωθείτε ότι η ετικέτα είναι σωστά επικολλημένη. Εάν δεν είναι καλά επικολλημένη μια γωνία της ετικέτας και προεξέχει, η ετικέτα μπορεί να προσκολληθεί στο εσωτερικό της μονάδας δισκετών και να προκαλέσει βλάβη στη δισκέτα σας ή δυσλειτουργία.

# <span id="page-111-1"></span><span id="page-111-0"></span>Χειρισμός δίσκων

- Μην αγγίζετε την επιφάνεια του δίσκου.
- □ Μην αφήνετε το δίσκο να πέσει κάτω και μην τον λυγίζετε.
- $\Box$  Τα δαχτυλικά αποτυπώματα και η σκόνη στην επιφάνεια του δίσκου μπορούν να προκαλέσουν σφάλματα ανάγνωσης. Να κρατάτε πάντοτε το δίσκο από τις άκρες του και την κεντρική οπή, όπως φαίνεται στην εικόνα:

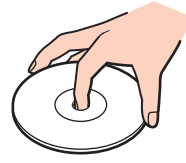

- $\Box$  Η σωστή φροντίδα του δίσκου είναι απαραίτητη προκειμένου να είναι πάντα αξιόπιστος. Μην χρησιμοποιείτε διαλύτες όπως π.χ. βενζίνη, διαλυτικά βαφής, προϊόντα καθαρισμού που διατίθενται στο εμπόριο ή αντιστατικά σπρέι, καθώς αυτό ενδέχεται να προκαλέσει φθορά στο δίσκο.
- □ Για τον κανονικό καθαρισμό, κρατήστε το δίσκο από την άκρη του και χρησιμοποιήστε ένα μαλακό ύφασμα για να σκουπίσετε την επιφάνεια από το κέντρο προς την περιφέρεια.
- $\square$  Εάν ο δίσκος είναι πολύ λερωμένος, εμποτίστε ένα μαλακό ύφασμα με νερό, στύψτε το καλά και χρησιμοποιήστε το για να σκουπίσετε την επιφάνεια του δίσκου από το κέντρο προς την περιφέρεια. Σκουπίστε την υγρασία που έχει απομείνει χρησιμοποιώντας ένα στεγνό μαλακό ύφασμα.
- □ Ποτέ μην κολλάτε αυτοκόλλητα στους δίσκους. Κάτι τέτοιο θα επηρεάσει ανεπανόρθωτα τη χρήση του δίσκου.

# <span id="page-112-0"></span> $\bigwedge$ 10

# \$ρήση της µπαταρίας

- $□$  Ποτέ μην αφήνετε τη μπαταρία εκτεθειμένη σε θερμοκρασίες υψηλότερες των 60°C, όπως μέσα σε ένα αυτοκίνητο σταθμευμένο κάτω από τον ήλιο ή εκτεθειμένη άμεσα στο φως του ηλίου.
- □ Η διάρκεια ζωής της μπαταρίας είναι μικρότερη σε ψυχρό περιβάλλον. Αυτό οφείλεται στη μειωμένη απόδοση της μπαταρίας σε χαμηλές θερμοκρασίες.
- $□$  Να φορτίζετε τις μπαταρίες σε θερμοκρασίες μεταξύ 10°C και 30°C. Στις χαμηλότερες θερμοκρασίες απαιτείται μεγαλύτερος χρόνος φόρτισης.
- □ Ορισμένες επαναφορτιζόμενες μπαταρίες δεν πληρούν τα πρότυπα ποιότητας και ασφάλειας της Sony. Για λόγους ασφαλείας αυτός ο φορητός υπολογιστής λειτουργεί μόνο με γνήσιες μπαταρίες Sony που έχουν σχεδιαστεί για αυτό το μοντέλο. Όταν τοποθετείτε έναν διαφορετικό τύπο μπαταρίας, η μπαταρία δεν φορτίζεται και ο φορητός υπολογιστής δεν λειτουργεί.
- $\Box$  Κατά τη διάρκεια της χρήσης ή της φόρτισης, η μπαταρία θερμαίνεται. Αυτό είναι φυσιολογικό φαινόμενο και δεν αποτελεί λόγο ανησυχίας.
- □ Να φυλάσσετε τη μπαταρία μακριά από όλες τις πηγές ενέργειας.
- ❑ Φρ ντίστε η µπαταρία να διατηρείται στεγνή.
- □ Μην ανοίγετε και μην επιχειρήσετε να αποσυναρμολογήσετε τη μπαταρία.
- ❑ Μην εκθέτετε τη µπαταρία σε µηανικές κρ ύσεις.
- □ Εάν δεν πρόκειται να χρησιμοποιήσετε τον υπολογιστή για μεγάλο χρονικό διάστημα, αφαιρέστε τη μπαταρία από τον υπολογιστή για να αποφύγετε να προκληθεί βλάβη στη μπαταρία.
- □ Εάν μετά από την πλήρη φόρτιση της μπαταρίας, η ισχύς της παραμένει χαμηλή, είναι πιθανό η μπαταρία να φθάνει στο τέλος της διάρκειας ζωής της και να πρέπει να αντικατασταθεί.
- □ Δεν χρειάζεται να αποφορτίσετε τη μπαταρία προτού την φορτίσετε.
- □ Εάν δεν έχετε χρησιμοποιήσει τη μπαταρία για μεγάλο χρονικό διάστημα, επαναφορτίστε τη μπαταρία.

## <span id="page-113-0"></span>Χρήση των ακουστικών

- **□ Οδική ασφάλεια** Μην χρησιμοποιείτε τα ακουστικά ενώ οδηγείτε, κάνετε ποδήλατο ή χειρίζεστε αυτοκινούμενο όχημα. Ενδέχεται να προκληθούν προβλήματα στην κυκλοφορία και σε μερικές περιοχές η χρήση τους απαγορεύεται. Επίσης, ενδέχεται να είναι επικίνδυνο να ακούτε δυνατά μουσική ενώ περπατάτε, ειδικά στις διαβάσεις πεζών.
- **Δ Αποφυγή βλάβης της ακοής** Αποφύγετε να χρησιμοποιείτε τα ακουστικά έχοντας την ένταση του ήχου σε υψηλά επίπεδα. Οι ειδικοί για τα θέματα ακοής συνιστούν να μην χρησιμοποιείτε τα ακουστικά για μεγάλα χρονικά διαστήματα και με αυξημένη ένταση του ήχου. Εάν παρουσιαστεί ένα κουδούνισμα στα αυτιά σας, μειώστε την ένταση του ήχου ή διακόψτε τη χρήση τους.

## Χειρισμός του Memory Stick

- □ Μην χρησιμοποιείτε το Memory Stick σε τοποθεσίες όπου υπάρχει στατικός ηλεκτρισμός ή ηλεκτρικός θόρυβος.
- □ Μην αγγίζετε με το δάχτυλο ή με μεταλλικά αντικείμενα την υποδοχή σύνδεσης του Memory Stick.
- $\Box$  Ως ετικέτα να χρησιμοποιείτε μόνον εκείνη που παρέχεται μαζί με το Memory Stick.
- □ Μην λυγίζετε, μην αφήνετε να πέσει κάτω και μην ασκείτε ισχυρές καταπονήσεις στο Memory Stick.
- $\Box$  Μην αποσυναρμολογείτε και μην τροποποιείτε το Memory Stick.
- □ Προσέξτε να μην βρέξετε το Memory Stick.
- $\Box$  Μην χρησιμοποιείτε ή αποθηκεύετε το Memory Stick σε μέρος που είναι εκτεθειμένο σε:
	- □ Υπερβολικά υψηλές θερμοκρασίες, όπως μέσα σε σταθμευμένο αυτοκίνητο που βρίσκεται εκτεθειμένο στον ήλιο,
	- □ Άμεσο ηλιακό φως,
	- ❑ Υψηλά επίπεδα υγρασίας ή,
	- ❑ ∆ιαρωτικές υσίες
- $\Box$  Να χρησιμοποιείτε τη θήκη φύλαξης που παρέχεται μαζί με το Memory Stick.

## <span id="page-114-0"></span>Χειρισμός του σκληρού δίσκου

Ο σκληρός δίσκος διαθέτει υψηλή αποθηκευτική πυκνότητα και διαβάζει ή γράφει δεδομένα σε σύντομο χρονικό διάστημα. Όμως, μπορεί εὐκολα να υποστεί βλάβη εξαιτίας μηχανικών δονήσεων, κρούσεων ή λόγω σκόνης.

Μολονότι ο σκληρός δίσκος διαθέτει εσωτερική συσκευή ασφαλείας για την αποτροπή της απώλειας δεδομένων εξαιτίας μηχανικών κραδασμών, κρούσεων ή λόγω σκόνης, θα πρέπει να είστε προσεκτικοί όταν χειρίζεστε τον υπολογιστή.

#### Αποφυγή πρόκλησης βλάβης στον σκληρό δίσκο

- □ Μην υποβάλλετε τον υπολογιστή σε αιφνίδιες κινήσεις.
- Διατηρείτε τον υπολογιστή μακριά από μαγνήτες.
- <sup>Ω</sup> Μην τοποθετείτε τον υπολογιστή σε μέρος όπου θα υφίσταται μηχανικούς κραδασμούς και η θέση του θα είναι ασταθής.
- □ Μην μετακινείτε τον υπολογιστή ενώ βρίσκεται σε λειτουργία.
- □ Μην θέτετε τον υπολογιστή εκτός λειτουργίας και μην τον επανεκκινείτε όταν πραγματοποιεί ανάγνωση ή εγγραφή δεδομένων στο δίσκο.
- □ Μην χρησιμοποιείτε τον υπολογιστή σε μέρος εκτεθειμένο σε ακραίες αλλαγές της θερμοκρασίας.

#### ✍

Εάν ο σκληρός δίσκος υποστεί βλάβη, τα δεδομένα δεν είναι δυνατόν να ανακτηθούν.

# <span id="page-115-0"></span>Αντιµετώπιση πρ ληµάτων

Αυτή η ενότητα περιγράφει τους τρόπους επίλυσης συνηθισμένων προβλημάτων που ενδέχεται να αντιμετωπίσετε χρησιμοποιώντας τον υπολογιστή. Για πολλά προβλήματα οι λύσεις είναι απλές. Δοκιμάστε τα παρακάτω πριν επικοινωνήσετε με την υπηρεσία VAIO-Link.

- ❑ **Υπλγιστής [\(σελίδα 117\)](#page-116-1)**
- ❑ **Ασφάλεια Συστήµατς [\(σελίδα 125\)](#page-124-0)**
- ❑ **Μπαταρία [\(σελίδα 127\)](#page-126-0)**
- ❑ **Internet [\(σελίδα 129\)](#page-128-0)**
- ❑ **Networking [\(σελίδα 131\)](#page-130-0)**
- ❑ **CD και DVD [\(σελίδα 134\)](#page-133-0)**
- ❑ **θ νη [\(σελίδα 139\)](#page-138-0)**
- ❑ **Εκτύπωση [\(σελίδα 141\)](#page-140-0)**
- ❑ **Μικρ φων [\(σελίδα 142\)](#page-141-0)**
- ❑ **Πντίκι [\(σελίδα 143\)](#page-142-0)**
- ❑ **Ηεία [\(σελίδα 144\)](#page-143-0)**
- ❑ **Επιφάνεια αφής [\(σελίδα 145\)](#page-144-0)**
- ❑ **Πληκτρλ γι [\(σελίδα 146\)](#page-145-0)**
- ❑ **∆ισκέτες [\(σελίδα 147\)](#page-146-0)**
- ❑ **Κάρτες PC [\(σελίδα 148\)](#page-147-0)**
- ❑ **Ής/Εικ να [\(σελίδα 149\)](#page-148-0)**
- ❑ **Memory Stick [\(σελίδα 150\)](#page-149-0)**
- ❑ **Περιφερειακά [\(σελίδα 151\)](#page-150-0)**

# <span id="page-116-1"></span><span id="page-116-0"></span>Υπολογιστής

#### Τι πρέπει να κάνω εάν ο υπολογιστής μου δεν μπορεί να ξεκινήσει να λειτουργεί;

- □ Βεβαιωθείτε ότι ο υπολογιστής σας είναι σωστά συνδεδεμένος με μια πηγή ρεύματος και ότι έχει τεθεί σε λειτουργία. Βεβαιωθείτε ότι η ένδειξη ρεύματος δείχνει ότι ο υπολογιστής βρίσκεται σε λειτουργία.
- ❑ Βεαιωθείτε τι η µπαταρία είναι σωστά εγκατεστηµένη και φ ρτισµένη.
- □ Βεβαιωθείτε ότι η μονάδα δισκέτας (εάν υπάρχει) είναι κενή.
- □ Εάν ο υπολογιστής συνδέεται με πολύπριζο ή συσκευή αδιάλειπτης παροχής ρεύματος (UPS), βεβαιωθείτε ότι το πολύπριζο ή το UPS συνδέονται με μια πηγή ρεύματος και ότι βρίσκονται σε λειτουργία.
- □ Εάν χρησιμοποιείτε μια εξωτερική οθόνη, βεβαιωθείτε ότι συνδέεται με κάποια πηγή ρεύματος και ότι έχει τεθεί σε λειτουργία. Βεβαιωθείτε ότι έχετε ρυθμίσει σωστά τη φωτεινότητα και την αντίθεση. Για περισσότερες λεπτομέρειες, ανατρέξτε στο εγχειρίδιο που συνοδεύει την οθόνη σας.
- □ Αποσυνδέστε τον προσαρμογέα εναλλασσόμενου ρεύματος και αφαιρέστε τη μπαταρία. Περιμένετε τρία έως πέντε λεπτά. Συνδέστε εκ νέου τον προσαρμογέα εναλλασσόμενου ρεύματος, τοποθετήστε πάλι τη μπαταρία και πατήστε το κουμπί λειτουργίας για να ενεργοποιήσετε τον υπολογιστή.
- <sup>Ω</sup> Η συγκέντρωση υδρατμών ενδέχεται να προκαλέσει βλάβη στον υπολογιστή. Σε αυτή την περίπτωση, μην χρησιμοποιήσετε τον υπολογιστή για τουλάχιστον μία ώρα.
- □ Αφαιρέστε τις επιπλέον μονάδες μνήμες που ενδεχομένως να έχετε προσθέσει.
- $□$  Βεβαιωθείτε ότι χρησιμοποιείτε τον παρεχόμενο προσαρμογέα εναλλασσόμενου ρεύματος της Sony. Για την ασφάλειά σας, χρησιμοποιήστε μόνο τις αυθεντικές επαναφορτιζόμενες μπαταρίες της Sony και τους προσαρμογείς εναλλασσόμενου ρεύματος, που παρέχονται από τη Sony για τον υπολογιστή VAIO που έχετε στη διάθεσή σας.

#### <span id="page-117-0"></span><u>Τι πρέπει να κάνω εάν εμφανιστεί ένα σφάλμα BIOS κατά την εκκίνηση του </u> υπολογιστή μου;

Eάν εμφανιστεί το μήνυμα "Press <F1> to resume, <F2> to setup" στο κάτω μέρος της οθόνης

- **1** Πατήστε το πλήκτρο **F2**. Εμφανίζεται η οθόνη ρύθμισης του BIOS.
- **2** Ρύθμιση της ημερομηνίας (μήνας/ημέρα/έτος). Πατήστε το **Enter**.
- **3** Πατήστε το πλήκτρο ↓ για να επιλέξετε System Time, και στη συνέχεια ρυθμίστε την ώρα (ώρα: λεπτά: δευτερλεπτα). Πατήστε τ πλήκτρ **Enter**.
- **4** Πατήστε το πλήκτρο → για να επιλέξετε την καρτέλα **Exit** και στη συνέχεια πατήστε το πλήκτρο **F9**. Εμφανίζεται το μήνυμα Load default configuration now?.
- **5** Επιλέξτε Yes, και στη συνέχεια πατήστε το πλήκτρο Enter.
- **6** Επιλέξτε Exit (Save Changes), και πατήστε το πλήκτρο Enter. **Εμφανίζεται το μήνυμα Save configuration changes and exit now?.**
- **7** Επιλέξτε **Yes**, και στη συνέχεια πατήστε το πλήκτρο Enter. Ο υπολογιστής επανεκκινείται.

Εάν αυτό συμβαίνει συχνά, επικοινωνήστε με την υπηρεσία VAIO-Link.

#### <span id="page-118-0"></span>Τι πρέπει να κάνω εάν η ενδεικτική λυχνία (πράσινη) ανάβει αλλά η οθόνη μου δεν εμφανίζει τίποτα όταν θέτω σε λειτουργία τον υπολογιστή μου;

Εάν μετά από ένα διάστημα ακόμα δεν εμφανίζεται τίποτα στην οθόνη σας

- **1** Πατήστε το κουμπί λειτουργίας για περισσότερο από τέσσερα δευτερόλεπτα για να ελέγξετε ότι η ενδεικτική λυχνία λειτουργίας θα σβήσει. Στη συνέχεια ανάψτε και πάλι τον υπολογιστή.
- **2** Εάν και σε αυτή την περίπτωση δεν εμφανίζεται τίποτα στην οθόνη σας, αποσυνδέστε τον προσαρμογέα εναλλασσόμενου ρεύματος, αφαιρέστε τη μπαταρία και αφήστε τον υπολογιστή ανενεργό για ένα λεπτό. Στη συνέχεια συνδέστε τον προσαρμογέα εναλλασσόμενου ρεύματος, τοποθετήστε τη μπαταρία, και θέστε και πάλι σε λειτουργία τον υπολονιστή.

<span id="page-119-0"></span>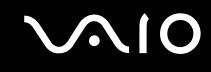

#### Τι πρέπει να κάνω εάν ο υπολογιστής μου ή το λογισμικό δεν ανταποκρίνονται;

- □ Είναι καλύτερα να απενεργοποιήσετε τον υπολογιστή σας χρησιμοποιώντας την επιλογή **Σβήσιμο** στο μενού Έναρξης του Microsoft Windows, που βρίσκεται στη γραμμή εργασιών. Εάν χρησιμοποιήσετε άλλες μεθόδους, συμπεριλαμβανομένων και αυτών που αναφέρονται στη συνέχεια, ενδέχεται να χάσετε τα δεδομένα που δεν έχετε αποθηκεύσει.
- $□$  Κάντε κλικ στο κουμπί **Έναρξη**, επιλέξτε **Σβήσιμο**, και στη συνέχεια κάντε κλικ στο **Απενεργοποίηση**.
- $□$  Εάν ο υπολογιστής δεν απενεργοποιηθεί, πατήστε ταυτόχρονα τα πλήκτρα **Ctrl+Alt+Delete**. Όταν εμφανίζεται το παράθυρο Διαχείριση Εργασιών των Windows, επιλέξτε Απενεργοποίηση από το μενούΤερματισμός. Όταν εμφανίζεται το παράθυρο **Ασφάλεια των Windows**, κάντε κλικ στο **Τερματισμός**.
- $\Box$  Εάν ο υπολογιστής δεν τερματιστεί και σε αυτή την περίπτωση, πατήστε και κρατήστε πατημένο το κουμπί λειτουργίας ή σύρετε και κρατήστε πατημένο τον διακόπτη λειτουργίας έως ότου ο υπολογιστής τεθεί εκτός λειτουργίας.
- □ Εάν ο υπολογιστής σταματήσει να ανταποκρίνεται κατά την αναπαραγωγή ενός CD ή DVD, πατήστε ταυτόχρονα τα πλήκτρα Ctrl+Alt+Delete. Μπορείτε να απενεργοποιήσετε τον υπολογιστή από το παράθυρο Διαχείριση **Εργασιών των Windows**.
- □ Πατώντας ταυτόχρονα τα πλήκτρα **Ctrl+Alt+Delete** ή απενεργοποιώντας τον υπολογιστή με το κουμπί ή τον διακόπτη λειτουργίας ενδεχομένως να χάσετε δεδομένα.
- □ Αφαιρέστε τον προσαρμογέα εναλλασσόμενου ρεύματος και τη μπαταρία.
- □ Δοκιμάστε να εγκαταστήσετε εκ νέου το λογισμικό.
- Επικοινωνήστε με τον εκδότη του λογισμικού ή τον καθορισμένο παροχέα για τεχνική υποστήριξη.

#### <span id="page-120-0"></span>Γιατί ο υπολογιστής μου δεν μπορεί να περάσει στην κατάσταση Αναμονής ή Αδρανοποίησης;

Ο υπολογιστής μπορεί να μην είναι σταθερός εάν η κατάσταση λειτουργίας αλλάξει πριν ο υπολογιστής περάσει πλήρως στην κατάσταση αναμονής ή αδρανοποίησης.

Επαναφορά του υπολογιστή στην κανονική λειτουργική σταθερότητα

- **1** Κλείστε όλες τις ανοιχτές εφαρμογές.
- **2** Κάντε κλικ στο κουμπί **Έναρξη, Σβήσιμο** και στη συνέχεια **Επανεκκίνηση**.
- **3** Εάν ο υπολογιστής δεν επανεκκινείται, πατήστε ταυτόχρονα τα πλήκτρα Ctrl+Alt+Delete. Στο παράθυρο **Διαχείριση εργασιών των Windows**, πατήστε το κατάλληλο κουμπί και επανεκκινήστε τον υπολογιστή.

#### Γιατί ο υπολογιστής δεν ξεκινάει ή το κουμπί λειτουργίας δεν λειτουργεί όταν η ένδειξη της μπαταρίας αναβοσβήνει;

- □ Το σύμπτωμα αυτό μπορεί να οφείλεται στο ότι η μπαταρία δεν είναι σωστά τοποθετημένη. Για να επιλύσετε το πρόβλημα, απενεργοποιήστε τον υπολογιστή και αφαιρέστε τη μπαταρία. Στη συνέχεια, τοποθετήστε και πάλι τη µπαταρία στ ν υπ λ γιστή. Για λεπτ µέρειες, ανατρέ&τε στην εντητα **Τπθέτηση της µπαταρίας [\(σελίδα 23\)](#page-22-0)**.
- □ Εάν το πρόβλημα δεν επιλυθεί αφού εκτελέσετε και τα πιο πάνω βήματα, σημαίνει ότι η μπαταρία που έχετε εγκαταστήσει δεν είναι συμβατή. Αφαιρέστε τη μπαταρία και επικοινωνήστε με την υπηρεσία VAIO-Link.

#### <span id="page-121-0"></span>Γιατί εμφανίζεται ένα παράθυρο που ειδοποιεί για την ασυμβατότητα της μπαταρίας ή τη λανθασμένη σύνδεση με τον υπολογιστή και μια αλλαγή της κατάστασης λειτουργίας σε αδρανοποίηση;

- □ Το σύμπτωμα αυτό μπορεί να οφείλεται στο ότι η μπαταρία δεν είναι σωστά τοποθετημένη. Για να επιλύσετε το πρόβλημα, απενεργοποιήστε τον υπολογιστή και αφαιρέστε τη μπαταρία. Στη συνέχεια, τοποθετήστε και πάλι τη μπαταρία στον υπολογιστή. Για λεπτομέρειες, ανατρέξτε στην ενότητα **Τοποθέτηση της μπαταρίας [\(σελίδα 23\)](#page-22-0)**.
- □ Εάν το πρόβλημα δεν επιλυθεί αφού εκτελέσετε και τα πιο πάνω βήματα, σημαίνει ότι η μπαταρία που έχετε ενκαταστήσει δεν είναι συμβατή. Αφαιρέστε τη μπαταρία και επικοινωνήστε με την υπηρεσία VAIO-Link.

## Γιατί είναι τόσο έντονος ο θόρυβος του ανεμιστήρα του υπολογιστή μου;

Ο ανεμιστήρας του υπολογιστή μπορεί να λειτουργεί με πολύ υψηλή ταχύτητα για να ψύξει τη CPU. Χαμηλώνοντας την ταχύτητα CPU, χαμηλώνετε επίσης την ταχύτητα και το επίπεδο θορύβου του ανεμιστήρα του υπολογιστή. Μπορείτε να χρησιμοποιήσετε τους συνδυασμούς τροφοδοσίας για να μειώσετε την ταχύτητα CPU.

#### Για να μειώσετε την ταχύτητα CPU χρησιμοποιώντας τους συνδυασμούς τροφοδοσίας<sup>\*</sup>

- **1** Κάντε κλικ στο κουμπί **Έναρξη** και κατόπιν στην επιλογή **Πίνακας Ελέγχου**.
- **2** Κάντε κλικ στο **Επιδόσεις και Συντήρηση**, και επιλέξτε **Επιλογές τροφοδοσίας**. Εμφανίζεται το παράθυρο **Ιδιότητες επιλογών τροφοδοσίας**.
- **3** Επιλέξτε Φορητός υπολογιστής στο πλαίσιο Συνδυασμοί τροφοδοσίας.
- **4** Κάντε κλικ στο κουμπί **Εφαρμογή**.
- **5** Κάντε κλικ στο κουμπί ΟΚ.
- Διαθέσιμο μόνο σε επιλεγμένα μοντέλα.

#### <span id="page-122-0"></span>Γιατί το παράθυρο Ιδιότητες Συστήματος εμφανίζει χαμηλότερη ταχύτητα CPU από τη μέγιστη;

Αυτό είναι φυσιολογικό. Επειδή η CPU του υπολογιστή χρησιμοποιεί έναν τύπο τεχνολογίας ελέγχου ταχύτητας CPU για λόγους εξοικονόμησης ενέργειας, οι Ιδιότητες Συστήματος ενδέχεται να εμφανίζουν την τρέχουσα<sup>'</sup> ταύτητα της CPU αντί για τη µέγιστη ταύτητα.

#### Τι πρέπει να κάνω εάν εκκινήσω τον υπολογιστή μου και εμφανιστεί το μήνυμα "Σύστημα απενεργοποιημένο" και τα Windows δεν πραγματοποιούν εκκίνηση;

Εάν εισάγετε λανθασμένο κωδικό πρόσβασης ενεργοποίησης τρεις φορές διαδοχικά, εμφανίζεται το μήνυμα **Σύστημα απενεργοποιημένο** και τα Windows δεν πραγματοποιούν εκκίνηση. Πατήστε το κουμπί λειτουργίας για περισσότερο από τέσσερα δευτερόλεπτα για να ελέγξετε ότι η ενδεικτική λυχνία λειτουργίας θα σβήσει. Περιμένετε για 10 ή 15 δευτερόλεπτα, στη συνέχεια επανεκκινήστε τον υπολογιστή και εισάγετε τον σωστό κωδικό πρόσβασης. Όταν εισάγετε τον κωδικό πρόσβασης, βεβαιωθείτε ότι η ενδεικτική λυχνία Num lock και η ενδεικτική λυχνία **Caps lock** είναι σβηστές. Εάν κάποια από αυτές τις λυχνίες είναι αναμμένες, πατήστε το πλήκτρο **Num Lk** ή το πλήκτρο **Caps Lock** για να απενεργοποιήσετε την ενδεικτική λυχνία πριν εισάγετε τον κωδικό πρόσβασης.

## Τι θα πρέπει να κάνω εάν το λογισμικό παιχνιδιών που διαθέτω δεν λειτουργεί

- ή καταρρέει συνεχώς;
- □ Μεταβείτε στον δικτυακό τόπο του παιχνιδιού για να βρείτε επιδιορθώσεις ή ενημερώσεις που μπορείτε να κάνετε λήψη.
- □ Βεβαιωθείτε ότι έχετε εγκαταστήσει το πιο πρόσφατο πρόγραμμα οδήγησης εικόνας.
- U Σε ορισμένα μοντέλα VAIO, γίνεται κοινή χρήση της μνήμης γραφικών με το σύστημα. Σε αυτή την περίπτωση δεν μπορεί να υπάρχει εγγύηση για τη βέλτιστη απόδοση των γραφικών.

<span id="page-123-0"></span>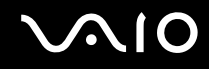

#### Τι θα πρέπει να κάνω εάν δεν μπορώ να θυμηθώ τον κωδικό πρόσβασης;

Εάν έχετε ξεχάσει τον κωδικό πρόσβασης, επικοινωνήστε με την υπηρεσία VAIO-Link για να τον ακυρώσετε. Θα επιβαρυνθείτε με μια χρέωση ακύρωσης.

## Γιατί χρειάζεται να παρέλθει κάποιος χρόνος πριν ξεκινήσει ο υπολογιστής μου;

Αν έχει ενεργοποιηθεί το Personal Firewall της οικογένειας προγραμμάτων Norton Internet Security, ενδέχεται να χρειαστεί λίγος χρόνος μέχρι να εμφανιστεί η επιφάνεια εργασίας, λόγω των απαραίτητων ελέγχων ασφάλειας του δικτύου.

#### Γιατί η οθόνη LCD δεν σβήνει όταν παρέλθει η ώρα που έχει επιλεγεί για αυτόματη απενεργοποίηση;

Η αρχικώς επιλεγμένη προστασία οθόνης της VAIO απενεργοποιεί τη ρύθμιση του χρονοδιακόπτη, που μπορείτε να επιλέξετε χρησιμοποιώντας τις επιλογές τροφοδοσίας των Windows, για την απενεργοποίηση της οθόνης LCD. Αλλάξτε την αρχικώς επιλεγμένη προστασία οθόνης της VAIO.

## <span id="page-124-1"></span><span id="page-124-0"></span>Ασφάλεια Συστήματος

Η ενότητα αυτή παρέχει πληροφορίες σχετικά με τη διατήρηση της ομαλής λειτουργίας του υπολογιστή σας και της προστασίας του από ενδεχόμενες απειλές κατά της ασφάλειάς του.

## Πώς μπορώ να προστατεύσω τον υπολογιστή μου από απειλές όπως είναι οι ιοί;

Το λειτουργικό σύστημα Microsoft Windows είναι προεγκατεστημένο στον υπολογιστή σας. Ο καλύτερος τρόπος για να προστατεύσετε τον υπολογιστή σας από απειλές κατά της ασφάλειας, όπως ιούς, είναι να κάνετε λήψη και να εγκαθιστάτε τακτικά τις πιο πρόσφατες ενημερώσεις των Windows.

Μπορείτε να κάνετε λήψη σημαντικών ενημερώσεων των Windows κάνοντας τα ακόλουθα:

Ο υπολογιστής πρέπει να είναι συνδεδεμένος στο Internet πριν μπορέσετε να λάβετε ενημερώσεις.

- **1** Συνδεθείτε στο Internet.
- **2** Κάντε κλικ στο εικονίδιο **Αυτόματες ενημερώσεις** στη γραμμή εργασιών.
- **3** Κάντε κλικ στην επιλογή Επόμενο, και ακολουθήστε τις οδηγίες που εμφανίζονται στην οθόνη για να ρυθμίσετε αυτόματες ή προγραμματισμένες ενημερώσεις.

### <span id="page-125-0"></span>Πώς μπορώ να διατηρήσω ενημερωμένο το λογισμικό κατά των ιών;

Μπορείτε να διατηρήσετε ενημερωμένο το πρόγραμμα λογισμικού **Norton Internet Security** με τις πιο πρόσφατες ενημερώσεις από την Symantec Corporation.

Για να κάνετε λήψη και για να εγκαταστήσετε την πιο πρόσφατη ενημέρωση ασφαλείας

- **1** Κάντε διπλό κλικ στο εικονίδιο Norton Internet Security στη γραμμή εργασιών. Εάν δεν είχατε από προηγουμένως εγγράψει το λογισμικό κατά των ιών, εμφανίζεται μια σειρά από οδηγούς πληροφοριών.
	- **1** Ακολουθήστε τις οδηγίες στην οθόνη για να συμπληρώσετε κάθε οδηγό.
	- **2** Κάντε πάλι διπλό κλικ στο εικονίδιο Norton Internet Security. Εμφανίζεται το παράθυρο Norton Internet Security. Εάν είχατε εκ των προτέρων εγγράψει αυτό το λογισμικό κατά των ιών, εμφανίζεται αυτόματα το παράθυρο Norton Internet Security.
- **2** Ακολουθήστε τις οδηγίες που εμφανίζονται στην οθόνη για να επιλέξετε και να κάνετε λήψη ενημερώσεων.

## <span id="page-126-1"></span><span id="page-126-0"></span>Μπαταρία

#### Πώς μπορώ να γνωρίζω πότε η μπαταρία είναι φορτισμένη;

Για να μπορείτε να καταλάβετε πόσο φορτισμένη είναι η μπαταρία, ανατρέξτε στην ενότητα **Φόρτιση της µπαταρίας [\(σελίδα 25\)](#page-24-0)**.

#### Πότε χρησιμοποιεί ο υπολογιστής εναλλασσόμενο ρεύμα;

Όταν ο υπολογιστής συνδέεται απευθείας στον προσαρμογέα εναλλασσόμενου ρεύματος, χρησιμοποιεί εναλλασσόμενο ρεύμα, ακόμα και όταν υπάρχει μπαταρία.

#### Πότε θα πρέπει να επαναφορτίσω τη μπαταρία;

- $\Box$  Όταν το επίπεδο της μπαταρίας πέσει κάτω από το 10 τοις εκατό.
- □ Όταν αναβοσβήνουν οι ενδεικτικές λυχνίες μπαταρίας και λειτουργίας.
- Όταν δεν έχετε χρησιμοποιήσει τη μπαταρία για πολύ καιρό.

#### Πτε θα πρέπει να αντικαταστήσω τη µπαταρία;

Εάν η ισχύς της μπαταρίας εξακολουθεί να είναι χαμηλή μετά τη φόρτιση, είναι πιθανό η μπαταρία να φθάνει στο τέλος της διάρκειας ζωής της και να πρέπει να αντικατασταθεί.

#### Θα πρέπει να ανησυχήσω εάν η μπαταρία που έχω τοποθετήσει είναι ζεστή;

Όχι, είναι φυσιολογικό για τη μπαταρία να είναι ζεστή όταν παρέχει τροφοδοσία στον υπολογιστή.

<span id="page-127-0"></span>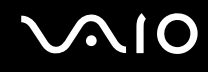

#### Μπορεί ο υπολογιστής μου να περάσει στην κατάσταση αδρανοποίησης ενώ χρησιμοποιεί την ισχύ της μπαταρίας;

Ο υπολογιστής μπορεί να περάσει στην κατάσταση αδρανοποίησης ενώ χρησιμοποιεί την ισχύ της μπαταρίας, αλλά ορισμένα προγράμματα λογισμικού και περιφερειακές συσκευές αποτρέπουν το σύστημα από το να περνάει στην κατάσταση αδρανοποίησης. Εάν χρησιμοποιείτε ένα πρόγραμμα που αποτρέπει το σύστημα από το να περάσει στην κατάσταση Αδρανοποίησης, αποθηκεύετε τακτικά τα δεδομένα σας για να αποφύγετε κάθε ενδεχόμενο να χαθούν δεδομένα. Ανατρέξτε στην ενότητα **Χρήση της κατάστασης Αδρανοποίησης [\(σελίδα 90\)](#page-89-0)** για πληροφορίες σχετικά με το πώς μπορείτε με μη αυτόματο τρόπο να ενεργοποιήστε την κατάσταση Αδρανοποίησης.

#### Γιατί ο υπολογιστής μου δεν περνάει στην κατάσταση Αδρανοποίησης;

Ενδέχεται να χρειάζεται να ενεργοποιήσετε πρώτα την κατάσταση Αδρανοποίησης. Ακολουθήστε τα παρακάτω βήματα:

- **1** Κάντε κλικ στο κουμπί **Έναρξη** και κατόπιν στην επιλογή **Πίνακας Ελέγχου**.
- **2** Κάντε κλικ στο **Επιδόσεις και Συντήρηση**.
- **3** Κάντε κλικ στο κουμπί Επιλογές τροφοδοσίας. Εμφανίζεται το παράθυρο **Ιδιότητες επιλογών τροφοδοσίας**.
- **4** Επιλέ&τε την καρτέλα **Αδρανπίηση**.
- **5** Κάντε κλικ για να επιλέξετε το πλαίσιο που βρίσκεται δίπλα στην επιλογή **Ενεργοποίηση αδρανοποίησης**.

## <span id="page-128-1"></span><span id="page-128-0"></span>Internet

#### Γιατί δεν λειτουργεί το μόντεμ μου;

- □ Βεβαιωθείτε ότι το καλώδιο του τηλεφώνου είναι σωστά συνδεδεμένο με τη θύρα μόντεμ του υπολογιστή σας και με την πρίζα στον τοίχο.
- □ Βεβαιωθείτε ότι το καλώδιο του τηλεφώνου λειτουργεί. Συνδέστε το καλώδιο σε ένα κανονικό τηλέφωνο και ακούστε τον τόνο κλήσης.
- □ Βεβαιωθείτε ότι το πρόγραμμα καλεί το σωστό αριθμό τηλεφώνου.
- □ Βεβαιωθείτε ότι το λογισμικό που χρησιμοποιείτε είναι συμβατό με το μόντεμ του υπολογιστή. (Όλα τα προεγκατεστημένα προγράμματα Sony είναι συμβατά.)
- □ Βεβαιωθείτε ότι το μόντεμ είναι η μόνη συσκευή που βρίσκεται συνδεδεμένη στην τηλεφωνική σας γραμμή.
- ❑ Επιλέ&τε την ακλ υθη ρύθµιση:
	- **1** Κάντε κλικ στο κουμπί **Έναρξη** και κατόπιν στην επιλογή **Πίνακας Ελέγχου**.
	- **2** Κάντε κλικ στο **Εκτυπωτές και άλλο υλικό**.
	- **3** Κάντε κλικ στο Επιλογές Τηλεφώνου και Μόντεμ.
	- **4** Βεβαιωθείτε ότι το μόντεμ σας περιέχεται στην λίστα της καρτέλας **Μόντεμ**.
	- **5** Στην καρτέλα **Κανόνες κλήσης**, ελέγξτε ότι οι πληροφορίες τοποθεσίας είναι σωστές

### <span id="page-129-0"></span>Γιατί η σύνδεση του μόντεμ είναι αργή;

Ο υπολογιστής είναι εξοπλισμένος με συμβατό μόντεμ V.92/ V.90. Η ταχύτητα της σύνδεσης του μόντεμ επηρεάζεται από πολλούς παράγοντες, μεταξύ των οποίων είναι ο θόρυβος της τηλεφωνικής γραμμής ή η συμβατότητα με τον τηλεπικοινωνιακό εξοπλισμό (όπως είναι οι συσκευές φαξ ή άλλα μόντεμ). Εάν πιστεύετε ότι το μόντεμ σας δεν συνδέεται κανονικά με τα άλλα μόντεμ προσωπικών υπολογιστών, με συσκευές φαξ ή με τον Παροχέα Υπηρεσιών Διαδικτύου (ISP), τότε κάντε τα εξής:

- □ Ζητήστε από την εταιρεία τηλεφωνίας να ελέγξει ότι η τηλεφωνική γραμμή δεν έχει θόρυβο γραμμής.
- □ Εάν το πρόβλημα που αντιμετωπίζετε είναι σχετικό με το φαξ, βεβαιωθείτε ότι δεν υπάρχουν προβλήματα στη συσκευή φαξ την οποία καλείτε και ότι είναι συμβατή με φαξ μόντεμ.
- □ Εάν δεν μπορείτε να συνδεθείτε με τον Παροχέα Υπηρεσιών Διαδικτύου που χρησιμοποιείτε, βεβαιωθείτε ότι ο παροχέας δεν αντιμετωπίζει τεχνικά προβλήματα.
- $\Box$  Εάν διαθέτετε μια δεύτερη τηλεφωνική γραμμή, δοκιμάστε να συνδέσετε το μόντεμ με τη συγκεκριμένη γραµµή.

## <span id="page-130-1"></span><span id="page-130-0"></span>∆ίκτυα

#### Γιατί ο υπολογιστής μου δεν μπορεί να συνδεθεί με ένα ασύρματο σημείο πρόσβασης LAN;

- □ Η διαθεσιμότητα της σύνδεσης επηρεάζεται από την απόσταση και τυχόν εμπόδια. Ενδέχεται να χρειαστεί να μετακινήσετε τον υπολογιστή μακριά από εμπόδια ή κοντά στο Σημείο Πρόσβασης που χρησιμοποιείτε.
- **□** Ελέγξτε εάν ο διακόπτης WIRELESS ή WIRELESS LAN είναι ενεργοποιημένος και ανάβει η ενδεικτική λυχνία WIRELESS LAN.
- **□** Βεβαιωθείτε ότι η ισχύς για το σημείο πρόσβασης είναι ενεργή.
- ❑ Επιλέ&τε την ακλ υθη ρύθµιση:
	- **1** Κάντε κλικ στο κουμπί Έναρξη και κατόπιν στην επιλογή Πίνακας Ελένχου.
	- **2** Κάντε κλικ στο Συνδέσεις δικτύου και Internet.
	- **3** Κάντε κλικ στην επιλογή Συνδέσεις δικτύου.
	- **4** Κάντε δεξί κλικ στην επιλογή **Σύνδεση ασύρματου δικτύου**.
	- **5** Κάντε κλικ στο **Ιδιότητες**.
	- **6** Επιλέξτε την καρτέλα **Ασύρματο δίκτυο**.
	- **7** Ελέγξτε εάν το Σημείο Πρόσβασης εμφανίζεται στο παράθυρο **Διαθέσιμα δίκτυα**.
- Βεβαιωθείτε ότι το κλειδί κρυπτογράφησης είναι σωστό.

#### Γιατί δεν μπορώ να έχω πρόσβαση στο Internet;

- □ Ελέγξτε τις ρυθμίσεις σημείου πρόσβασης. Δείτε τις οδηγίες που παρέχονται με το σημείο πρόσβασης.
- □ Βεβαιωθείτε ότι ο υπολογιστής και το σημείο πρόσβασης συνδέονται μεταξύ τους.
- $\Box$  Μετακινήστε τον υπολογιστή μακριά από εμπόδια ή κοντά στο Σημείο Πρόσβασης που χρησιμοποιείτε.
- □ Βεβαιωθείτε ότι ο υπολογιστής είναι σωστά ρυθμισμένος για να έχει πρόσβαση στο Internet.

### <span id="page-131-0"></span>Γιατί η ταχύτητα μεταφοράς δεδομένων είναι μικρή;

- $\Box$  Η ταχύτητα ασύρματης μεταφοράς δεδομένων LAN επηρεάζεται από την απόσταση και τα εμπόδια ανάμεσα στις συσκευές και τα σημεία πρόσβασης. Άλλοι παράγοντες είναι η διαμόρφωση της συσκευής, οι συνθήκες ραδιοεπικοινωνίας και η συμβατότητα του λογισμικού. Για να μεγιστοποιήσετε την ταχύτητα μεταφοράς δεδομένων, μετακινήστε τον υπολογιστή μακριά από εμπόδια ή κοντά στο Σημείο Πρόσβασης που χρησιμοποιείτε.
- $\Box$  Εάν χρησιμοποιείτε ένα ασύρματο σημείο πρόσβασης LAN, η συσκευή μπορεί να υπερφορτωθεί προσωρινά ανάλογα με το πόσες άλλες συσκευές επικοινωνούν μέσω του σημείου πρόσβασης.
- □ Εάν το σημείο πρόσβασης παρεμβαίνει σε άλλα σημεία πρόσβασης, αλλάξτε το κανάλι σημείου πρόσβασης. Ανατρέξτε στις οδηγίες σημείου πρόσβασης για περισσότερες πληροφορίες.

#### Πώς μπορώ να αποφύγω τις διακοπές μεταφοράς δεδομένων;

- □ Όταν ο υπολογιστής συνδέεται με ένα σημείο πρόσβασης, ενδέχεται να σημειωθούν διακοπές μεταφοράς δεδομένων όταν χρησιμοποιείτε μεγάλα αρχεία ή όταν ο υπολογιστής βρίσκεται κοντά σε μικροκύματα ή ασύρµατα τηλέφωνα.
- □ Μετακινήστε τον υπολογιστή πιο κοντά στο σημείο πρόσβασης.
- □ Βεβαιωθείτε ότι η σύνδεση σημείου πρόσβασης δεν έχει κανένα πρόβλημα.
- <sup>Ω</sup> Αλλάξτε το κανάλι σημείου πρόσβασης. Ανατρέξτε στο εγχειρίδιο σημείου πρόσβασης για περισσότερες πληροφορίες.

<span id="page-132-0"></span>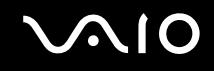

#### Τι είναι τα κανάλια;

- $\Box$  Η ασύρματη επικοινωνία LAN πραγματοποιείται σε διαχωρισμένες ζώνες συχνοτήτων γνωστές ως κανάλια. Τα κανάλια ασύρματου σημείου πρόσβασης LAN τρίτων μερών μπορεί να προκαθορίζονται σε διαφορετικά κανάλια από τις συσκευές Sony.
- $\Box$  Εάν χρησιμοποιείτε ένα ασύρματο σημείο πρόσβασης LAN, ανατρέξτε στις πληροφορίες συνδετικότητας που περιλαμβάνονται στις οδηγίες περί σημείου πρόσβασης.

#### Όταν αλλάζω το κλειδί κρυπτογράφησης, η σύνδεση δικτύου σταματάει. Τι θα πρέπει να κάνω;

Δύο υπολογιστές με ενσωματωμένο ασύρματο LAN ενδέχεται να χάσουν τη σύνδεση μεταξύ ομότιμων υπολογιστών εάν αλλάξει το κλειδί κρυπτογράφησης. Μπορείτε είτε να αλλάξετε το κλειδί κρυπτογράφησης στο αρχικό του προφίλ ή να εισάγετε εκ νέου το κλειδί και στους δύο υπολογιστές έτσι ώστε να ταιριάζουν τα κλειδιά.

## <span id="page-133-1"></span><span id="page-133-0"></span>CD και DVD

#### Γιατί ο υπολογιστής μου παγώνει όταν προσπαθώ να διαβάσω έναν δίσκο;

Ο δίσκος τον οποίο προσπαθεί να διαβάσει ο υπολογιστής μπορεί να είναι βρώμικος ή να έχει υποστεί ζημιά. Ακολουθήστε τα παρακάτω βήματα:

- **1** Επανεκκινήστε τον υπολογιστή κάνοντας κλικ στο κουμπί **Έναρξη, Σβήσιμο, και Επανεκκίνηση.**
- **2** Εξάγετε το δίσκο από τη μονάδα οπτικού δίσκου.
- **3** Εξετάστε τον δίσκο για σκόνη ή φθορά. Εάν ο δίσκος είναι βρώμικος, ανατρέξτε στην ενότητα **Χειρισμός δίσκων [\(σελίδα 112\)](#page-111-1)** για οδηγίες σχετικά με το πώς να τον καθαρίσετε.

### <u>Τι πρέπει να κάνω εάν η μονάδα δίσκου δεν ανοίγει;</u>

- **□** Βεβαιωθείτε ότι ο υπολογιστής είναι αναμμένος.
- □ Πατήστε το κουμπί εξαγωγής δίσκου.
- □ Εάν το κουμπί εξαγωγής δίσκου δεν λειτουργεί, κάντε κλικ στο κουμπί Έ**ναρξη** και στο συνέχεια στην επιλογή **Ο Υπολογιστής μου**. Κάντε δεξί κλικ στο εικονίδιο της μονάδας οπτικού δίσκου και επιλέξτε Εξαγωγή από το μενού συντομεύσεων.
- □ Εάν δεν φέρει αποτέλεσμα καμία από τις πιο πάνω επιλογές, εισάγετε ένα λεπτό, ίσιο αντικείμενο (όπως έναν συνδετήρα) στην οπή για μη αυτόματη εξαγωγή κοντά στο κουμπί εξαγωγής δίσκου.
- □ Δοκιμάστε να επανεκκινήσετε τον υπολογιστή.

<span id="page-134-0"></span>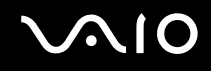

#### Τι θα πρέπει να κάνω εάν η μονάδα οπτικού δίσκου δεν αναπαράγει σωστά το CD  $η$  το DVD μου;

- □ Βεβαιωθείτε ότι έχετε τοποθετήσει το δίσκο στη μονάδα οπτικού δίσκου με την ετικέτα στραμμένη προς τα πάνω.
- $\Box$  Βεβαιωθείτε ότι το απαραίτητο πρόγραμμα(τα) είναι εγκατεστημένο σύμφωνα με τις οδηγίες του κατασκευαστή.
- □ Εάν το CD ή το DVD είναι βρώμικο ή έχει υποστεί ζημιά, ο υπολογιστής θα σταματήσει να ανταποκρίνεται. Ακολουθήστε τα παρακάτω βήματα:
	- **1** Επανεκκινήστε τον υπολογιστή πατώντας τα πλήκτρα Ctrl+Alt+Delete, και επιλέγοντας Επανεκκίνηση από το μενού **Τερματισμός** του παραθύρου **Διαχείριση εργασιών των Windows**.
	- **2** Αφαιρέστε το CD ή το DVD από τη μονάδα οπτικού δίσκου.
	- **3** Εξετάστε τον δίσκο για σκόνη ή φθορά. Εάν χρειάζεται να καθαρίσετε τον δίσκο, ανατρέξτε στην ενότητα **Χειρισμός δίσκων [\(σελίδα 112\)](#page-111-1)** για οδηγίες.
- <sup>□</sup> Εάν κάνετε αναπαραγωγή ενός CD ή ενός DVD και δεν μπορείτε να ακούσετε τον ήχο, ακολουθήστε τα παρακάτω βήματα:
	- <sup>□</sup> Κάντε διπλό κλικ στο εικονίδιο **Έντασης** της γραμμής εργασιών, και κάντε κλικ για να ακυρώσετε τα πλαίσια ελέγχου **Ένταση ήχου-Σίγαση όλων** και Κυματομορφή-Σίγαση.
	- ❑ Ελέγ&τε τη ρύθµιση έντασης στην ανάµει&η ή υ.
	- $□$  Εάν χρησιμοποιείτε εξωτερικά ηχεία, ελέγξτε τις ρυθμίσεις έντασης στα ηχεία και τις συνδέσεις ανάμεσα στα ηχεία και τον υπολογιστή.
	- □ Βεβαιωθείτε ότι είναι ενεργοποιημένη η λειτουργία ήχου CD και ότι έχει γίνει εγκατάσταση του σωστού λογισμικού. Ακολουθήστε τα παρακάτω βήματα:
	- **1** Κάντε κλικ στο κουμπί **Έναρξη** και κατόπιν στην επιλογή **Πίνακας Ελέγχου**.
	- **2** Κάντε κλικ στο **Επιδόσεις και Συντήρηση**.

<span id="page-135-0"></span>**3** Κάντε κλικ στο Σύστημα.

Εμφανίζεται το παράθυρο **Ιδιότητες συστήματος**.

**4** Επιλέξτε την καρτέλα Υλικό, και κάντε κλικ στην επιλογή Διαχείριση συσκευών στο πλαίσιο Διαχείριση **συσκευών**.

Εμφανίζεται ένα παράθυρο με έναν κατάλογο με τις συσκευές υλικού του υπολογιστή. Εάν εμφανιστεί ένα "X" ή ένα θαυμαστικό στην καταχωρημένη συσκευή, ενδέχεται να χρειαστεί να ενεργοποιήσετε τη συσκευή ή να εγκαταστήσετε εκ νέου τα προγράμματα οδήγησης.

- **5** Κάντε διπλό κλικ στη συσκευή μονάδας οπτικού δίσκου για να ανοίξετε το υπομενού.
- **6** Κάντε διπλ κλικ στην καταωρηµένη µ νάδα, και επιλέ&τε την καρτέλα **Ιδι τητες**.
- **7** Κάντε κλικ για να επιλέξετε το πλαίσιο ελέγχου **Ενεργοποίηση ψηφιακού ήχου CD για αυτήν τη συσκευή,** εάν δεν είναι επιλεγμένο. Μπορείτε να επιβεβαιώσετε το λογισμικό του προγράμματος οδήγησης επιλέγοντας την καρτέλα **Πρόγραμμα οδήγησης**, και κάνοντας κλικ στην επιλογή Λεπτομέρειες προγράμματος οδήγησης.
- **8** Κάντε κλικ στο **ΟΚ** για να κλείσετε το παράθυρο.
- □ Βεβαιωθείτε ότι δεν υπάρχει κανένα αυτοκόλλητο στο CD ή το DVD. Τα αυτοκόλλητα μπορούν να βγουν όταν ο δίσκος είναι στη μονάδα οπτικού δίσκου και να προκαλέσει ζημιά ή βλάβη στη μονάδα.
- $\Box$  Εάν εμφανιστεί μια ειδοποίηση κωδικού περιοχής, ο δίσκος μπορεί να μην είναι συμβατός με τη μονάδα οπτικού δίσκου. Ελέγξτε τη συσκευασία του DVD για να βεβαιωθείτε ότι ο κωδικός περιοχής είναι συμβατός με τη μονάδα οπτικού δίσκου.
- $\Box$  Εάν παρατηρήσετε συγκέντρωση υδρατμών στον υπολογιστή, μην χρησιμοποιήσετε τον υπολογιστή για τουλάχιστον μία ώρα. Η συγκέντρωση υδρατμών ενδέχεται να προκαλέσει βλάβη στον υπολογιστή.
- U Βεβαιωθείτε ότι ο υπολογιστής παίρνει ρεύμα μόνο από το τροφοδοτικό εναλλασσόμενου ρεύματος και προσπαθήστε πάλι να αναπαράγετε το δίσκο.

<span id="page-136-0"></span>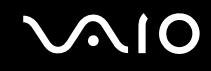

#### Τι θα πρέπει να κάνω εάν δεν μπορώ να γράψω στο CD;

- □ Μην εκκινείτε καμία εφαρμογή λογισμικού και μην επιτρέπετε σε καμία εφαρμογή να εκκινείται αυτόματα, ούτε καν ως προστασία οθόνης.
- □ Mny χρησιμοποιείτε το πληκτρολόγιο.
- □ Μην χρησιμοποιείτε έναν δίσκο CD-R/RW που έχει επάνω κάποια αυτοκόλλητη ετικέτα. Αυτό θα μπορούσε να προκαλέσει κάποιο σφάλμα εγγραφής ή άλλη ζημιά.

#### Τι θα πρέπει να κάνω εάν δεν μπορώ να γράψω στο DVD;

- ❑ \$ρησιµ π ιείτε τα σωστά εγγράψιµα µέσα DVD;
- □ Ελέγξτε ποια εγγράψιμη μορφή DVD είναι συμβατή με την ενσωματωμένη μονάδα εγγραφής DVD (DVD-R / DVD-RW / DVD+R / DVD+RW). Υπάρχει πιθανότητα ορισμένες μάρκες εγγράψιμων μέσων DVD να μην λειτουργούν.

<span id="page-137-0"></span>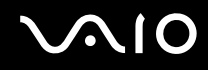

#### Τι πρέπει να κάνω εάν δεν μπορώ να πραγματοποιήσω εγγραφή σε ένα DVD-RAM χρησιμοποιώντας τις λειτουργίες των Windows;

Αυτή η καταχώρηση ερωτήσεων και απαντήσεων ισχύει μόνο για επιλεγμένα μοντέλα. Ανατρέξτε στην ηλεκτρονική τεκμηρίωση **Προδιαγραφές** για να δείτε εάν το μοντέλο σας είναι εξοπλισμένο με μια μονάδα DVD±RW/RAM.

Ακολουθήστε αυτά τα βήματα για να αλλάξετε τις ρυθμίσεις:

- **1** Κάντε κλικ στο κουμπί **Έναρξη** και, στη συνέχεια, στο **Ο Υπολογιστής μου.**
- **2** Κάντε δε&ί κλικ στη µ νάδα πτικ ύ δίσκ υ και επιλέ&τε **Ιδι τητες**.
- **3** Κάντε κλικ στην καρτέλα **Καταγραφή**.
- **4** Κάντε κλικ για να αποεπιλέξετε το πλαίσιο ελέγχου **Ενεργοποίηση εγγραφής CD σε αυτήν τη μονάδα.**
- **5** Κάντε κλικ στο κουμπί **ΟΚ**.

**!** Η ακυρωση του πλαισιου ελεγχου **Ενεργοποιηση εγγραφης CD σε αυτην τη μοναδα** απενεργοποιει την εγγραφη σε δισκους CD-R και CD-RW. Για εγγραφή σε τέτοιους δίσκους, βεβαιωθείτε ότι έχετε επιλέξει αυτό το πλαίσιο ελέγχου.

Δεν μπορείτε να προσθέσετε δεδομένα σε δίσκους DVD-RAM που περιλαμβάνουν ήδη δεδομένα εγγεγραμμένα μέσω του λογισμικού **Roxio DigitalMedia** λόγω διαφοράς στη μορφοποίηση του δίσκου. Αν προσπαθήσετε να προσθέσετε δεδομένα σε τέτοιο δίσκο, ο δίσκος θα μορφοποιηθεί πάλι με αποτέλεσμα να χάσετε όλα τα εγγεγραμμένα δεδομένα.

## <span id="page-138-1"></span><span id="page-138-0"></span>Οθόνη

#### Γιατί η οθόνη του υπολογιστή (LCD) είναι κενή;

- □ H οθόνη του υπολογιστή μπορεί να μείνει κενή εάν ο υπολογιστής δεν τροφοδοτείται ή έχει περάσει σε κατάσταση εξοικονόμησης ενέργειας (Αναμονή ή Αδρανοποίηση). Εάν ο υπολογιστής είναι στην κατάσταση LCD (Video) Standby, πατήστε οποιοδήποτε πλήκτρο για να ενεργοποιήσετε την οθόνη του υπολογιστή. Ανατρέξτε στην ενότητα **Χρήση των ρυθμίσεων εξοικονόμησης ενέργειας [\(σελίδα 87\)](#page-86-0)** για περισσότερες πληροφορίες.
- □ Βεβαιωθείτε ότι ο υπολογιστής σας είναι σωστά συνδεδεμένος με μια πηγή ρεύματος και ότι έχει τεθεί σε λειτουργία. Η ενδεικτική λυχνία λειτουργίας στον υπολογιστή θα είναι αναμμένη εάν είναι αναμμένος και ο υπολογιστής.
- $□$  Εάν ο υπολογιστής τροφοδοτείται με μπαταρία, βεβαιωθείτε ότι η μπαταρία είναι σωστά τοποθετημένη και φορτισμένη. Για περισσότερες πληροφορίες, ανατρέξτε στην ενότητα **Χρήση της μπαταρίας [\(σελίδα 23\)](#page-22-1)**.
- ❑ Εάν η κατάσταση θνης έει ριστεί στην ε&ωτερική θνη, ρησιµ π ιήστε τ ν συνδυασµ πλήκτρων **Fn+F7**. Aνατρέξτε στην ενότητα **Συνδυασμοί και λειτουργίες με το πλήκτρο Fn [\(σελίδα 30\)](#page-29-0)** για περισσότερες πληροφορίες.

#### Τι θα πρέπει να κάνω εάν η οθόνη δεν εμφανίζει εικόνα;

- $□$  Εάν η εξωτερική οθόνη επιλεχθεί για τον προορισμό εξόδου με τα πλήκτρα **Fn+F7** και η εξωτερική οθόνη αποσυνδεθεί, δεν μπορείτε να εμφανίσετε εικόνα στην οθόνη σας.
- ❑ Στην περίπτωση αυτή, σταµατήστε την αναπαραγωγή της εικνας, πατήστε τα πλήκτρα **Fn+F7** για να αλλά&ετε τον προορισμό της εξόδου στην οθόνη σας, και στη συνέχεια επανεκκινήστε την αναπαραγωγή της εικόνας.

### Τι θα πρέπει να κάνω εάν η οθόνη είναι σκούρα;

Πατήστε τα πλήκτρα **Fn+F6** για να αυξήσετε τον φωτισμό της οθόνης.

### <span id="page-139-0"></span>Τι θα πρέπει να κάνω εάν η φωτεινότητα της οθόνης αλλάξει;

Η φωτεινότητα της οθόνης σας όταν ρυθμίζεται με τα πλήκτρα **Fn+F5/F6** είναι προσωρινή και η ρύθμιση αυτή παρακάμπτεται από τη ρύθμιση στην καρτέλα VAIO Power Management όταν επιλεχθεί κάποιος άλλος συνδυασμός τροφοδοσίας.

Για να αποθηκεύσετε αυτή την προτίμηση για τη φωτεινότητα

#### ✍

Για να ακολουθήσετε την παρακάτω διαδικασία, πρέπει να έχετε δικαιώματα διαχειριστή στον υπολογιστή.

- **1** Κάντε κλικ στο κουμπί **Έναρξη** και κατόπιν στην επιλογή **Πίνακας Ελέγχου**.
- **2** Κάντε κλικ στο **Επιδόσεις και Συντήρηση**.
- **3** Κάντε κλικ στο κουμπί Επιλογές τροφοδοσίας.
- **4** Επιλέξτε την καρτέλα για τις ρυθμίσεις συνδυασμών τροφοδοσίας.
- **5** Επιλέξτε το συνδυασμό τροφοδοσίας που θέλετε από την αναπτυσσόμενη λίστα.
- **6** Στην καρτέλα VAIO Power Management, επιλέξτε No change στο πεδίο LCD Brightness.
- **7** Κάντε κλικ στο κουμπί **ΟΚ**.

Η προτίμηση για τη φωτεινότητα που έχει ρυθμιστεί με τα πλήκτρα **Fn+F5/F6** αποθηκεύεται και η φωτεινότητα της οθόνης σας παραμένει ίδια ανεξάρτητα από τις συνθήκες λειτουργίας.

#### Τι θα πρέπει να κάνω εάν η εξωτερική οθόνη (ή τηλεόραση) δεν εμφανίζει καμία εικόνα;

Εάν αλλάξετε τον χρήστη σύνδεσης με τη λειτουργία Γρήγορη Εναλλαγή Χρηστών μετά την εκκίνηση του υπολογιστή, δεν θα είστε σε θέση να επιλέξετε μια οθόνη πατώντας τα πλήκτρα **Fn+F7**.

## <span id="page-140-1"></span><span id="page-140-0"></span>Εκτύπωση

#### Γιατί δεν μπορώ να γράψω ένα έγγραφο;

- Βεβαιωθείτε ότι ο εκτυπωτής είναι αναμμένος, και το καλώδιο του εκτυπωτή συνδέεται με ασφάλεια με τις θύρες του εκτυπωτή και του υπολογιστή.
- □ Βεβαιωθείτε ότι ο εκτυπωτής είναι συμβατός με το λειτουργικό σύστημα των Windows που βρίσκεται ενκατεστημένο στον υπολονιστή.
- □ Ενδέχεται να χρειαστεί να εγκαταστήσετε το λογισμικό προγράμματος οδήγησης του εκτυπωτή πριν να χρησιμοποιήσετε τον εκτυπωτή. Για περισσότερες πληροφορίες, ανατρέξτε στο εγχειρίδιο που συνοδεύει τον εκτυπωτή σας.
- □ Εάν ο εκτυπωτής δεν λειτουργήσει αφού ο υπολογιστής ξεκινήσει να λειτουργεί μετά από κατάσταση εξοικονόμησης ενέργειας (Αναμονή ή Αδρανοποίηση), θα πρέπει να κάνετε επανεκκίνηση του υπολογιστή.
- <sup>Ω</sup> Εάν ο εκτυπωτής σας διαθέτει λειτουργίες επικοινωνίας δύο διευθύνσεων, η απενεργοποίηση των λειτουργιών στον υπολονιστή μπορεί να κάνει δυνατή την εκτύπωση. Ακολουθήστε τα παρακάτω βήματα:
	- **1** Κάντε κλικ στο κουμπί **Έναρξη** και κατόπιν στην επιλογή **Πίνακας Ελέγχου**.
	- **2** Κάντε κλικ στο **Εκτυπωτές και άλλο υλικό**.
	- **3** Κάντε κλικ στο Εκτυπωτές και φαξ.
	- **4** Κάντε δεξί κλικ στον εκτυπωτή που δεν χρησιμοποιείται και επιλέξτε **Ιδιότητες**.
	- **5** Κάντε κλικ στην καρτέλα **Θύρες**.
	- **6** Κάντε κλικ για να ακυρώσετε το πλαίσιο ελέγχου **Ενεργοποίηση υποστήριξης αμφίδρομης επικοινωνίας.**
	- **7** Κάντε κλικ στο κουμπί **ΟΚ**.

Αυτή η αλλαγή στις ρυθμίσεις θα απενεργοποιήσει τις λειτουργίες αμφίδρομης επικοινωνίας του εκτυπωτή σας, όπως μεταφορά δεδομένων, παρακολούθηση κατάστασης και απομακρυσμένος πίνακας.

Όταν ο εκτυπωτής σας συνδεθεί με ένα θυροσυνδετικό, ελένξτε το θυροσυνδετικό νια να δείτε εάν είναι συνδεδεμένο με μια πηγή εναλλασσόμενου ρεύματος.

<span id="page-141-1"></span>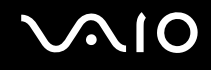

## <span id="page-141-0"></span>Μικρόφωνο

#### Γιατί δεν λειτουργεί το μικρόφωνό μου;

Εάν χρησιμοποιείτε ένα εξωτερικό μικρόφωνο, βεβαιωθείτε ότι το μικρόφωνο είναι ενεργοποιημένο και σωστά συνδεδεμένο στην υποδοχή μικροφώνου του υπολογιστή.

<span id="page-142-1"></span>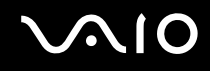

## <span id="page-142-0"></span>Ποντίκι

#### Τι πρέπει να κάνω εάν ο υπολογιστής δεν αναγνωρίζει το ποντίκι;

- Βεβαιωθείτε ότι το ποντίκι είναι σωστά συνδεδεμένο με τη θύρα.
- □ Επανεκκινήστε τον υπολογιστή με το ποντίκι συνδεδεμένο στον υπολογιστή.

#### Τι πρέπει να κάνω εάν ο δείκτης δεν μετακινηθεί όταν χρησιμοποιώ το ποντίκι;

- Βεβαιωθείτε ότι δεν υπάρχει εγκατεστημένο άλλο ποντίκι.
- ❑ Εάν κάνετε αναπαραγωγή ενς δίσκ υ, πατήστε ταυτρ να τα πλήκτρα **Ctrl+Alt+Delete** για να σταµατήσετε την αναπαραγωγή και επανεκκινήστε τον υπολογιστή.
- $\Box$  Εάν και σε αυτή την περίπτωση δεν μπορείτε να χρησιμοποιήσετε τον δείκτη, κάντε επανεκκίνηση στον υπολογιστή σας.
	- ❑ Πατήστε ταυτρ να τα πλήκτρα **Ctrl+Alt+Delete**. Στο παράθυρο **Διαχείριση εργασιών των Windows**, πατήστε το κατάλληλο κουμπί και επανεκκινήστε τον υπολογιστή.
	- □ Πατήστε και κρατήστε πατημένο το κουμπί λειτουργίας. Όταν ο υπολογιστής απενεργοποιηθεί, περιμένετε 10 έως 15 δευτερόλεπτα και στη συνέχεια πατήστε πάλι το κουμπί λειτουργίας για να επανεκκινήσετε τον υπολογιστή.
- □ Αποφύγετε να χρησιμοποιήσετε παιχνίδια ή εξοπλισμό που ελέγχονται με το ραδιόφωνο, ραδιόφωνα CB, και άλλες ασύρματες συσκευές στην περιοχή κοντά στο ασύρματο ποντίκι σας. Οι συσκευές αυτές μπορεί να προκαλέσουν παρεμβολή, σταματώντας τη σωστή λειτουργία του ποντικιού σας.
- □ Μην τοποθετείτε μεταλλικά έπιπλα κοντά στον υπολογιστή ή στο ασύρματο ποντίκι, καθώς αυτό μπορεί να προκαλέσει παρεμβολές, σταματώντας τη σωστή λειτουργία του ποντικιού σας.

# <span id="page-143-1"></span><span id="page-143-0"></span>Ηχεία

#### Γιατί δεν λειτουργούν τα ηχεία μου;

- □ Βεβαιωθείτε ότι τα ηχεία είναι σωστά συνδεδεμένα και ότι η ένταση είναι αρκετή ώστε να μπορείτε να ακούσετε.
- □ Τα ηχεία σας ενδέχεται να μην είναι σχεδιασμένα για χρήση με υπολογιστή.
- $\Box$  Εάν τα ηχεία διαθέτουν κουμπί σίγασης, απενεργοποιήστε το κουμπί.
- □ Εάν τα ηχεία έχουν χειρισμό έντασης, βεβαιωθείτε ότι η ένταση είναι αρκετή ώστε να μπορείτε να ακούσετε.
- $\Box$  Εάν έχετε συνδέσει ένα καλώδιο ήχου στην υποδοχή των Ακουστικών, αποσυνδέστε το καλώδιο και χρησιμοποιήσετε το καλώδιο του ηχείου που συνοδεύει τα ηχεία σας.
- $\Box$  Εάν χρησιμοποιείτε τροφοδοσία με μπαταρία, βεβαιωθείτε ότι η μπαταρία είναι σωστά τοποθετημένη και φορτισμένη.
- □ Εάν τα ηχεία απαιτούν εξωτερική τροφοδοσία ρεύματος, βεβαιωθείτε ότι είναι συνδεδεμένα με μια πηγή ρεύματος. Για περισσότερες πληροφορίες, ανατρέξτε στο εγχειρίδιο που συνοδεύει τα ηχεία σας.

## Γιατί δεν μπορώ να ακούσω από τα ηχεία μου;

- <sup>Ω</sup> Εάν ο υπολογιστής τροφοδοτείται με μπαταρία, βεβαιωθείτε ότι η μπαταρία είναι σωστά τοποθετημένη και φορτισμένη.
- □ Εάν χρησιμοποιείτε ένα πρόγραμμα που διαθέτει το δικό του χειριστήριο έντασης, βεβαιωθείτε ότι το χειριστήριο έντασης είναι σωστά ρυθμισμένο. Για περισσότερες πληροφορίες ανατρέξτε στο αρχείο βοήθειας του προγράμματος.
- $\Box$  Τα ηχεία σας μπορεί να έχουν οριστεί στο αθόρυβο, η ρύθμιση της έντασης μπορεί να είναι πολύ χαμηλή, ή η επιλογή ήχου μπορεί να είναι απενερνοποιημένη.
- □ Ελέγξτε τις ρυθμίσεις της έντασης του ήχου μέσα από τα Windows.
## <span id="page-144-0"></span>Επιφάνεια αφής

### Τι θα πρέπει να κάνω εάν το πληκτρολόγιο αφής δεν λειτουργεί;

- □ Δοκιμάστε να επανεκκινήσετε τον υπολογιστή. Πατήστε ταυτόχρονα τα πλήκτρα Ctrl+Alt+Delete. Στο παράθυρο **Διαχείριση εργασιών των Windows**, πατήστε το κατάλληλο κουμπί και επανεκκινήστε τον υπολογιστή.
- $\Box$  Εάν ο δείκτης δεν μετακινείτε κατά την αναπαραγωγή ενός δίσκου, πατήστε ταυτόχρονα τα πλήκτρα **Ctrl+Alt+Delete** για να σταματήσετε την αναπαραγωγή και επανεκκινήστε τον υπολογιστή.
- □ Εάν εξακολουθείτε να αντιμετωπίζετε προβλήματα, βεβαιωθείτε ότι δεν υπάρχει εγκατεστημένο κάποιο άλλο ποντίκι
- $\square$  Ενδεχομένως να έχετε απενεργοποιήσει το πληκτρολόγιο αφής χωρίς να συνδέσατε το ποντίκι στον υπ λ γιστή. Ανατρέ&τε στην εντητα **0ρήση της επιφάνειας αφής [\(σελίδα 32\)](#page-31-0)**.

### Πώς μπορώ να αλλάξω τις αντιστοιχίσεις των αριστερών και δεξιών κουμπιών;

Εάν ο υπολογιστής μεταφράζει ένα κλικ ως διπλό κλικ, μπορεί να θέλετε να αλλάξετε τις αντιστοιχήσεις των κουμπιών. Ακολουθήστε τα παρακάτω βήματα:

- **1** Κάντε κλικ στο κουμπί **Έναρξη** και κατόπιν στην επιλογή **Πίνακας Ελέγχου**.
- **2** Κάντε κλικ στο **Εκτυπωτές και άλλο υλικό**.
- **3** Κάντε κλικ στο στοιχείο Ποντίκι.
- **4** Κάντε κλικ στην καρτέλα **Buttons**.
- **5** Επιλέ&τε τις πρ τιµήσεις σας στ πλαίσι **Button Selection**, και στη συνέεια κάντε κλικ στ κ υµπί **Εφαρµγή** για να εγκαταστήσετε τις ρυθµίσεις σας. Ενδεχομένως να χρειαστείτε να χρησιμοποιήσετε το πλήκτρο **Tab** και τα πλήκτρα **↑** και ➡ για να κάνετε τις επιλογές σας.
- **6** Κάντε κλικ στο **ΟΚ** για να κλείσετε το παράθυρο.

## <span id="page-145-0"></span>Πληκτρολόγιο

#### Τι θα πρέπει να κάνω εάν η ρύθμιση του πληκτρολογίου είναι λανθασμένη;

- <sup>Ω</sup> Η διάταξη γλώσσας του πληκτρολογίου του εκτυπωτή ορίζεται στο αυτοκόλλητο πάνω στο κουτί. Εάν επιλέξετε ένα διαφορετικό τοπικό πληκτρολόνιο όταν ολοκληρώσετε με τη ρύθμιση των Windows, δεν θα υπάρχει αντιστοιχία στη ρύθμιση των πλήκτρων.
- $\square$  Για να αλλάξετε τη ρύθμιση του πληκτρολογίου, ακολουθήστε τα παρακάτω βήματα:
	- **1** Κάντε κλικ στο κουμπί **Έναρξη** και κατόπιν στην επιλογή **Πίνακας Ελέγχου**
	- **2** Επιλέξτε **Ημερομηνία, Ώρα, Γλώσσα και Τοπικές Ρυθμίσεις** και κάντε κλικ στις **Τοπικές ρυθμίσεις και ρυθµίσεις γλώσσας**.
	- **3** Αλλάξτε τις ρυθμίσεις σύμφωνα με τις προτιμήσεις σας.

#### <u>Τι θα πρέπει να κάνω εάν δεν μπορώ να χρησιμοποιήσω ορισμένους χαρακτήρες</u> με το πληκτρολόγιο;

**Εάν δεν μπορείτε να εισάγετε τα U, I, O, P, J, K, L, M, κτλ, ενδεχομένως να είναι ενεργοποιημένο το πλήκτρο** Num Lk. Βεβαιωθείτε ότι η ενδεικτική λυχνία του Num lock είναι σβηστή. Εάν η ενδεικτική λυχνία του Num lock είναι αναμμένη, πατήστε το πλήκτρο **Num Lk** για να το απενεργοποιήσετε πριν εισάγετε αυτούς τους χαρακτήρες.

## <span id="page-146-0"></span>∆ισκέτες

#### Γιατί δεν εμφανίζεται το εικονίδιο Ασφαλής κατάργησης συσκευών υλικών στη γραμμή εργασιών όταν η μονάδα είναι συνδεδεμένη;

Ο υπολογιστής δεν αναγνωρίζει τη μονάδα δισκέτας. Πρώτα, βεβαιωθείτε ότι το καλώδιο USB είναι σωστά συνδεδεμένο με τη θύρα USB. Εάν χρειάζεται να διασφαλίσετε τη σύνδεση, περιμένετε μερικά λεπτά έως ότου ο υπολογιστής αναγνωρίσει τη μονάδα. Εάν το εικονίδιο εξακολουθεί να μην εμφανίζεται, ακολουθήστε τα παρακάτω βήματα:

- **1** Κλείστε όλες τις εφαρμογές που χρησιμοποιούν τη μονάδα δισκέτας.
- **2** Περιμένετε έως ότου η ενδεικτική λυχνία LED στη μονάδα δισκέτας απενεργοποιηθεί.
- **3** Πατήστε το κουμπί εξαγωγής για να αφαιρέσετε τον δίσκο, και αποσυνδέστε τη μονάδα δισκέτας USB από τον υπολογιστή.
- **4** Επανασυνδέστε τη μονάδα δισκέτας εισάγοντας στην υποδοχή USB (με το εικονίδιο USB να κοιτάζει προς τα επάνω) µέσα στη θύρα USB.
- **5** Επανεκκινήστε τον υπολογιστή κάνοντας κλικ στο κουμπί **Έναρξη, Σβήσιμο**, και στη συνέχεια **Επανεκκίνηση**.

### Γιατί η μονάδα δεν μπορεί να εγγράψει δεδομένα σε μια δισκέτα;

- Βεβαιωθείτε ότι η δισκέτα είναι σωστά τοποθετημένη στη μονάδα.
- □ Εάν ο δίσκος είναι σωστά τοποθετημένος και εξακολουθείτε να μην μπορείτε να εγγράψετε δεδομένα σε αυτόν, ο δίσκος ενδέχεται να είναι πλήρης ή να προστατεύεται από εγγραφή. Μπορείτε είτε να χρησιμοποιήσετε μια δισκέτα που δεν έχει προστασία εγγραφής είτε να απενεργοποιήσετε τη λειτουργία προστασίας από εγγραφή.

## <span id="page-147-0"></span>Κάρτες PC

#### <u>Γιατί δεν λειτουργεί η Κάρτα PC;</u>

- ❑ Βεαιωθείτε τι η Κάρτα PC είναι σωστά τ π θετηµένη. Ανατρέ&τε στην εντητα **Τπθέτηση κάρτας PC [\(σελίδα 42\)](#page-41-0)** για περισσότερες πληροφορίες.
- □ Βεβαιωθείτε ότι η Κάρτα PC εκτυπωτής είναι συμβατή με το λειτουργικό σύστημα των Microsoft Windows που βρίσκεται εγκατεστημένο στον υπολογιστή.
- $\Box$  Ανατρέξτε στις οδηγίες που συνοδεύουν την Κάρτα PC. Ίσως να χρειαστεί να εγκαταστήσετε το λογισμικό του προγράμματος οδήγησης εάν δεν χρησιμοποιείτε μια Κάρτα Sony PC.

#### Γιατί ο υπολογιστής μου δεν αναγνωρίζει τις συνδεδεμένες συσκευές;

Για ορισμένες Κάρτες PC, εάν εναλλάσσεστε ανάμεσα στην κανονική λειτουργία και στις καταστάσεις Αναμονής ή Αδρανοποίησης ενώ η κάρτα είναι τοποθετημένη στην υποδοχή της Κάρτας PC, ο υπολογιστής μπορεί να μην αναγνωρίζει την Κάρτα PC ή τη συνδεδεμένη συσκευή. Επανεκκινήστε τον υπολογιστή.

### Γιατί δεν μπορώ να εισάγω την Κάρτα PC;

- ❑ Βεαιωθείτε τι εισάγετε σωστά την κάρτα. Ανατρέ&τε στην εντητα **Τπθέτηση κάρτας PC [\(σελίδα 42\)](#page-41-0)** για περισσότερες πληροφορίες.
- □ Ενδέχεται να μην μπορείτε να χρησιμοποιήσετε ορισμένες Κάρτες PC ή ορισμένες λειτουργίες της Κάρτας PC με τον υπολογιστή. Ανατρέξτε στο εγχειρίδιο που συνοδεύει την κάρτα PC, για περισσότερες πληροφορίες σχετικά με τον τρόπο χρήσης.

## <span id="page-148-0"></span>Ήχος/Εικόνα

#### Γιατί δεν μπορώ να χρησιμοποιήσω τη βιντεοκάμερα DV;

Ίσως να μην μπορείτε να χρησιμοποιήσετε τη βιντεοκάμερα DV, και ενδέχεται να εμφανιστεί το μήνυμα "DV equipment seems to be disconnected or turned off" επειδή το καλώδιο i.LINK δεν έχει τοποθετηθεί σωστά στις θύρες του υπολογιστή ή της κάμερας. Αποσυνδέστε τα βύσματα, και συνδέστε τα πάλι. Ανατρέξτε στην ενότητα **Σύνδεση συσκευής i.LINK [\(σελίδα 79\)](#page-78-0)** για περισσότερες πληροφορίες.

Το i.LINK είναι εμπορικό σήμα της Sony, το οποίο χρησιμοποιείται αποκλειστικά για να προσδιορίσει ότι κάποιο προϊόν διαθέτει σύνδεση IEEE1394. Η σύνδεση i.LINK διαφέρει ανάλογα με τις εφαρμογές του λογισμικού, το λειτουργικό σύστημα και τις συμβατές συσκευές i.LINK. Όλα τα προϊόντα με σύνδεση i.LINK ενδέχεται να μην μπορούν να επικοινωνήσουν μεταξύ τους. Ανατρέξτε στο εγχειρίδιο που συνοδεύει τη συμβατή συσκευή i.LINK για πληροφορίες σχετικά με τις συνθήκες λειτουργίες και τη σωστή σύνδεση. Πριν συνδέσετε τα συμβατά περιφερειακά i.LINK PC με το σύστημά σας, όπως CD-RW ή μονάδα σκληρού δίσκου, επιβεβαιώστε τη συμβατότητα του λειτουργικού τους συστήματος και τις απαιτούμενες συνθήκες λειτουργίες.

## <span id="page-149-0"></span>Memory Stick

#### Γιατί δεν μπορώ να ανοίξω τα αρχεία εικόνων μου;

Ενδέχεται να χρειαστείτε να διαμορφώσετε ξανά το Memory Stick σας.

Η διαμόρφωση των Memory Stick διαγράφει όλα τα δεδομένα, συμπεριλαμβανομένων και των δεδομένων μουσικής, που είναι αποθηκευμένα σε αυτά. Πριν διαμορφώσετε ξανά κάποιο Memory Stick, δημιουργήστε εφεδρικά αντίγραφα των σημαντικών δεδομένων και βεβαιωθείτε ότι δεν περιέχει αρχεία που θέλετε να κρατήσετε.

- **1** Αντιγράψτε τα δεδομένα από το Memory Stick στον σκληρό δίσκο του υπολογιστή για να αποθηκεύσετε δεδομένα ή εικόνες.
- **2** Μορφοποιήστε το Memory Stick μέσω του λογισμικού **Memory Stick Formatter** που υπάρχει ήδη εγκατεστημένος στον υπολογιστή. Για οδηγίες σχετικά με τη μορφοποίηση ενός Memory Stick, ανατρέξτε στο αρχείο βοήθειας του λογισμικού Memory Stick Formatter.

#### Γιατί δεν μπορώ να αποθηκεύσω μουσικά αρχεία στο Memory Stick;

- □ Η μουσική που προστατεύεται από πνευματικά δικαιώματα δεν μπορεί να αναγνωριστεί σε κανένα Memory Stick εκτός από το MagicGate Memory Stick.
- □ Για τη χρήση εγγεγραμμένης μουσικής απαιτείται άδεια των κατόχων των πνευματικών δικαιωμάτων.
- □ H Sony δεν είναι υπεύθυνη για μουσικά αρχεία που δεν μπορούν να εγγραφούν από ένα CD ή να ληφθούν από άλλες πηγές.

#### Μπορώ να αντιγράψω εικόνες από μια ψηφιακή βιντεοκάμερα χρησιμοποιώντας το Memory Stick;

Ναι, μπορείτε να δείτε βίντεο κλιπ που έχετε εγγράψει με βιντεοκάμερες συμβατές με Memory Stick.

<span id="page-150-0"></span>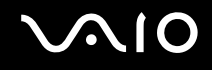

## Περιφερειακά

#### Τι πρέπει να κάνω εάν δεν µπ ρώ να συνδεθώ µε µια συσκευή USB;

- □ Εάν υπάρχει η δυνατότητα, βεβαιωθείτε ότι η συσκευή USB είναι αναμμένη και χρησιμοποιεί τη δική της παροχή ενέργειας. Για παράδειγμα, εάν χρησιμοποιείτε μια ψηφιακή κάμερα, βεβαιωθείτε ότι η μπαταρία είναι φορτισμένη. Εάν χρησιμοποιείτε έναν εκτυπωτή, βεβαιωθείτε ότι το καλώδιο τροφοδοσίας είναι σωστά συνδεδεμένο με την έξοδο εναλλασσόμενου ρεύματος.
- □ ∆οκιμάστε να χρησιμοποιήσετε μια διαφορετική θύρα USB στον υπολογιστή. Η μονάδα μπορεί να εγκατασταθεί στη συγκεκριμένη θύρα που χρησιμοποιήσατε την πρώτη φορά που συνδέσατε τη συσκευή.
- $\Box$  Ανατρέξτε στο εγχειρίδιο που συνοδεύει τη συσκευή USB. Ενδεχομένως να χρειαστείτε να εγκαταστήσετε το λονισμικό πριν συνδέσετε τη συσκευή.
- □ ∆οκιμάστε να συνδέσετε μια απλή, χαμηλής ενέργειας συσκευή όπως ένα ποντίκι για να ελέγξετε ότι η θύρα λειτουργεί.
- □ Οι διανομείς USB μπορεί να εμποδίσουν μια συσκευή να λειτουργήσει λόγω της διανομής του ρεύματος. Σας συνιστούμε να συνδέσετε τη συσκευή απευθείας στον υπολογιστή χωρίς διανομέα.

# <span id="page-151-0"></span>Επιλογές υποστήριξης

Αυτή η ενότητα περιέχει πληροφορίες σχετικά με το πού μπορείτε να απευθύνετε τις απορίες σας σχετικά με τον υπολονιστή σας.

## Πληροφορίες υποστήριξης της Sony

Ανατρέξτε στις εξής πηγές για απαντήσεις στις ερωτήσεις που παρέχονται στη συνέχεια.

Ανατρέξτε στην ενότητα **Τεκμηρίωση [\(σελίδα 8\)](#page-7-0)** για λεπτομέρειες σχετικά με την έντυπη και την ηλεκτρονική τεκμηρίωση που συνοδεύει τον υπολογιστή σας, καθώς και για περαιτέρω πηγές αναφοράς.

- □ Μεταβείτε στα αρχεία βοήθειας που συνοδεύουν το λογισμικό, για οδηγίες χρήσης του λογισμικού.
- □ Xρησιμοποιήστε τη λειτουργία αναζήτησης στο **Κέντρο Βοήθειας και υποστήριξης** πιέζοντας το πλήκτρο των

Microsoft Windows **και το πλήκτρο F1**.

- **<sup>Π</sup> Τοποθεσία VAIO-Link**: εάν αντιμετωπίζετε οποιοδήποτε πρόβλημα με τον υπολογιστή, μπορείτε να επισκεφθείτε την τοποθεσία VAIO-Link για την αντιμετώπιση προβλημάτων. Επισκεφθείτε τη διεύθυνση [http://www.vaio-link.com](http://www.vaio-link.com/).
- <sup>Ω</sup> e-Support: Το αλληλεπιδραστικό μέρος της τοποθεσίας μας [http://www.vaio-link.com](http://www.vaio-link.com/) σάς επιτρέπει να επικοινωνείτε με την ειδική ομάδα υποστήριξης της εταιρείας μας. Χρησιμοποιώντας έναν προσωπικό λογαριασμό, μπορείτε να υποβάλλετε εύκολα τις απορίες σας σχετικά με τεχνικά θέματα.
- **□ Τηλεφωνική υποστήριξη από τη VAIO-Link**: Προτού επικοινωνήσετε τηλεφωνικά με την υπηρεσία VAIO-Link, προσπαθήστε να επιλύσετε το πρόβλημα ανατρέχοντας στην ηλεκτρονική και έντυπη τεκμηρίωση.
- **□ Επισκεφθείτε τις άλλες τοποθεσίες της Sony:** 
	- $\Box$  [www.club-vaio.com](http://www.club-vaio.com/) εάν επιθυμείτε να μάθετε περισσότερα σχετικά με το σύστημα VAIO και να νίνετε μέλος της αναπτυσσόμενης κοινότητας VAIO.
	- $□$  [www.sonystyle-europe.com](http://www.sonystyle-europe.com/) για αγορές μέσω Internet.
	- □ [www.sony.net](http://www.sony.net/) για άλλα προϊόντα της Sony.

#### $\mathbb{Z}_n$

Για να έχετε πρόσβαση στις δυνατότητες που περιγράφονται σε αυτό το σημείο πρέπει να εγκαταστήσετε μια σύνδεση με το Internet.

## <span id="page-152-0"></span>e-Support

#### Τι είναι η υπηρεσία e-Support;

Εάν έχετε ανατρέξει στα εγχειρίδια χρήσης μας και στην τοποθεσία μας (<u>www.vaio-link.com</u>), αλλά δεν έχετε βρει απάντηση σε κάποια απορία ή κάποιο ζήτημα, τότε η υπηρεσία e-Support αποτελεί την ιδανική λύση για εσάς!

Η ηλεκτρονική πύλη e-Support είναι μια αλληλεπιδραστική τοποθεσία, στην οποία μπορείτε να υποβάλετε οποιοδήποτε ερώτημα σχετικά με κάποια τεχνικό θέμα που αφορά τον υπολογιστή σας και να λάβετε απαντήσεις από την ειδική ομάδα υποστήριξης της υπηρεσίας μας.

Κάθε ερώτημα που υποβάλλεται θα λαμβάνει ένα μοναδικό "αριθμό περίπτωσης" για διασφάλιση ομαλής επικοινωνίας ανάμεσα σε εσάς και στην ομάδα ηλεκτρονικής υποστήριξης.

#### Ποιος μπορεί να χρησιμοποιήσει την υπηρεσία e-Support;

Όλοι οι εγγεγραμμένοι αγοραστές υπολογιστών VAIO, στους οποίους επιτρέπεται να έχουν απεριόριστη πρόσβαση στην ηλεκτρ νική πύλη της υπηρεσίας VAIO-Link e-Support.

### Πώς μπορώ να έχω πρόσβαση στην πύλη e-Support;

Όταν καταχωρίσετε τον υπολογιστή σας, θα λάβετε αυτόματα ένα μήνυμα ηλεκτρονικού ταχυδρομείου με τη διεύθυνση για την ηλεκτρονική πύλη e-Support, τον προσωπικό σας κωδικό πελάτη και μερικές βασικές επεξηγήσεις κάποιες ώρες αργότερα.

Εσείς το μόνο που χρειάζεται να κάνετε είναι να ενεργοποιήσετε τον λογαριασμό σας κάνοντας κλικ στη σύνδεση που υπάρχει στο μήνυμα ηλεκτρονικού ταχυδρομείου.

Είστε πλέον έτοιμοι να υποβάλετε το πρώτο σας ερώτημα!

Μπορείτε να προσπελάσετε την ηλεκτρονική πύλη e-Support από οποιονδήποτε υπολογιστή που διαθέτει ενεργή σύνδεση στ Internet.

Στην ηλεκτρονική πύλη e-Support υπάρχει διαθέσιμο ένα πλήρες αρχείο βοήθειας, το οποίο θα σας βοηθήσει στη ρήση της υπηρεσίας e-Support.

<span id="page-153-0"></span>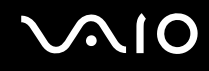

#### Μπορώ να υποβάλλω ερωτήματα στη μητρική μου γλώσσα;

Aφού η αλληλεπίδραση με τη ομάδα e-Support πραγματοποιείται μέσω μιας πύλης, η οποία σας συνδέει απευθείας με την κεντρική μας βάση δεδομένων, η υπηρεσία e-Support δέχεται και απαντά μόνον σε ερωτήματα που υποβάλλονται στα Αγγλικά, Γαλλικά ή Γερμανικά.

#### Μπορώ να υποβάλλω τα ερωτήματά μου οποιαδήποτε στιγμή επιθυμώ;

Ναι, μπορείτε να υποβάλλετε τα ερωτήματά σας 24 ώρες το εικοσιτετράωρο οποιαδήποτε ημέρα της εβδομάδας, αλλά να έχετε υπόψη σας ότι η ομάδα ηλεκτρονικής υποστήριξης επεξεργάζεται τις απορίες σας από ∆ευτέρα έως Παρασκευή µετα&ύ των ωρών 8 πµ και 6 µµ.

### Υπάρχει κάποια χρέωση για τη χρήση της υπηρεσίας e-Support;

Όχι, αυτή είναι μια εντελώς δωρεάν υπηρεσία η οποία παρέχεται σε όλους τους εγγεγραμμένους πελάτες των υπολονιστών VAIO!

Πώς θα γνωρίζω εάν η ομάδα e-Support έχει ασχοληθεί με το ερώτημα/ζήτημα που έχω υποβάλει;

Μόλις η ομάδα e-Support διαχειριστεί την υπόθεσή σας, θα λάβετε ένα μήνυμα ηλεκτρονικού ταχυδρομείου, το οποίο θα σας πληροφορεί ότι η υπόθεσή σας έχει ενημερωθεί.

## <span id="page-154-0"></span>Εμπορικά σήματα

Τα Sony, Battery Checker, Click to DVD, DVgate Plus, HotKey Utility, Keyboard Utility, Memory Stick Formatter, Prepare your VAIO, SonicStage, SonicStage Mastering Studio, VAIO Control Center, VAIO Edit Components, VAIO Launcher, VAIO Media, VAIO Power Management, Image Converter, My Club VAIO, VAIO Update, Memory Stick, τ λονότυπο Memory Stick, η ονομασία VAIO και το λονότυπο VAIO αποτελούν εμπορικά σήματα της εταιρείας Sony Corporation.

Τα Intel, Pentium, και Intel SpeedStep είναι εμπορικά σήματα ή σήματα κατατεθέντα της Intel Corporation.

Τα Microsoft, Internet Explorer, Windows Movie Maker, Windows Media Player, Windows XP Professional, Windows XP Home Edition, Windows Media Center Edition, MS Works 8.0, Microsoft Office 2003 SBE (Δωρεάν ἐκδοση για δοκιμή) και το λογότυπο Windows είναι εμπορικά σήματα ή σήματα κατατεθέντα της εταιρείας Microsoft Corporation, στις Η.Π.Α. και σε άλλες ώρες.

Το i.LINK είναι εμπορικό σήμα της Sony, το οποίο χρησιμοποιείται αποκλειστικά για να προσδιορίσει ότι κάποιο προϊόν διαθέτει σύνδεση IEEE1394.

Τα Adobe, Adobe Acrobat Elements, Adobe Acrobat Professional, Adobe Reader, Adobe Premiere Elements και Adobe Photoshop Elements είναι εμπορικά σήματα της εταιρείας Adobe Systems Incorporated.

Τα Norton Internet Security 2005 AntiSpyware Edition, Norton Password Manager 2004 και Norton Ghost 10 (∆ωρεάν έκδοση για δοκιμή) είναι εμπορικά σήματα ή σήματα κατατεθέντα της εταιρείας Symantec Corporation.

To Roxio DigitalMedia SE είναι εμπορικό σήμα της Sonic Solutions.

Το WinDVD for VAIO είναι εμπορικό σήμα της εταιρείας InterVideo, Inc.

To Sun Java VM είναι εμπορικό σήμα της εταιρείας Sun Microsystems, Inc.

Tα Google Toolbar και Google Desktop Search είναι εμπορικά σήματα της Google.

Το Yahoo! Messenger είναι εμπορικό σήμα της Yahoo!.

To SafeGuard PrivateDisk είναι εμπορικό σήμα της Utimaco Software.

<span id="page-155-0"></span>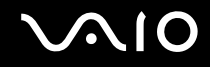

To My Club VAIO χρησιμοποιεί το λογισμικό Macromedia Flash™ Player της Macromedia, Inc., Copyright © 1995-2003 Macromedia, Inc. Με την επιφύλαξη παντός δικαιώματος. Το Macromedia και το Flash είναι εμπορικά σήµατα της Macromedia, Inc.

Όλες οι υπόλοιπες ονομασίες συστημάτων, προϊόντων και υπηρεσιών είναι εμπορικά σήματα των αντίστοιχων κατόχων τους. Στο παρόν εγχειρίδιο δεν εμφανίζονται τα σύμβολα ™ ή ®.

Οι προδιαγραφές υπόκεινται σε αλλαγές χωρίς προηγούμενη ειδοποίηση. Όλα τα υπόλοιπα εμπορικά σήματα είναι εμπορικά σήματα των αντίστοιχων κατόχων τους.

Ανατρέξτε στην ηλεκτρονική τεκμηρίωση **Προδιαγραφές** για να δείτε ποιο λογισμικό είναι διαθέσιμο για το μοντέλο σας.

© 2006 Sony Corporation

<span id="page-156-0"></span> $\leq$